# · 1 | 1 · 1 | 1 · CISCO ...

# Cisco Model DPC3827 and EPC3827 DOCSIS 3.0 8x4 Wireless Residential Gateway User Guide

# In This Document

| IMPORTANT SAFETY INSTRUCTIONS                                  | ii  |
|----------------------------------------------------------------|-----|
| Introduction                                                   | 12  |
| What's In the Carton?                                          | 14  |
| Front Panel Description                                        | 15  |
| Back Panel Description                                         | 16  |
| What Are the System Requirements for Internet Service?         |     |
| How Do I Subscribe to High-Speed Internet Service?             | 19  |
| Where Is the Best Location for My DOCSIS Residential Gateway?. | 20  |
| How Do I Mount the Modem on a Wall? (Optional)                 | 21  |
| How Do I Connect My Gateway for Internet Service?              | 24  |
| How Do I Configure My DOCSIS Residential Gateway?              |     |
| Control Access to the Gateway                                  |     |
| Manage the Gateway                                             | 56  |
| Monitor Gateway Status                                         |     |
| Configure Wireless Settings                                    | 81  |
| Configure Applications and Gaming                              |     |
| Having Difficulty?                                             | 100 |
| Tips for Improved Performance                                  | 105 |
| Front Panel LED Status Indicator Functions                     |     |
| Notices                                                        |     |

# **IMPORTANT SAFETY INSTRUCTIONS**

#### **Notice to Installers**

The servicing instructions in this notice are for use by qualified service personnel only. To reduce the risk of electric shock, do not perform any servicing other than that contained in the operating instructions, unless you are qualified to do so.

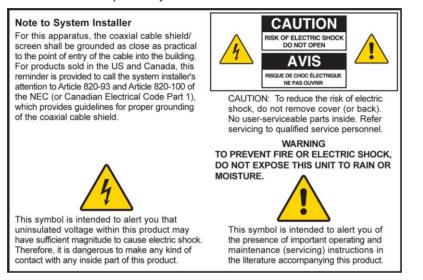

# Notice à l'attention des installateurs de réseaux câblés

Les instructions relatives aux interventions d'entretien, fournies dans la présente notice, s'adressent exclusivement au personnel technique qualifié. Pour réduire les risques de chocs électriques, n'effectuer aucune intervention autre que celles décrites dans le mode d'emploi et les instructions relatives au fonctionnement, à moins que vous ne soyez qualifié pour ce faire.

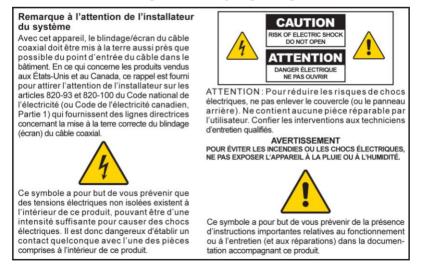

# Mitteilung für CATV-Techniker

Die in dieser Mitteilung aufgeführten Wartungsanweisungen sind ausschließlich für qualifiziertes Fachpersonal bestimmt. Um die Gefahr eines elektrischen Schlags zu reduzieren, sollten Sie keine Wartungsarbeiten durchführen, die nicht ausdrücklich in der Bedienungsanleitung aufgeführt sind, außer Sie sind zur Durchführung solcher Arbeiten qualifiziert.

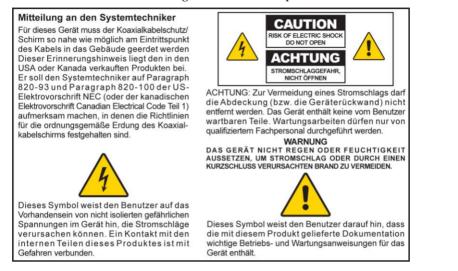

# Aviso a los instaladores de sistemas CATV

Las instrucciones de reparación contenidas en el presente aviso son para uso exclusivo por parte de personal de mantenimiento cualificado. Con el fin de reducir el riesgo de descarga eléctrica, no realice ninguna otra operación de reparación distinta a las contenidas en las instrucciones de funcionamiento, a menos que posea la cualificación necesaria para hacerlo.

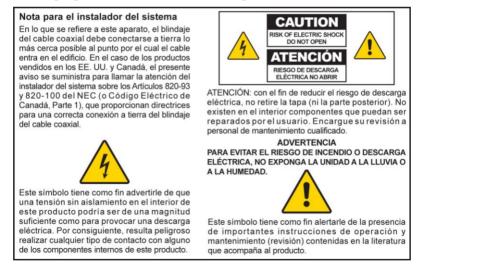

20080814\_Installer820\_Intl

# **IMPORTANT SAFETY INSTRUCTIONS**

- 1) Read these instructions.
- 2) Keep these instructions.
- 3) Heed all warnings.

- 4) Follow all instructions.
- 5) Do not use this apparatus near water.
- 6) Clean only with dry cloth.
- 7) Do not block any ventilation openings. Install in accordance with the manufacturer's instructions.
- 8) Do not install near any heat sources such as radiators, heat registers, stoves, or other apparatus (including amplifiers) that produce heat.
- 9) Do not defeat the safety purpose of the polarized or grounding-type plug. A polarized plug has two blades with one wider than the other. A grounding-type plug has two blades and a third grounding prong. The wide blade or the third prong are provided for your safety. If the provided plug does not fit into your outlet, consult an electrician for replacement of the obsolete outlet.
- 10) Protect the power cord from being walked on or pinched particularly at plugs, convenience receptacles, and the point where they exit from the apparatus.
- 11) Only use attachments/accessories specified by the manufacturer.

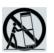

- 12) Use only with the cart, stand, tripod, bracket, or table specified by the manufacturer, or sold with the apparatus. When a cart is used, use caution when moving the cart/apparatus combination to avoid injury from tip-over.
- 13) Unplug this apparatus during lightning storms or when unused for long periods of time.
- 14) Refer all servicing to qualified service personnel. Servicing is required when the apparatus has been damaged in any way, such as a power-supply cord or plug is damaged, liquid has been spilled or objects have fallen into the apparatus, the apparatus has been exposed to rain or moisture, does not operate normally, or has been dropped.

# **Power Source Warning**

A label on this product indicates the correct power source for this product. Operate this product only from an electrical outlet with the voltage and frequency indicated on the product label. If you are uncertain of the type of power supply to your home or business, consult your service provider or your local power company.

The AC inlet on the unit must remain accessible and operable at all times.

# **Ground the Product**

14`

WARNING: Avoid electric shock and fire hazard! If this product connects to coaxial cable wiring, be sure the cable system is grounded (earthed). Grounding provides some protection against voltage surges and built-up static charges.

# Protect the Product from Lightning

In addition to disconnecting the AC power from the wall outlet, disconnect the signal inputs.

# Verify the Power Source from the On/Off Power Light

When the on/off power light is not illuminated, the apparatus may still be connected to the power source. The light may go out when the apparatus is turned off, regardless of whether it is still plugged into an AC power source.

### Eliminate AC Power/Mains Overloads

WARNING: Avoid electric shock and fire hazard! Do not overload AC power/mains, outlets, extension cords, or integral convenience receptacles. For products that require battery power or other power sources to operate them, refer to the operating instructions for those products.

# **Provide Ventilation and Select a Location**

- Remove all packaging material before applying power to the product.
- Do not place this apparatus on a bed, sofa, rug, or similar surface.
- Do not place this apparatus on an unstable surface.
- Do not install this apparatus in an enclosure, such as a bookcase or rack, unless the installation provides proper ventilation.
- Do not place entertainment devices (such as VCRs or DVDs), lamps, books, vases with liquids, or other objects on top of this product.
- Do not block ventilation openings.

# **Operating Environment**

This product is designed for operation indoors with a temperature range from 32° to 104° F (0° to 40°C). Each product should have adequate spacing on all sides so that the cooling air vents on the chassis are not blocked.

### Protect from Exposure to Moisture and Foreign Objects

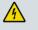

WARNING: Avoid electric shock and fire hazard! Do not expose this product to dripping or splashing liquids, rain, or moisture. Objects filled with liquids, such as vases, should not be placed on this apparatus.

WARNING: Avoid electric shock and fire hazard! Unplug this product before cleaning. Do not use a liquid cleaner or an aerosol cleaner. Do not use a magnetic/static cleaning device (dust remover) to clean this product.

WARNING: Avoid electric shock and fire hazard! Never push objects through the openings in this product. Foreign objects can cause electrical shorts that can result in electric shock or fire.

### **Service Warnings**

WARNING: Avoid electric shock! Do not open the cover of this product. Opening or removing the cover may expose you to dangerous voltages. If you open the cover, your warranty will be void. This product contains no user-serviceable parts.

# **Check Product Safety**

Upon completion of any service or repairs to this product, the service technician must perform safety checks to determine that this product is in proper operating condition.

# Protect the Product When Moving It

Always disconnect the power source when moving the apparatus or connecting or disconnecting cables.

20110316\_Modem No Battery\_Safety

#### **United States FCC Compliance**

This device has been tested and found to comply with the limits for a Class B digital device, pursuant to part 15 of the FCC Rules. These limits are designed to provide reasonable protection against such interference in a residential installation. This equipment generates, uses, and can radiate radio frequency energy. If not installed and used in accordance with the instructions, it may cause harmful interference to radio communications. However, there is no guarantee that interference will not occur in a particular installation. If this equipment does cause harmful interference to radio or television reception, which can be determined by turning the equipment OFF and ON, the user is encouraged to try to correct the interference by one or more of the following measures:

- Reorient or relocate the receiving antenna.
- Increase the separation between the equipment and receiver.
- Connect the equipment into an outlet on a circuit different from that to which the receiver is connected.
- Consult the service provider or an experienced radio/television technician for help.

Any changes or modifications not expressly approved by Cisco Systems, Inc., could void the user's authority to operate the equipment.

The information shown in the FCC Declaration of Conformity paragraph below is a requirement of the FCC and is intended to supply you with information regarding the FCC approval of this device. *The phone numbers listed are for FCC-related questions only and not intended for questions regarding the connection or operation for this device. Please contact your service provider for any questions you may have regarding the operation or installation of this device.* 

# FC Declaration of Conformity

This device complies with Part 15 of FCC Rules. Operation is subject to the following two conditions: 1) the device may not cause harmful interference, and 2) the device must accept any interference received, including interference that may cause undesired operation. DOCSIS Residential Gateway Model(s): DPC3827 EPC3827 Manufactured by: Cisco Systems, Inc. 5030 Sugarloaf Parkway Lawrenceville, Georgia 30044 USA Telephone: +1 770 236-1077

### **Canada EMI Regulation**

This Class B digital apparatus complies with Canadian ICES-003.

Cet appareil numérique de la class B est conforme à la norme NMB-003 du Canada.

### **RF Exposure Statements**

**Note:** This transmitter must not be co-located or operated in conjunction with any other antenna or transmitter. This equipment should be installed and operated with a minimum distance of 7.9 inches (20 cm) between the radiator and your body.

#### US

This system has been evaluated for RF exposure for humans in reference to ANSI C 95.1 (American National Standards Institute) limits. The evaluation was based in accordance with FCC OET Bulletin 65C rev 01.01 in compliance with Part 2.1091 and Part 15.27. The minimum separation distance from the antenna to general bystander is 7.9 inches (20 cm) to maintain compliance.

#### Canada

This system has been evaluated for RF exposure for humans in reference to Canada Health Code 6 (2009) limits. The evaluation was based on evaluation per RSS-102 Rev 4. The minimum separation distance from the antenna to general bystander is 7.9 inches (20 cm) to maintain compliance.

20100527 FCC DSL\_Domestic

#### **CE Compliance**

# Declaration of Conformity with Regard to the EU Directive 1999/5/EC (R&TTE Directive)

This declaration is only valid for configurations (combinations of software, firmware and hardware) supported or provided by Cisco Systems for use within the EU. The use of software or firmware not supported or provided by Cisco Systems may result in the equipment no longer being compliant with the regulatory requirements.

| Български                  | Това оборудване отговаря на съществените изисквания и приложими                                                          |
|----------------------------|----------------------------------------------------------------------------------------------------|
| [Bulgarian]                | клаузи на Директива 1999/5/ЕС.                                                                                           |
| Česky<br>[Czech]:          | Toto zařízení je v souladu se základními požadavky a ostatními odpovídajícími ustanoveními Směrnice 1999/5/EC.           |
| Dansk                      | Dette udstyr er i overensstemmelse med de væsentlige krav og andre                                                       |
| [Danish]:                  | relevante bestemmelser i Direktiv 1999/5/EF.                                                                             |
| Deutsch                    | Dieses Gerät entspricht den grundlegenden Anforderungen und den weiteren                                                 |
| [German]:                  | entsprechenden Vorgaben der Richtlinie 1999/5/EU.                                                                        |
| Eesti                      | See seade vastab direktiivi 1999/5/EÜ olulistele nõuetele ja teistele                                                    |
| [Estonian]:                | asjakohastele sätetele.                                                                                                  |
| English:                   | This equipment is in compliance with the essential requirements and other relevant provisions of Directive 1999/5/EC.    |
| Español                    | Este equipo cumple con los requisitos esenciales así como con otras                                                      |
| [Spanish]:                 | disposiciones de la Directiva 1999/5/CE.                                                                                 |
| Ελληνική                   | Αυτός ο εξοπλισμός είναι σε συμμόρφωση με τις ουσιώδεις απαιτήσεις και                                                   |
| [Greek]:                   | άλλες σχετικές διατάξεις της Οδηγίας 1999/5/EC.                                                                          |
| Français                   | Cet appareil est conforme aux exigences essentielles et aux autres dispositions                                          |
| [French]:                  | pertinentes de la Directive 1999/5/EC.                                                                                   |
| Íslenska                   | Þetta tæki er samkvæmt grunnkröfum og öðrum viðeigandi ákvæðum                                                           |
| [lcelandic]:               | Tilskipunar 1999/5/EC.                                                                                                   |
| ltaliano                   | Questo apparato é conforme ai requisiti essenziali ed agli altri principi sanciti                                        |
| [Italian]:                 | dalla Direttiva 1999/5/CE.                                                                                               |
| Latviski                   | Šī iekārta atbilst Direktīvas 1999/5/EK būtiskajām prasībām un citiem ar to                                              |
| [Latvian]:                 | saistītajiem noteikumiem                                                                                                 |
| Lietuvių                   | Šis įrenginys tenkina 1999/5/EB Direktyvos esminius reikalavimus ir kitas šios                                           |
| [Lithuanian]:              | direktyvos nuostatas.                                                                                                    |
| Nederlands                 | Dit apparaat voldoet aan de essentiele eisen en andere van toepassing zijnde                                             |
| [Dutch]:                   | bepalingen van de Richtlijn 1999/5/EC.                                                                                   |
| Malti<br>[Maltese]:        | Dan I-apparat huwa konformi mal-ħtiġiet essenzjali u I-provedimenti I-oħra rilevanti tad-Direttiva 1999/5/EC.            |
| Magyar                     | Ez a készülék teljesíti az alapvető követelményeket és más 1999/5/EK                                                     |
| [Hungarian]:               | irányelvben meghatározott vonatkozó rendelkezéseket.                                                                     |
| Norsk                      | Dette utstyret er i samsvar med de grunnleggende krav og andre relevante                                                 |
| [Norwegian]:               | bestemmelser i EU-direktiv 1999/5/EF.                                                                                    |
| Polski                     | Urządzenie jest zgodne z ogólnymi wymaganiami oraz szczególnymi                                                          |
| [Polish]:                  | warunkami określonymi Dyrektywą UE: 1999/5/EC.                                                                           |
| Português<br>[Portuguese]: | Este equipamento está em conformidade com os requisitos essenciais e outras provisões relevantes da Directiva 1999/5/EC. |
| Română                     | Acest echipament este in conformitate cu cerintele esentiale si cu alte                                                  |
| [Romanian]                 | prevederi relevante ale Directivei 1999/5/EC.                                                                            |
| Slovensko                  | Ta naprava je skladna z bistvenimi zahtevami in ostalimi relevantnimi pogoji                                             |
| [Slovenian]:               | Direktive 1999/5/EC.                                                                                                    |
| Slovensky<br>[Slovak]:     | Toto zariadenie je v zhode so základnými požiadavkami a inými príslušnými nariadeniami direktív: 1999/5/EC.              |
| Suomi                      | Tämä laite täyttää direktiivin 1999/5/EY olennaiset vaatimukset ja on siinä                                              |
| [Finnish]:                 | asetettujen muiden laitetta koskevien määräysten mukainen.                                                               |
| Svenska<br>[Swedish]:      | Denna utrustning är i överensstämmelse med de väsentliga kraven och andra relevanta bestämmelser i Direktiv 1999/5/EC.   |

**Note:** The full declaration of conformity for this product can be found at http://www.cisco.com/web/consumer/support/compliance\_info.html.

The following standards were applied during the assessment of the product against the requirements of the Directive 1999/5/EC:

- Radio: EN 300 328
- EMC: EN 301 489-1 and EN 301 489-17
- Safety: EN 60950 and EN 50385

The CE mark and class-2 identifier are affixed to the product and its packaging. This product conforms to the following European directives:

**CEO** -1999/5/EC

### **National Restrictions**

This product is for indoor use only.

#### France

For 2.4 GHz, the output power is restricted to 10 mW EIRP when the product is used outdoors in the band 2454 – 2483.5 MHz. There are no restrictions when used in other parts of the 2.4 GHz band. Check http://www.arcep.fr/ for more details.

Pour la bande 2,4 GHz, la puissance est limitée à 10 mW en p.i.r.e. pour les équipements utilisés en extérieur dans la bande 2454 - 2483,5 MHz. Il n'y a pas de restrictions pour des utilisations dans d'autres parties de la bande 2,4 GHz. Consultez http://www.arcep.fr/ pour de plus amples détails.

#### Italy

This product meets the National Radio Interface and the requirements specified in the National Frequency Allocation Table for Italy. Unless this wireless LAN product is operating within the boundaries of the owner's property, its use requires a "general authorization." Please check http://www.comunicazioni.it/it/ for more details.

Questo prodotto è conforme alla specifiche di Interfaccia Radio Nazionali e rispetta il Piano Nazionale di ripartizione delle frequenze in Italia. Se non viene installato all'interno del proprio fondo, l'utilizzo di prodotti Wireless LAN richiede una "Autorizzazione Generale". Consultare http://www.comunicazioni.it/it/ per maggiori dettagli.

#### Latvia

The outdoor usage of the 2.4 GHz band requires an authorization from the Electronic Communications Office. Please check http://www.esd.lv for more details.

2,4 GHz frekvenču joslas izmantošanai ārpus telpām nepieciešama atļauja no Elektronisko sakaru direkcijas. Vairāk informācijas: http://www.esd.lv.

**Note:** The regulatory limits for maximum output power are specified in EIRP. The EIRP level of a device can be calculated by adding the gain of the antenna used (specified in dBi) to the output power available at the connector (specified in dBm).

# Antennas

Use only the antenna supplied with the product.

20110311\_CE\_Gateway

# Introduction

Welcome to the exciting world of high-speed Internet service. Your new Cisco<sup>®</sup> Model DPC3827 DOCSIS<sup>®</sup> 8x4 3.0 or EPC3827 EuroDOCSIS<sup>TM</sup> Wireless Residential Gateway is a high-performance home gateway that combines a cable modem, router, wireless access point, and MoCA<sup>TM</sup> in a single device for both the home and small office. The DPC3827 and EPC3827 residential gateway delivers data and wired (Ethernet) or wireless gateway capabilities to connect a variety of devices in the home or small office and support high-speed data access, all in one device. With a DPC3827 or EPC3827 residential gateway, your Internet enjoyment, home and business communications, and personal productivity will surely soar.

This guide provides procedures and recommendations for placing, installing, configuring, operating, and troubleshooting your DPC3827 and EPC3827 residential gateway for high-speed Internet service for your home or office. Refer to the appropriate section in this guide for the specific information you need for your situation. Contact your service provider for more information about subscribing to these services.

# **Benefits and Features**

Your new DPC3827 and EPC3827 residential gateway offers the following outstanding benefits and features:

### DOCSIS

- Eight bonded downstream channels with a total throughput in excess of 300 Mbps
- Compliant with DOCSIS 3.0, 2.0, 1.1, and 1.0 standards to deliver high-end performance and reliability
- Enhanced packet processing technology to maximize performance

#### Connections

- MoCA 1.1 networking over coaxial cable in the home
- Four 10/100/1000BASE-T Ethernet ports to provide wired connectivity
- High-performance broadband Internet connectivity to energize your online experience
- 802.11n, Single Band 2.4 GHz 2x2 Wireless Access Point (WAP) with four Service Set Identifiers (SSIDs) or optional Dual-Band non-concurrent radio
- WPS, including a push-button switch to activate WPS for simplified and secure wireless setup
- USB host port (optional)

#### **Design and Function**

- Simplified self-install using intuitive webpage design for user-friendly setup and management
- DOCSIS-5 compliant LED labeling and behavior with dual-color LEDs provides a user- and technician-friendly method to check operational status and act as a troubleshooting tool
- TR-068 compliant color-coded interface ports and corresponding cables simplify installation and setup
- Attractive, compact design and versatile orientation to stand vertically, lie flat on the desktop or shelf, or mount easily on a wall

#### Management

- TR-069 (optional) along with XML schema and/or SNMP Provisioning and Management of the WAN interface and gateway functionality
- User-configurable Parental Control blocks access to undesirable Internet sites
- Advanced firewall technology deters hackers and protects the home network from unauthorized access
- Allows automatic software upgrades by your service provider
- DOCSIS-compliant secure software downloads

#### Software and Documentation

• CD-ROM containing user guide

# What's In the Carton?

When you receive your wireless residential gateway, you should check the equipment and accessories to verify that each item is in the carton and that each item is undamaged. The carton contains the following items:

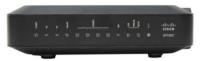

One DPC3827 or EPC3827 Residential Gateway

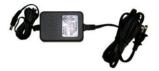

One power adapter (models requiring external power supply)

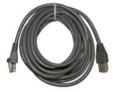

One Ethernet cable (CAT5/RJ-45)

One CD-ROM

If any of these items are missing or damaged, please contact your service provider for assistance.

**Note:** You will need an optional cable signal splitter and additional standard RF coaxial cables if you want to connect a VCR, a Digital Home Communications Terminal (DHCT) or a set-top converter, or a TV to the same cable connection as your wireless residential gateway.

# **Front Panel Description**

The front panel of your residential gateway provides LED status indicators that indicate how well and at what state your residential gateway is operating. See *Front Panel LED Status Indicator Functions* (on page 106), for more information on front panel LED status indicator functions.

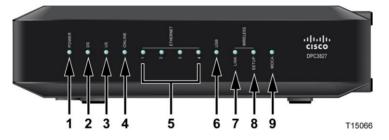

#### Model DPC3827 shown here

- 1 **POWER** ON, power is applied to the wireless residential gateway
- 2 DS-ON, the wireless residential gateway is receiving data from the cable network
- **3 US**–On, the wireless residential gateway is sending data to the cable network
- **4 ONLINE**—ON, the wireless residential gateway is registered on the network and fully operational
- 5 ETHERNET 1 4 ON, a device is connected to one of the Ethernet ports. BLINKING indicates that data is being transferred over the Ethernet connection
- 6 USB ON, a device is connected to the USB port. BLINKING indicates that data is being transferred over the USB connection
- 7 WIRELESS LINK ON, the Wireless Access Point is operational. BLINKING indicates that data is being transferred over the wireless connection. OFF indicates that the wireless access point has been disabled by the user
- 8 WIRELESS SETUP—OFF (normal condition) wireless setup is not active. BLINKING indicates the user has activated wireless setup to add new wireless clients on the wireless network
- 9 MoCA ON, the MoCA is operational. BLINKING indicates that data is being transferred over the MoCA connection. OFF indicates that the MoCA has been disabled by the user or that the device is not connected to the MoCA network

# **Back Panel Description**

The following illustrations show the description and function of the back panel components on the Cisco DPC3827 residential gateway.

#### Model DPC3827

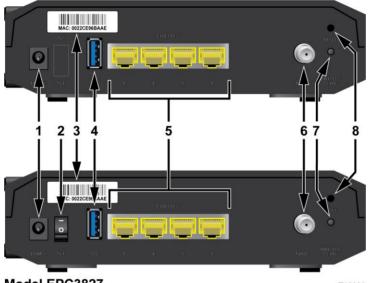

Model EPC3827

T15086

1 **POWER**—Connects the residential gateway to the AC power adapter that is provided with your residential gateway

CAUTION:

Avoid damage to your equipment. Only use the power supply that is provided with your residential gateway.

- 2 **ON/OFF SWITCH (European models only)** Allows you to power off the residential gateway without removing the power cord
- 3 MAC ADDRESS LABEL Displays the MAC address of the residential gateway
- 4 USB Connects to selected client devices
- **5** ETHERNET Four RJ-45 Ethernet ports connect to the Ethernet port on your PC or your home network
- 6 **CABLE**—F-connector connects to an active cable signal from your service provider and to a MoCA network, if present
- 7 WIRELESS SETUP Pressing this switch initiates wireless setup. This feature allows the user to add new Wireless Protected Setup (WPS) compliant wireless clients to the home network

8 **RESET** – A momentary pressing (1-2 seconds) of this switch reboots the EMTA. Pressing the switch for more than ten seconds first causes a reset-to-factory default of all settings and then reboots the gateway

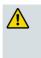

#### CAUTION:

The Reset button is for maintenance purposes only. Do not use unless instructed to do so by your cable service provider. Doing so may cause you to lose any cable modem settings you have selected.

# What Are the System Requirements for Internet Service?

To ensure that your residential gateway operates efficiently for high-speed Internet service, verify that all of the Internet devices on your system meet or exceed the following minimum hardware and software requirements.

Note: You will also need an active cable input line and an Internet connection.

### Minimum System Requirements for a PC

- A PC with a Pentium MMX 133 processor or greater
- 32 MB of RAM
- Web browsing software
- CD-ROM drive

### **Minimum System Requirements for Macintosh**

- MAC OS 7.5 or later
- 32 MB of RAM

### System Requirements for an Ethernet Connection

- A PC with Microsoft Windows 2000 operating system (or later) with TCP/IP protocol installed, or an Apple Macintosh computer with TCP/IP protocol installed
- An active 10/100/1000BASE-T Ethernet network interface card (NIC) installed

# How Do I Subscribe to High-Speed Internet Service?

Before you can use your residential gateway, you need to have a high-speed Internet access account. If you do not have a high-speed Internet access account, you need to set up an account with your local service provider. Choose one of the options in this section.

# I Do Not Have a High-Speed Internet Access Account

If you do *not* have a high-speed Internet access account, your service provider will set up your account and become your Internet Service Provider (ISP). Internet access enables you to send and receive e-mail, access the World Wide Web, and receive other Internet services.

You will need to give your service provider the following information:

- The serial number of the modem
- The Media Access Control (MAC) address of the modem (CM MAC)
- Other MAC address numbers as needed

These numbers appear on a bar code label located on the residential gateway. The serial number consists of a series of alphanumeric characters preceded by **S/N**. The MAC address consists of a series of alphanumeric characters preceded by **CM MAC**. The following illustration shows a sample DPC3827 bar code label.

#### WAN MAC Address

|        | MODEL DPC3827<br>DOCSIS 3.0 GATEW<br>P/N: xxxxxx<br>Input: 15V 1.5A | WAN MAC 001 | Factory Default<br>SSID: 880F<br>PRE-SHARED KEY:<br>HW:1.0<br>MADE IN<br>Factory ID<br>Date of mfg:05/ | 38<br>202025992<br>CHINA<br>D: F2 |
|--------|---------------------------------------------------------------------|-------------|----------------------------------------------------------------------------------------------------|-----------------------------------|
| 1.1.5. | Serial N                                                            | lumber      | 5                                                                                                    | T15067                            |

Write down these numbers in the space provided here.

Serial Number \_\_\_\_\_

MAC Address

# I Already Have an Existing High-Speed Internet Access Account

If you have an existing high-speed Internet access account, you must give your service provider the serial number and the MAC address of the residential gateway. Refer to the serial number and MAC address information listed previously in this section.

4025083 Rev A

# Where Is the Best Location for My DOCSIS Residential Gateway?

The ideal location for your residential gateway is where it has access to outlets and other devices. Think about the layout of your home or office, and consult with your service provider to select the best location for your residential gateway. Read this user guide thoroughly before you decide where to place your residential gateway.

Consider these recommendations:

- Choose a location close to your computer if you will also use the residential gateway for high-speed Internet service.
- Choose a location that is near an existing RF coaxial connection to eliminate the need for an additional RF coaxial outlet.
- Choose a location that is relatively protected from accidental disturbance or harm, such as a closet, basement, or other protected area.
- Choose a location so that there is plenty of room to guide the cables away from the modem without straining or crimping them.
- Airflow around the residential gateway should not be restricted.
- Read this user guide thoroughly before installing the residential gateway.

# How Do I Mount the Modem on a Wall? (Optional)

You can mount the residential gateway on a wall using two wall anchors, two screws, and the mounting slots located on the unit. The modem can be mounted vertically or horizontally.

# **Before You Begin**

Before you begin, choose an appropriate mounting place. The wall can be made of cement, wood, or drywall. The mounting location should be free of obstructions on all sides, and the cables should be able to easily reach the residential gateway without strain. Leave sufficient clearance between the bottom of the residential gateway and any flooring or shelving underneath to allow access to cabling. In addition, leave enough slack in all cables so that the residential gateway can be removed for any required maintenance without disconnecting the cables. Also, verify that you have the following items:

- Two wall anchors for #8 x 1-inch screws
- Two #8 x 1-inch pan head sheet metal screws
- Drill with a 3/16-in. wood or masonry bit, as appropriate for the wall composition
- A copy of the wall-mounting illustrations shown on the following pages

Mount the modem as shown in one of the following illustrations.

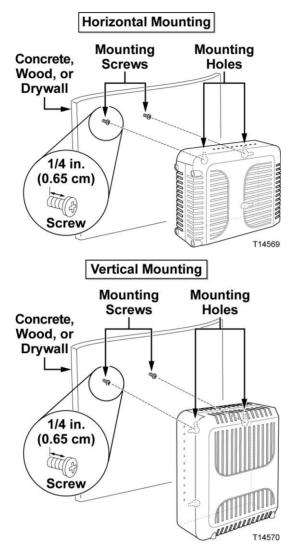

# Location and Dimensions of the Wall-Mounting Slots

The following illustration shows the location and dimensions of the wall-mounting slots on the bottom of the modem. Use the information on this page as a guide for mounting your modem to the wall.

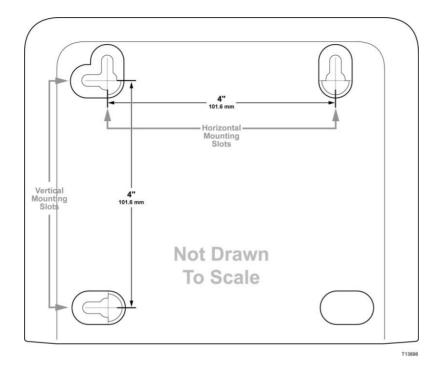

# Mounting the Residential Gateway on a Wall

**1** Using a drill with a 3/16-inch bit, drill two holes at the same height and 4 inches apart.

**Note:** The preceding graphic illustrates the location of the mounting holes on the back of the residential gateway.

- 2 Are you mounting the residential gateway into a drywall or concrete surface where a wooden stud is available?
  - If **yes**, go to step 3.
  - If no, drive the anchor bolts into the wall, and install the mounting screws into the anchor bolts; leave a gap of about 1/4-inch between the screw head and the wall. Then, go to step 4.
- 3 Install the mounting screws into the wall; leave a gap of about 1/4-inch between the screw head and the wall. Then, go to step 4.
- 4 Verify that no cables or wires are connected to the residential gateway.
- 5 Lift the residential gateway into position. Slip the large end of both mounting slots (located in the back of the residential gateway) over the mounting screws, and then slide the residential gateway down until the narrow end of the keyhole slot contacts the screw shaft.

**Important:** Verify that the mounting screws securely support the residential gateway before you release the unit.

# How Do I Connect My Gateway for Internet Service?

You can use your residential gateway to provide Internet access, and you can share that Internet connection with other Internet devices in your home or office. Sharing one connection among many devices is called networking.

# **Connecting and Installing Internet Devices**

Professional installation may be available. Contact your local service provider for further assistance.

#### To connect devices

power source.

The following diagram illustrates one of the various networking options that are available to you.

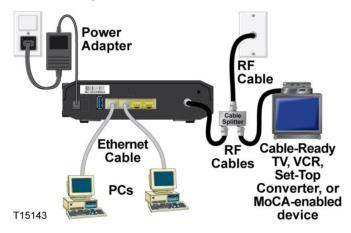

# Connecting the Media Gateway for High-Speed Data Service

The following installation procedure ensures proper setup and configuration for the residential gateway.

1 Choose an appropriate and safe location to install the residential gateway (close to a power source, an active cable connection, your PC – if using high-speed Internet).

WARNING:
 To avoid personal injury, follow the installation instructions in the exact order shown.
 Wiring and connections must be properly insulated to prevent electrical shock.
 Disconnect power from the residential gateway before attempting to connect to any device.
 Power off your PC and other networking device; then, unplug them from the

4025083 Rev A

**3** Connect the active RF coaxial cable from your service provider to the coax connector labeled **CABLE** on the back of the residential gateway.

**Note:** To connect a TV, DHCT, set-top, or VCR from the same cable connection, you will need to install a cable signal splitter (not included). Always check with your service provider before using a splitter as a splitter may degrade the signal.

- **4** Connect your PC to the residential gateway using either of the following methods.
  - Ethernet Connection: Locate the yellow Ethernet cable. Connect one end of the Ethernet cable to the Ethernet port on your PC, and connect the other end to the yellow ETHERNET port on the back of the residential gateway.

**Note:** To install more Ethernet devices than ports provided on the residential gateway, use an external multi-port Ethernet switch(s).

Wireless: Make sure that your wireless device is powered up. You will need to associate your wireless device with the wireless gateway once the gateway is operational. Follow the directions provided with your wireless device for associating with a wireless access point.

More information about the factory default configuration of your wireless gateway can be found later in this user guide in *Configure Wireless Settings* (on page 81).

- 5 Locate the AC power cord provided with your residential gateway. Insert one end of the power cord into the AC connector on the back of the residential gateway. Then, plug the AC power cord into an AC outlet to power-up the residential gateway. The residential gateway will perform an automatic search to locate and sign on to the broadband data network. This process may take up to 2-5 minutes. The modem will be ready for use when the **POWER**, **DS**, **US**, and **ONLINE** LEDs on the front panel of the residential gateway stop blinking and remain on continuously.
- 6 Plug in and power on your PC and other home network devices. The **LINK** LED on the residential gateway corresponding to the connected devices should be on or blinking.
- 7 Once the residential gateway is online, most Internet devices will have immediate Internet access.

#### Notes:

- For Internet devices other than PCs, refer to the DHCP or IP Address configuration section of the User Guide or Operations Manual for those devices.
- When using MoCA, we recommend that you install a point of entry filter to contain the MoCA signal within your home network. Contact your service provider for more information about your MoCA network.
- On some occasions, the MoCA signal may affect the operation of other devices connected to your home coax network. Installation of a MoCA (lowpass) filter at the coax input of the affected devices may restore the normal operation.

# How Do I Configure My DOCSIS Residential Gateway?

To configure your residential gateway, you must first access the WebWizard configuration pages. This section provides detailed instructions and procedures for accessing the WebWizard pages and for configuring your residential gateway to operate correctly. This section also presents examples and descriptions of each WebWizard configuration page. Use the WebWizard pages to customize your residential gateway to your needs rather than using the default settings. The WebWizard pages in this section are organized in the order shown on the **Setup** page.

**Important:** The WebWizard pages and the examples shown in this section are for illustration purposes only. Your pages may differ from the pages shown in this guide. The pages shown in this guide also represent the default values for the device.

**Note:** If you are not familiar with the network configuration procedures detailed in this section, contact your service provider before you attempt to change any of the residential gateway default settings.

### Logging in to the Gateway for the First Time

The default configuration of the gateway uses IP address 192.168.0.1. If you have connected the gateway correctly and you have properly configured your computer, use the following steps to log in to the gateway as an administrator.

1 On your PC, open the web browser that you prefer to use.

2 In the address field, enter the following IP address: **192.168.0.1**. A Status DOCSIS WAN login page similar to the following page opens.

| Log In            |                                              |                                     |                       |             |
|-------------------|----------------------------------------------|-------------------------------------|-----------------------|-------------|
| Log m             | User Name:                                   | 1                                   |                       | Online Help |
|                   | Password:                                    |                                     |                       |             |
|                   |                                              |                                     |                       |             |
|                   | Log In                                       |                                     |                       |             |
| About             |                                              |                                     | 0.                    |             |
| About             | Model:                                       | Cisco EPC3925                       |                       |             |
|                   | Vendor:                                      | Cisco                               |                       |             |
|                   | Hardware Revision:                           | 1.0                                 |                       |             |
|                   | Serial Number:                               | 222596078                           |                       |             |
|                   | MAC Address::                                | 00:22:3a:ce:d8:75                   |                       |             |
|                   | Bootloader Revision:                         | 2.3.0_R1                            |                       |             |
|                   | Current Software Revision:                   |                                     |                       |             |
|                   | Firmware Name:                               |                                     | 02r12911-091029c.bin  |             |
|                   | Firmware Build Time:<br>Cable Modern Status: | Oct 29 2009 15:48:04<br>Operational |                       |             |
|                   | Cable Modelli Status.                        | operadonal                          | <u>v</u> :            |             |
| wnstream Channels |                                              |                                     |                       |             |
|                   |                                              | Power Level                         | Signal to Noise Ratio |             |
|                   | Channel 1:                                   | -17.1 dBmv                          | 33.9 dBmv             |             |
|                   | Channel 2:                                   | 0.0 dBmv                            | 0.0 dBmv              |             |
|                   | Channel 3:                                   | 0.0 dBmv                            | 0.0 dBmv              |             |
|                   | Channel 4:                                   | 0.0 dBmv                            | 0.0 dBmv              |             |
|                   | Channel 5:<br>Channel 6:                     | 0.0 dBmv                            | 0.0 dBmv<br>0.0 dBmv  |             |
|                   | Channel 7:                                   | 0.0 dBmv<br>0.0 dBmv                | 0.0 dBmv<br>0.0 dBmv  |             |
|                   | Channel 8:                                   | 0.0 dBmv                            | 0.0 dBmv              |             |
|                   |                                              |                                     |                       |             |
| Upstream Channels |                                              |                                     |                       |             |
|                   |                                              | Power Level                         |                       |             |
|                   | Channel 1:                                   | 41.0 dBmv                           |                       |             |
|                   | Channel 2:                                   | 0.0 dBmv                            |                       |             |
|                   | Channel 3:                                   | 0.0 dBmv                            |                       |             |
|                   | Channel 4:                                   | 0.0 dBmv                            |                       |             |

**3** On the Status DOCSIS WAN page, leave the User Name and Password field blank and click **Log In**. The gateway opens with an Administration Management page in the forefront. You can use the Administration Management page to change your User Name and Password.

At this point you are logged into the gateway. You can select any of the setup and management web pages. However, you were directed to the Administration Management to serve as a reminder to set up a new password. **Important:** We highly recommend that you set up a new password to safeguard against the possibility of Internet attacks that look for devices operating with well-known or factory default user names and/or passwords.

| Setup       | Wireless                             |                                                            |                   | Applications           | dministration | Status | Log OFF |
|-------------|--------------------------------------|------------------------------------------------------------|-------------------|------------------------|---------------|--------|---------|
| Management  | Reporting                            | Diagnostics B:                                             | ack Up & Restore  | Factory Defaults       |               |        |         |
| COLOR COLOR | / Setup(WAN)<br>nnection Type<br>MTU | Connection M<br>MTU size:                                  | Mode: DHCP V      |                        |               |        | Help    |
|             | eway Access<br>Local Access          | Change Pass<br>Re-Enter Nev<br>SECURITY W<br>the factory d | ent User Name to: | a security measure, it |               |        |         |
| Re          | mote Access                          | Remote Man<br>Management                                   |                   | ble 💿 Disable          |               |        |         |
|             | UPnP                                 | UPnP:                                                      | ○ Enat            | ole ③Disable           |               | 3      |         |
|             | IGMP                                 | IGMP Proxy:                                                | 🖲 Enat            | Disable                |               |        |         |
|             |                                      |                                                            |                   | Save Settings          | Cancel Chang  | es     |         |

4 On the Administration Management page, create a User Name and Password and then click **Save Settings**. Once you save the settings for your User Name and Password on the Administration Management page, the Setup Quick Setup page opens.

**Important:** You have the option to leave the password field blank (factory default). However, if you do not change your User Name and Password, you will be directed to the Administrative Management page each time you access the gateway. This serves as a reminder to set up your personalized password.

Once you have personalized your Password, subsequent logins will take you directly to the Setup Quick Setup page.

5 After you make your selections, click **Save Settings** to apply your changes or **Cancel Changes** to cancel.

# Setup > Lan Setup

The Setup Lan Setup page allows you to configure the settings for the Local Area Network (LAN) in your home. These settings include the range of IP addresses that define the LAN itself as well as how the addresses are assigned (automatically by DHCP or manually) as new devices are added to the network.

**Important:** Unless you are knowledgeable about administering IP addresses, we recommend that you do not change these settings. If you change these values incorrectly, you can lose Internet access.

| Setup Wireless                            | Security Access<br>Restriction   | Applications<br>is & Gaming                           | Administration  | Status Log | OFF |
|-------------------------------------------|----------------------------------|-------------------------------------------------------|-----------------|------------|-----|
| Quick Setup Lan Setup DD                  | INS                              |                                                       |                 |            |     |
| Network Setup (LAN)                       |                                  |                                                       |                 | Help       |     |
|                                           | Local IP Address:                | 192.168. 0 . 1                                        |                 |            |     |
| Gateway IP                                | Subnet Mask:                     | 255.255. 255 . 0                                      | 1               |            |     |
| Gateway IP                                |                                  | N IP network settings may<br>network devices may be o |                 |            |     |
| Network Address<br>Server Settings (DHCP) | DHCP Server:                     | 🖲 Enable 🔘 Disa                                       | ble             |            |     |
|                                           |                                  | Connected Devices :                                   | Summary         |            |     |
|                                           |                                  | Pre-assigned DHCP I                                   | Addresses       |            |     |
|                                           | Starting IP Address:             | 192.168. 0 . 10                                       | 1               |            |     |
|                                           | Maximum Number of<br>DHCP Users: | 2                                                     |                 |            |     |
|                                           | Client Lease Time:               | 60 minutes (0 mea                                     | ns one day)     |            |     |
|                                           | LAN 1 Static DNS 1:              | 0.0.0                                                 | . 0             |            |     |
|                                           | LAN 1 Static DNS 2:              | 0.0.0                                                 | . 0             |            |     |
|                                           | LAN 1 Static DNS 3:              | 0.0.0                                                 | . 0             |            |     |
| Time Settings                             | Time Zone:                       |                                                       |                 | _          |     |
| nine settings                             |                                  | n Time : Dublin, Edinburgh, L                         | isbon, London 💌 |            |     |
|                                           | Automatically adjust             | t clock for daylight saving ti                        | ne              | _          |     |
|                                           |                                  | Save Setting                                          | s Cancel Chan   | ges        |     |

Select the Lan Setup tab to open the Setup Lan Setup page.

#### **Configuring Your Network Settings**

Use the descriptions and instructions in the following table to configure the network settings for your residential gateway. After you make your selections, click **Save Settings** to apply your changes or click **Cancel Changes** to cancel.

| Field Description                                                                                  |
|----------------------------------------------------------------------------------------------------|
| Local IP Address                                                                                   |
| The base IP address of the private home LAN. The factory default<br>LAN IP Address is 192.168.0.1. |
| Subnet Mask                                                                                        |
| The subnet mask for your LAN                                                                       |
|                                                                                                    |

| Section                   | Field Description                                                                                                    |
|---------------------------|----------------------------------------------------------------------------------------------------|
| Network Address           | DHCP Server                                                                                                    |
| Server Settings<br>(DHCP) | Allows you to enable or disable the DHCP server in the<br>residential gateway. The DHCP server is used to automatically<br>allocate IP addresses to devices as they are attached to your home<br>network. |

#### **Connected Devices Summary page**

Click **Connected Devices Summary** in the Lan Setup page. The Connected Devices Summary page opens. This page is a pop-up window that displays the MAC Address and IP Address of the devices that are connected to the residential gateway.

| Summary |                          |                   |                   |
|---------|--------------------------|-------------------|-------------------|
|         | Connected Devices Summar | У                 |                   |
|         | Connected to             | MAC Address       | Assign IP Address |
|         | Eth-Switch Lan(4)        | 00:15:58:7E:4B:41 | 192.168.0.10      |
|         | 802.11 RF (WiFi)(0)      | 00:1F:3C:CD:C7:FE | 192.168.0.11      |
|         |                          | Refresh           | Close             |

#### Pre-assigned DHCP IP Address page

Click **Pre-assigned DHCP IP Addresses** in the Lan Setup page. The Pre-assigned DHCP IP addresses page opens. This page allows you to assign a specific IP address to a PC or other device when they request an IP address using DHCP. Only addresses within the range of the gateway's DHCP address pool can be reserved with this feature.

| Pre-assigned DHCP IP Addresses MAC Address :                                          |
|---------------------------------------------------------------------------------------|
| Assign to IP:                                                                         |
| 00:15:58:7e:4b:41 <>> 192:168:0.10 Active<br>00:11:3c:cdc7:1e <>> 192:168:0.11 Active |

#### Notes:

- The **Add Static IP** button adds the Static IP address to the list of pre-assigned IP addresses.
- The Remove Static IP button removes the Static IP address from the list of pre-assigned IP addresses

| Section Field | d Description |
|---------------|---------------|
|---------------|---------------|

#### Starting IP Address

Displays the starting address used by the built-in DHCP server to distribute Private LAN IP addresses. Because the device default IP address of the gateway is **192.168.0.1**, the starting IP address must be **192.168.0.2** or greater, but smaller than **192.168.0.253**. The default Starting IP Address is **192.168.0.10**.

#### Maximum Number of DHCP Users

Enter the maximum number of users to which the DHCP server can assign IP addresses for use in the LAN. This number cannot be greater than 254 minus the starting IP address described above.

#### **Client Lease Time**

The Client Lease Time is the amount of time an IP address is valid. IP address leases are renewed automatically by your PC and other devices that use DHCP to obtain IP addresses. If a lease is allowed to expire, the IP address will be returned to the pool of available IP addresses that can be assigned by the DHCP server as new devices are added to your network. The default is 60 minutes when the gateway is online.

#### LAN Static DNS (Domain Name Server) 1-3

DNS is used by a PC or other client devices to discover the public IP address associated with a URL or the name-based address of a website. You can manually specify which DNS servers are to be used by devices in your network by entering the IP addresses of those servers in these fields. Otherwise, the gateway will forward the DNCS server information from your service provider automatically. The default is to leave these fields blank.

| Time Settings | Time Zone                                                                                                    |
|---------------|----------------------------------------------------------------------------------------------------|
|               | Select the time zone for your location. If your location follows daylight saving time, select <b>Automatically adjust clock for daylight saving time</b> . |

### Setup > DDNS

Dynamic Domain Name Service (DDNS) provides the residential gateway (that may have a changing IP address) with a host name or URL resolvable by network applications through standard DNS queries. DDNS is useful when you are hosting your own website, FTP server, or other server behind the device. Before using this feature, you need to sign up for DDNS service.

Select the **DDNS** tab to open the Setup DDNS page.

# **Disabling DDNS (Factory Default Settings)**

To disable DDNS, select **Disabled** from the drop-down list and click **Save Settings**.

| Setup       | Wireless             | Security                                                  | Access<br>Restrictions | Applications<br>& Gaming | Administration | Status | Log OFF |
|-------------|----------------------|-----------------------------------------------------------|------------------------|--------------------------|----------------|--------|---------|
| Quick Setup | Lan Setup            | DNS                                                       |                        |                          |                |        |         |
|             | DDNS<br>DDNS Service | Disabled<br>User Name<br>Password<br>Host Name<br>Status: |                        | vice is not enabled.     |                |        | Нер     |
|             |                      |                                                           |                        | Save Settin              | js Cancel Ch   | anges  |         |

# **Enabling DDNS**

**Note:** In order to use the DDNS feature, you must first set up an account and establish a URL with www.DynDNS.org. The DDNS feature will not work without a valid account.

To set up a DDNS account, open your browser and enter www.DynDNS.org in the address bar. Follow the instructions on the website to set up an account.

To enable DDNS, follow these steps.

1 On the DDNS page, select **www.DynDNS.org** as your DDNS server.

| Setup      | Wireless             | Security                                            | Access<br>Restrictions | Applications<br>& Gaming | Administration | Status | Log OFF |
|------------|----------------------|-----------------------------------------------------|------------------------|--------------------------|----------------|--------|---------|
| uick Setup | Lan Setup            | DDNS                                                |                        |                          |                |        |         |
|            | DDNS<br>DDHS Service | www.D<br>User Nan<br>Passwor<br>Host Nan<br>Status: | d:                     | vice is not enabled.     |                | _      | Help    |
|            |                      |                                                     |                        | Save Setti               | ngs Cancel Ch  | anges  |         |

- **2** Configure the following fields:
  - User Name
  - Password
  - Host Name
- **3** Click **Save Settings**. The device will now advise the DDNS service of your current WAN (Internet) IP address whenever this address changes.

**Important:** The Status area of the window will display the status of the DDNS service connection.

# Setup > Wireless QoS

The following illustration is an example of the Wireless QoS (Quality of Service) page.

| Setup       | Wireless    | Security   | Access<br>Restrictions | Applications<br>& Gaming | Administration | Status | Voice |  |
|-------------|-------------|------------|------------------------|--------------------------|----------------|--------|-------|--|
| Quick Setup | Lan Setup   | DDNS Wirel | ess QoS Advanc         | ed Routing               |                |        |       |  |
|             | UMA Setting |            |                        | 2446.68                  |                |        | Help  |  |
|             |             | SSID inter | nace: no               | 344bb"                   |                |        |       |  |
|             |             |            |                        |                          |                |        |       |  |
|             |             |            |                        |                          |                |        |       |  |
|             |             |            |                        |                          |                |        |       |  |
|             |             |            |                        |                          |                |        |       |  |
|             |             |            |                        | Save Settir              | ngs Cancel Ch  | anges  |       |  |

# Setup > Advanced Routing

Use this page to set up the advanced routing functions such as enabling or disabling the network address translation (NAT). You can configure the following advanced routing settings for the residential gateway on this page:

- Advanced Routing
- Dynamic Routing
- Routed Subnet Support

Select Advanced Routing to open the Setup Advanced Routing page.

| Advanced Routing      |                                                                                                    | Help      |
|-----------------------|----------------------------------------------------------------------------------------------------|-----------|
| МТО                   | MTU size: 0                                                                                          |           |
| Dynamic Routing       | Note: You should reboot Cable Modern to make it take effect if you modify any<br>C Enable  O Disable | settings! |
|                       | RIP Authentication: Zenable                                                                          |           |
|                       | RIP Authentication Key:                                                                              |           |
|                       | RIP Authentication Key<br>ID:                                                                        |           |
|                       | RIP Reporting Interval:                                                                              |           |
|                       | RIP Destination IP<br>Address: 0,0,0,0                                                               |           |
| Routed Subnet Support | Routed Subnet Support O Enable O Disable                                                             |           |
|                       | Select Set Number: 1 V                                                                               |           |
|                       | Subnet Mask: 255 255 0                                                                               |           |
|                       | Gateway:                                                                                             |           |

Use the following table to configure the advanced routing settings for the residential gateway. After you make your selections, click **Save Settings** to apply your changes or **Cancel Changes** to cancel.

| Section                  | Field Description                                                                                                    |
|--------------------------|----------------------------------------------------------------------------------------------------|
| Advanced Routing         | MTU Size                                                                                                    |
| MTU                      | MTU is the Maximum Transmission Unit. The MTU size specifies<br>the largest packet size permitted for Internet transmission. Select<br>Manual if you want to manually enter the largest packet size that<br>will be transmitted. 1500 is the recommended size. You should<br>leave this value in the 1200 to 1500 range. To have the device<br>select the best MTU for your Internet connection, keep the default<br>setting, Auto. |
| Dynamic Routing          | Dynamic Routing using Routing Information Protocol (RIP)<br>automatically adjusts how packets travel on your network. This<br>protocol uses a hop count metric in local and wide area networks.<br>You can <b>Enable</b> or <b>Disable</b> dynamic routing from this page and<br>configure the following RIP parameters:                                                                                                    |
|                          | RIP Authentication: Enable or disable                                                                                                    |
|                          | RIP Authentication Key: Select a key                                                                                                    |
|                          | <b>RIP Authentication Key ID:</b> Choose RIPv1 or RIPv2.                                                                                                    |
|                          | <b>RIP Reported Interval:</b> Choose RIPv1 or RIPv2.                                                                                                    |
|                          | RIP Destination IP Address:                                                                                                    |
| Routed Subnet<br>Support | Allows you to <b>Enable</b> or <b>Disable</b> the IP addresses in your<br>network. Click enable to enable the addresses or click disable to<br>disable them. Enter the IP addresses that you want to enable or<br>disable in the following fields:                                                                                                    |
|                          | <b>Select Set Number.</b> Select a set number between 1 and 20. To change your value, click <b>Delete This Entry</b> and select a new value.                                                                                                    |
|                          | <b>Destination IP Address.</b> Enter the destination IP address. This is the address of the remote network or host to which you want to assign a static route.                                                                                                    |
|                          | <b>Subnet Mask.</b> Enter the subnet mask address. The Subnet Mask determines which portion of a Destination IP Address is the network portion and which portion is the host portion.                                                                                                    |
|                          | <b>Gateway.</b> Enter the Gateway address. This is the IP address of the gateway device that allows for contact between the device and the remote network or host.                                                                                                    |

#### Configure the Routing Table

To configure the routing table, complete the following steps.

1 From the Setup page, click Advanced Routing.

- 2 From the **Select Set Number** drop-down list, select the set number (routing table entry number) that you wish to view or configure.
- 3 Complete the fields on the page.
- 4 Click **Delete This Entry** to delete (clear) the entry if desired.

#### **Display Routing Table**

To view all the static routes you have defined, complete the following steps.

- 1 From the Setup page, click **Advanced Routing**.
- 2 Click **Show Routing Table** to display the routing table.

| 🗿 Routing Table - Microsof | ft Internet Explorer                             |          |
|----------------------------|--------------------------------------------------|----------|
| File Edit View Favorites   | Tools Help                                       | <b>1</b> |
|                            |                                                  | ~        |
| rihulu<br>cisco            |                                                  |          |
| Routing Table              | @rl_list_route# Routing Table Entry List Refresh |          |
|                            | Destination LAN IP Subnet Mask Gateway Interface |          |
|                            | Ciose                                            |          |
| 1                          |                                                  |          |
|                            |                                                  |          |
| 🙆 Done                     | 😏 My Comput                                      | er 🚲     |

- 3 Click **Refresh** to update the list.
- 4 Click **Close** to close the window.

# Security > Firewall

Advanced firewall technology deters hackers and protects the home network from unauthorized access. Use this page to configure a firewall that can filter out various types of unwanted traffic on the gateway's local network.

Select the **Firewall** tab to open the Security Firewall page.

| Setup      | Wireless        | Security  | Access<br>Restrictions                                                                                                    | Applications<br>& Gaming | Administration | Status | Log OFF |
|------------|-----------------|-----------|----------------------------------------------------------------------------------------------------|--------------------------|----------------|--------|---------|
| Firewall V | 'PN Passthrough | VPN       |                                                                                                    |                          |                |        |         |
|            | Firewall        | SPI Firew | all Protection: 💿 E                                                                                                    | nable 🔿 Disable          |                |        | Help    |
|            | Filters         | Bloc      | Proxy<br>k Pop-Up Windows<br>k Web Page Cookies<br>k Java and ActiveX S<br>k fragmented IP packs<br>k Port Scan Detection | ets                      |                |        |         |
| Block      | WAN Requests    |           | k IP Flood Detection                                                                                                    | iet Requests             |                | -      |         |
|            |                 |           |                                                                                                    | Save Settings            | Cancel Chan    | ges    |         |

Use the descriptions and instructions in the following table to configure the firewall for your residential gateway. After you make your selections, click **Save Settings** to apply your changes or **Cancel Changes** to cancel.

| Section  | Field Description                                                                                                    |  |  |  |  |
|----------|----------------------------------------------------------------------------------------------------|--|--|--|--|
| Firewall | SPI Firewall Protection                                                                                                    |  |  |  |  |
|          | SPI Firewall Protection blocks Denial of Service (DoS) attacks. A DoS attack does not attempt to steal data or damage your computers, but it overloads your Internet connection so you cannot use it.                                                                      |  |  |  |  |
|          | Select the desired option:                                                                                                    |  |  |  |  |
|          | • Enable (factory default)                                                                                                    |  |  |  |  |
|          | Disable                                                                                                    |  |  |  |  |
| Filters  | Filter Proxy                                                                                                    |  |  |  |  |
|          | Enables/disables filter proxy. If local users have access to WAN proxy servers, they may be able to circumvent the content filters and access Internet sites blocked by the device. If you select the Filter Proxy feature, it will block access to any WAN proxy servers. |  |  |  |  |
|          | Block Pop-Up Windows                                                                                                    |  |  |  |  |
|          | Enables/disables popup windows. Some commonly used<br>applications employ popup windows as part of the application. If<br>you disable popup windows, it may interfere with some of these<br>applications.                                                                  |  |  |  |  |
|          | Block Web Page Cookies                                                                                                    |  |  |  |  |
|          | Enables/disables cookie blocking. This feature filters the unsolicited delivery of cookies to devices from the Internet to devices in your private local network. Cookies are computer files that contain                                                                  |  |  |  |  |

private local network. Cookies are computer files that contain personal information or web surfing behavior data.

| <b>Block Java and ActiveX Scripts</b><br>Enables/disables java applets and ActiveX scripts. This feature<br>helps to protect the devices in your private network from irritating                                                                                                    |
|----------------------------------------------------------------------------------------------------|
|                                                                                                    |
| or malicious Java applets that are sent, unsolicited, to devices in<br>your private network from the Internet. These applets run<br>automatically when they are received by a PC.                                                                                                    |
| Java is a programming language for websites. If you select the Filter<br>Java Applets feature, you may not have access to Internet sites<br>created using this programming language.                                                                                                    |
| This feature also helps to protect the devices in your private<br>network from irritating or malicious ActiveX controls that are sent,<br>unsolicited, to devices in your private network from the Internet.<br>These ActiveX controls run automatically when they are received by<br>a PC. |
| Block fragmented IP packets                                                                                                    |
| Enables/disables filtering of fragmented IP packets. This feature helps protect your private local network from Internet based denial of service attacks.                                                                                                    |
| Block Port Scan Detection                                                                                                    |
| Enables/disables the gateway from responding to Internet based<br>port scans. This feature is designed to protect your private local<br>network from Internet based hackers who attempt to gain<br>unsolicited access to your network by detecting open IP ports on<br>your gateway.        |
| Block IP Flood Detection                                                                                                    |
| Blocks malicious devices that are attempting to flood devices or<br>networks with illegal broadcast packets. Also referred to as<br>"broadcast storm."                                                                                                    |
| Block Anonymous Internet Requests                                                                                                    |
| Enable this feature to keep your network from being "pinged" or<br>detected by other Internet users. The Block Anonymous Internet<br>Requests feature also hides your network ports. Both make it more<br>difficult for outside users to enter your network.                                |
|                                                                                                    |

# Security > VPN Passthrough

Use this page to configure Virtual Private Network (VPN) support. Enabling the settings on this page allows VPN tunnels using IPsec or PPTP protocols to pass through the gateway's firewall. Select the **VPN Passthrough** tab to open the Security VPN Passthrough page.

| Setup    | Wireless       | Security   | Access<br>Restrictions | Applications<br>& Gaming | Administration | Status | Log OFF |
|----------|----------------|------------|------------------------|--------------------------|----------------|--------|---------|
| Firewall | VPN Passthroug | IN VPN     |                        |                          |                |        |         |
|          | PN Passthrough | IPSec Past |                        |                          |                |        | Help    |
|          |                |            |                        | Save Settin              | gs Cancel Cha  | nges   |         |

Use the descriptions and instructions in the following table to configure the VPN passthrough for your residential gateway. After you make your selections, click **Save Settings** to apply your changes or **Cancel Changes** to cancel.

| Section         | Field Description                                                                                                    |
|-----------------|----------------------------------------------------------------------------------------------------|
| VPN Passthrough | IPSec Passthrough                                                                                                    |
|                 | Enables/disables Internet Protocol Security (IPsec). IPsec is a<br>suite of protocols used to implement secure exchange of<br>packets at the IP layer. If you enable IPSec Passthrough,<br>applications that use IPsec (IP Security) can pass through the<br>firewall. To disable IPSec Passthrough, select <b>Disable</b> . |
|                 | Select the desired option:                                                                                                    |
|                 | Enable (factory default)                                                                                                    |
|                 | Disable                                                                                                    |
|                 | PPTP Passthrough                                                                                                    |
|                 | Enables/disables Point-to-Point Tunneling Protocol (PPTP).<br>PPTP allows the Point-to-Point Protocol (PPP) to be tunneled<br>through an IP network. If you enable PPTP passthrough,<br>applications that use PPTP can pass through the firewall. To<br>disable PPTP passthrough, select <b>Disable</b> .                    |
|                 | Select the desired option:                                                                                                    |
|                 | Enable (factory default)                                                                                                    |
|                 | Disable                                                                                                    |

# Security > VPN

A Virtual Private Network (VPN) is a connection between two endpoints in different networks that allows private data to be sent securely over public networks or other private networks. This is accomplished by creating a "VPN tunnel." A VPN tunnel connects the two PCs or networks and allows data to be transmitted over the Internet as if it were on a private network. The VPN tunnel uses IPsec to encrypt the data sent between the two endpoints and encapsulate the data within a normal Ethernet/IP frame, allowing the data to pass between networks securely and seamlessly.

A VPN provides a cost-effective and more secure alternative to using a private, dedicated, leased line for a private network. Using industry standard encryption and authentication techniques, an IPsec VPN creates a secure connection that operates as if you were directly connected to your local private network.

For example, a VPN allows users to sit at home and connect to his/her employer's corporate network and receive an IP address in their private network just as though they were sitting in their office connected to their corporate LAN.

Select the **VPN** tab to open the Security VPN page.

| wall VPN Passthrough | VPN                                                    |                                                 |                  |      |
|----------------------|--------------------------------------------------------|-------------------------------------------------|------------------|------|
| VPN Tunnel           | Select Tunnel Entry:<br>IPSec VPN Tunnel:              | 1. (Unnamed)  Create Delete Summ Create Objecte |                  | Help |
|                      | Tunnel Name:                                           |                                                 | _                |      |
| Local Secure Group   | Subnet V                                               |                                                 |                  |      |
| Remote Secure Group  | Subnet V                                               |                                                 |                  |      |
| emote Secure Gateway | IP Addr. 👻                                             | 0.0.0.0                                         |                  |      |
| Key Management       | Key Exchange Method:<br>Encryption:<br>Authentication: | Auto (IKE) V<br>3DES V<br>MD5 V                 |                  |      |
|                      | PFS:<br>Pre-Shared Key:                                | Disable 🗸                                       | _                |      |
|                      | Pre-Shared Key:<br>Key Lifetime:                       | 3600 seconds                                    |                  |      |
| Status               | NOT Conntected                                         |                                                 |                  |      |
|                      | Connect Disconnect                                     | View Log Ac                                     | Ivanced Settings |      |

Use this page to configure the VPN for your residential gateway.

## Security VPN Tunnel Page Description

Use the descriptions and instructions in the following table to configure the VPN tunnel for your gateway. After you make your selections, click **Save Settings** to apply your changes or **Cancel Changes** to cancel.

| Section                | Field Description                                                                                                    |  |  |  |  |  |
|------------------------|----------------------------------------------------------------------------------------------------|--|--|--|--|--|
| VPN Tunnel             | Select Tunnel Entry                                                                                                    |  |  |  |  |  |
|                        | Allows you to display a list of created VPN tunnels                                                                                                    |  |  |  |  |  |
|                        | Create Button                                                                                                    |  |  |  |  |  |
|                        | Click this button to create a new tunnel entry                                                                                                    |  |  |  |  |  |
|                        | Delete Button                                                                                                    |  |  |  |  |  |
|                        | Click this button to delete all settings for the selected tunnel                                                                                                    |  |  |  |  |  |
|                        | Summary Button                                                                                                    |  |  |  |  |  |
|                        | Click this button to display the settings and status of all enabled tunnels                                                                                                    |  |  |  |  |  |
|                        | IPSec VPN Tunnel                                                                                                    |  |  |  |  |  |
|                        | Allows you to enable or disable Internet Security Protocol for the VPN tunnel                                                                                                    |  |  |  |  |  |
|                        | Tunnel Name                                                                                                    |  |  |  |  |  |
|                        | Enter the name for this tunnel                                                                                                    |  |  |  |  |  |
| Local Secure Group     | Select the local LAN user(s) that can use this VPN tunnel. This may<br>be a single IP address or sub-network. Note that the Local Secure<br>Group must match the remote gateway's Remote Secure Group.                                                                                                    |  |  |  |  |  |
|                        | IP                                                                                                    |  |  |  |  |  |
|                        | Enter the IP address of the local network                                                                                                    |  |  |  |  |  |
|                        | Mask                                                                                                    |  |  |  |  |  |
|                        | If the Subnet option is selected, enter the mask to determine the IP address on the local network                                                                                                    |  |  |  |  |  |
| Remote Secure<br>Group | Select the remote LAN user(s) behind the remote gateway who can<br>use this VPN tunnel. This may be a single IP address, a sub-network,<br>or any addresses. If "Any" is set, the Gateway acts as responder and<br>accepts requests from any remote user. Note that the Remote Secure<br>Group must match the remote gateway's Local Secure Group. |  |  |  |  |  |
|                        | IP                                                                                                    |  |  |  |  |  |
|                        | Enter the IP address of the remote network                                                                                                    |  |  |  |  |  |
|                        | Mask                                                                                                    |  |  |  |  |  |
|                        | If the Subnet option is selected, enter the mask to determine the IP addresses on the remote network                                                                                                    |  |  |  |  |  |

| Section                  | Field Description                                                                                                    |
|--------------------------|----------------------------------------------------------------------------------------------------|
| Remote Secure<br>Gateway | Select the desired option, <b>IP Addr.</b> , <b>Any</b> , or <b>FQDN</b> . If the remote gateway has a dynamic IP address, select <b>Any</b> or <b>FQDN</b> . If <b>Any</b> is selected, then the Gateway will accept requests from any IP address.                                                                                                    |
|                          | FQDN                                                                                                    |
|                          | If <b>FQDN</b> is selected, enter the domain name of the remote gateway, so the Gateway can locate a current IP address using DDNS                                                                                                    |
|                          | IP                                                                                                    |
|                          | The IP address in this field must match the public (WAN or Internet) IP address of the remote gateway at the other end of this tunnel                                                                                                    |
| Key Management           | Key Exchange Method                                                                                                    |
|                          | The gateway supports both automatic and manual key<br>management. When automatic key management is selected, Internet<br>Key Exchange (IKE) protocols are used to negotiate key material for<br>Security Association (SA). If manual key management is selected, no<br>key negotiation is needed. Basically, manual key management is<br>used in small static environments or for troubleshooting purposes.<br>Note that both sides must use the same key management method. |

| Section | Field Description                                                                                                    |
|---------|----------------------------------------------------------------------------------------------------|
|         | Select one of the following options for the key exchange method:                                                                                                    |
|         | Auto (IKE)                                                                                                    |
|         | <ul> <li>Encryption: The Encryption method determines the length of<br/>the key used to encrypt/decrypt ESP packets. Notice that<br/>both sides must use the same method.</li> </ul>                                                                                                   |
|         | <ul> <li>Authentication: The Authentication method authenticates<br/>the Encapsulating Security Payload (ESP) packets. Select<br/>MD5 or SHA. Notice that both sides (VPN endpoints) must<br/>use the same method.</li> </ul>                                                          |
|         | <ul> <li>MD5: A one-way hashing algorithm that produces a<br/>128-bit digest</li> </ul>                                                                                                    |
|         | <ul> <li>SHA: A one-way hashing algorithm that produces a<br/>160-bit digest</li> </ul>                                                                                                    |
|         | <ul> <li>Perfect Forward Secrecy (PFS): If PFS is enabled, IKE Phase<br/>2 negotiation will generate new key material for IP traffic<br/>encryption and authentication. Note that both sides must<br/>have PFS enabled.</li> </ul>                                                     |
|         | <ul> <li>Pre-Shared Key: IKE uses the Pre-Shared Key to authenticate<br/>the remote IKE peer. Both character and hexadecimal values<br/>are acceptable in this field, e.g., "My_@123" or<br/>"0x4d795f40313233". Note that both sides must use the same<br/>Pre-Shared Key.</li> </ul> |
|         | <ul> <li>Key Lifetime: This field specifies the lifetime of the IKE generated key. If the time expires, a new key will be renegotiated automatically. The Key Lifetime may range from 300 to 100,000,000 seconds. The default lifetime is 3600 seconds.</li> </ul>                     |

| Section | Field Description                                                                                                    |
|---------|----------------------------------------------------------------------------------------------------|
|         | Manual                                                                                                    |
|         | <ul> <li>Encryption: The Encryption method determines the length of<br/>the key used to encrypt/decrypt ESP packets. Note that both<br/>sides must use the same method.</li> </ul>                                                                                                    |
|         | <ul> <li>Encryption Key: This field specifies a key used to encrypt<br/>and decrypt IP traffic. Both character and hexadecimal values<br/>are acceptable in this field. Note that both sides must use the<br/>same Encryption Key.</li> </ul>                                                                                                    |
|         | <ul> <li>Authentication: The Authentication method authenticates<br/>the Encapsulating Security Payload (ESP) packets. Select<br/>MD5 or SHA. Note that both sides (VPN endpoints) must<br/>use the same method.</li> </ul>                                                                                                    |
|         | <ul> <li>MD5: A one-way hashing algorithm that produces a<br/>128-bit digest</li> </ul>                                                                                                    |
|         | <ul> <li>SHA: A one-way hashing algorithm that produces a<br/>160-bit digest</li> </ul>                                                                                                    |
|         | <ul> <li>Authentication Key: This field specifies a key used to<br/>authenticate IP traffic. Both character and hexadecimal<br/>values are acceptable in this field. Note that both sides must<br/>use the same Authentication Key.</li> </ul>                                                                                                    |
|         | <ul> <li>Inbound SPI/Outbound SPI: The Security Parameter Index<br/>(SPI) is carried in the ESP header. This enables the receiver to<br/>select the SA, under which a packet should be processed. The<br/>SPI is a 32-bit value. Both decimal and hexadecimal values<br/>are acceptable, e.g., "987654321" or "0x3ade68b1". Each tunne<br/>must have a unique Inbound SPI and Outbound SPI. No two<br/>tunnels share the same SPI. Note that the Inbound SPI must<br/>match the remote gateway's Outbound SPI, and vice versa.</li> </ul> |
| Status  | This field shows the connection status for the selected tunnel. The state is either <b>Connected</b> or <b>Disconnected</b> .                                                                                                    |

| Section | Field Description                                                                                                    |
|---------|----------------------------------------------------------------------------------------------------|
| Buttons | Connect                                                                                                    |
|         | Click this button to establish a connection for the current VPN tunnel. If you have made any changes, click <b>Save Settings</b> to first apply your changes.                                                                                                    |
|         | Disconnect                                                                                                    |
|         | Click this button to break a connection for the current VPN tunnel.                                                                                                    |
|         | View Log                                                                                                    |
|         | Click this button to view the VPN log, which shows details of each established tunnel.                                                                                                    |
|         | Advanced Settings                                                                                                    |
|         | If the Key Exchange Method is Auto (IKE), this button provides<br>access to additional settings relating to IKE. Click this button if the<br>gateway is unable to establish a VPN tunnel to the remote gateway,<br>and make sure the Advanced Settings match those on the remote<br>gateway. |
|         | Phase 1 - Operation Mode                                                                                                    |
|         | Select the method appropriate for the remote VPN endpoint.                                                                                                    |
|         | – <b>Main</b> : Main mode is slower but more secure                                                                                                    |
|         | - <b>Aggressive</b> : Aggressive mode is faster but less secure                                                                                                    |
|         | Local Identity                                                                                                    |
|         | Select the desired option to match the Remote Identity setting a the other end of this tunnel.                                                                                                    |
|         | <ul> <li>Local IP Address: Your WAN (Internet) IP address</li> </ul>                                                                                                    |
|         | <ul> <li>Name: Your domain name</li> </ul>                                                                                                    |
|         | Remote Identity                                                                                                    |
|         | Select the desired option to match the Local Identity setting at the other end of this tunnel.                                                                                                    |
|         | <ul> <li>Local IP Address: WAN (Internet) IP address of the remote<br/>VPN endpoint</li> </ul>                                                                                                    |
|         | <ul> <li>Name: Domain name of the remote VPN endpoint.</li> </ul>                                                                                                    |
|         | Encryption                                                                                                    |
|         | This is the Encryption algorithm used for the IKE SA. It must match the setting used at the other end of the tunnel.                                                                                                    |

## View Log

The Security VPN View Log page shows events captured by the firewall. The log displays the following items:

Description of the event

- Number of events that have occurred
- Last occurrence of an event
- Target and source addresses

You can view the following logs from this page:

- Access log
- Firewall log
- VPN log
- Parental Control log

| Description Co        | ount | Last<br>Occurence              | Target         | Source            |
|-----------------------|------|--------------------------------|----------------|-------------------|
| LAN-side SYN<br>Flood | 4    | Thu Jan 01<br>00:00:54<br>1970 | 192.168.0.1:80 | 64.100.106.97:133 |
|                       | 4    | 00:00:54<br>1970               | 192.168.0.1:80 | 64.100.106.97:13  |
|                       |      |                                |                |                   |
|                       |      |                                |                |                   |
|                       |      |                                |                |                   |
|                       |      |                                |                |                   |
|                       |      |                                |                |                   |
|                       |      |                                |                |                   |
|                       |      |                                |                |                   |

Click **Clear** to clear the log data.

# **Control Access to the Gateway**

# Access Restrictions > Basic Rules

Access restrictions allow you to block or allow specific kinds of Internet usage and traffic, such as Internet access, designated applications, websites, and inbound traffic during specific days and times. The Access Restrictions Basic Rules page allows you to configure parental controls on the residential gateway, and to monitor the individuals who are authorized to set parental controls.

Select the Basic Rules tab to open the Access Restrictions Basic Rules page.

| Setup Wireless           | Security Acc<br>Res                                                        | rictions & Gaming                            | is Administration     | Status | Log OFF |
|--------------------------|----------------------------------------------------------------------------|----------------------------------------------|-----------------------|--------|---------|
| IP Address Filtering MAC | Address Filtering Ba                                                       | sic Rules Time of Day I                      | Rules User Setup Loc: | al Log |         |
| Parental Basic Setu      | Parental Contro<br>This box must be<br>Enable Paren<br>Apply<br>Rule Setti | checked to turn on Parental d<br>tal Control | Control               | _      | Help    |
| Keyword Lis              | anonymizer.                                                                | d Keyword                                    |                       |        |         |
| Blocked Domain Lis       | anonymizer.com                                                             | d Domain                                     |                       |        |         |
|                          | Remove Allowed Do                                                          | d Allowed Domain<br>main                     |                       |        |         |
| Override the Passwor     | Re-Enter Password                                                          | 30                                           |                       |        |         |

Use the descriptions and instructions in the following table to configure the access restrictions basic rules for your residential gateway. After you make your selections, click **Save Settings** to apply your changes or **Cancel Changes** to cancel.

| Section                | Field Description                                                                                                    |  |  |  |  |
|------------------------|----------------------------------------------------------------------------------------------------|--|--|--|--|
| Parental Control Basic | Parental Control Activation                                                                                                    |  |  |  |  |
| Setup                  | Allows you to enable or disable parental controls. To enable<br>parental controls, select the <b>Enable Parental Control</b> check box<br>and click <b>Apply</b> . To disable parental controls, clear the <b>Enable</b><br><b>Parental Control</b> check box and click <b>Apply</b> . |  |  |  |  |
|                        | Add Rule                                                                                                    |  |  |  |  |
|                        | Adds and saves a new Rule to the list of content rules                                                                                                    |  |  |  |  |
|                        | Remove Rule                                                                                                    |  |  |  |  |
|                        | Removes the selected rule from the content rule list                                                                                                    |  |  |  |  |
| Keyword List           | Keyword List                                                                                                    |  |  |  |  |
|                        | Allows you to create a list of keywords. Any attempt to access a<br>URL that contains any of the keywords in this list will be<br>blocked by the gateway                                                                                                    |  |  |  |  |
|                        | Add/Remove Keyword                                                                                                    |  |  |  |  |
|                        | Allows you to add new keywords to the list or to delete selected keywords from the list                                                                                                    |  |  |  |  |
| Blocked Domain List    | Blocked Domain List                                                                                                    |  |  |  |  |
|                        | Allows you to create a list of domains that the gateway should<br>block access to. Any attempt to access any of the Domains in<br>this list will be blocked by the gateway                                                                                                    |  |  |  |  |
|                        | Add/Remove Domain                                                                                                    |  |  |  |  |
|                        | Allows you to add new domains to the list or to delete selected domains from the list                                                                                                    |  |  |  |  |
| Allowed Domain List    | Allowed Domain List                                                                                                    |  |  |  |  |
|                        | Allows you to create a list of domains to which the gateway allows access                                                                                                    |  |  |  |  |
|                        | Add/Remove Allowed Domain                                                                                                    |  |  |  |  |
|                        | Allows you to add new domains to the list or to delete selected domains from the list                                                                                                    |  |  |  |  |

| Section               | Field Description                                                                                                    |
|-----------------------|----------------------------------------------------------------------------------------------------|
| Override the Password | Password                                                                                                    |
|                       | Allows you to create a password to temporarily override user access restrictions to a blocked Internet site                                     |
|                       | Re-Enter Password                                                                                                    |
|                       | Re-enter the same password for confirmation of the override password in the previous field                                                      |
|                       | Access Duration                                                                                                    |
|                       | Allows you to designate an amount of time in minutes that the<br>Override password will allow temporary access to a restricted<br>Internet site |
|                       | Apply                                                                                                    |
|                       | Saves all additions, edits, and changes                                                                                                    |

### To use keyword and domain blocking

Keyword and Domain blocking allows you to restrict access to Internet sites by blocking access to those sites based on a word or a text string contained in the URLs used to access those Internet sites.

Domain blocking allows you to restrict access to Websites based on the site's Domain Name. The Domain Name is the portion of the URL that precedes the familiar .COM, .ORG, or .GOV extension.

Keyword blocking allows you to block access to Internet sites based on a Keyword or text string being present anywhere in the URL, not just in the Domain Name.

**Note:** The Domain blocking feature blocks access to any Domain in the Domain List. It will also block Domains, any portion of which contains an exact match to entries in the list.

For example, if you enter **example.com** as a Domain, any site that contains "example.com" will be blocked. Generally, you do not want to include "www." in a Domain Name since doing so limits the blocking to only the site that matches that Domain Name exactly. For instance, if you enter www.example.com into the list, only the one site that matches that name exactly will be blocked. Consequently, if you do not include the "www.," then all sites within and associated with "example.com" will be blocked.

### **Block Services**

You can filter access to various applications accessed over the Internet, such as FTP or telnet, by selecting up to two services to block in the Blocked Services section.

The Blocked Services drop-down menu offers a choice of preset applications. If you select a preset application, its port numbers and protocol are displayed and cannot be changed.

4025083 Rev A

If the application you want to block is not listed, select User-Defined. Then, enter the port range and protocol for the service you wish to block.

To remove a block, select **None** from the Blocked Services drop-down menu.

Click the **Save Settings** button to save the policy settings.

## **Block Access to Websites**

If you wish to block access to websites, use the **Blocked Domain List** or the **Keyword List** 

To use the **Blocked Domain List**, enter the URLs or domain names of the websites you wish to block.

Use the **Keyword List** to enter the keywords you wish to block. If any of these keywords appears in the URL of a website, access to the site will be blocked. Note that only the URL is check, not the content of each webpage.

# Access Restrictions > Time of Day Rules

Use the Access Restrictions Time of Day Rules page to configure web access filters to block all Internet traffic to and from specific network devices based on day of week and time of day settings that you select.

Select the **Time of Day Rules** tab to open the Access Restrictions Time of Day Rules Page. The following illustration is an example of the Access Restrictions Time of Day Rules page.

**Note:** The residential gateway uses the network time of day clock that is managed by your data service provider. The time of day clock must be accurate and represent the time of day in your time zone for this feature to operate properly. Verify that the Status and Set Time pages reflect the correct time of day. If they do not reflect the correct time of day, contact your data service provider. You can also adjust your settings to account for the difference.

| Setup Wireless          | Security Access Applications Administration Status Log OFF<br>Restrictions & Gaming        |
|-------------------------|--------------------------------------------------------------------------------------------|
| Address Filtering MAC A | Idress Filtering Basic Rules Time of Day Rules User Setup Local Log                        |
| Tod Filter              | Add Help                                                                                   |
|                         | Days to Block<br>Everyday Sunday Monday Tuesday<br>Wednesday Thursday Friday Saturday      |
| Schedule                | Time to Block<br>All day<br>Start: 12 (hour) 00 (min) AM 🗸<br>End: 12 (hour) 00 (min) AM 🗸 |
|                         | Save Settings Cancel Changes                                                               |

## Access Restrictions Time of Day Rules Page Description

Use the descriptions and instructions in the following table to configure the time of day rules for your residential gateway. After you make your selections, click **Save Settings** to apply your changes or **Cancel Changes** to cancel.

| filter to the list. Time of Day rules are used to restrict Intern<br>access based on the day and time.                                                                   | Section    | Field Description                                                                                                    |
|----------------------------------------------------------------------------------------------------|------------|----------------------------------------------------------------------------------------------------|
| Enter the name of the filter and click the <b>Add</b> key to add the filter to the list. Time of Day rules are used to restrict Intern access based on the day and time. | Tod Filter | Add                                                                                                    |
| Remove                                                                                                    |            | Enter the name of the filter and click the <b>Add</b> key to add the filter to the list. Time of Day rules are used to restrict Internet |
| ACHIOT C                                                                                                    |            | Remove                                                                                                    |
| Removes the selected filter from the Time of Day filter list.                                                                                                    |            | Removes the selected filter from the Time of Day filter list.                                                                            |
| Schedule Days to Block                                                                                                    | Schedule   | Days to Block                                                                                                    |
| Allows you to conrol access based on days of the week                                                                                                    |            | Allows you to conrol access based on days of the week                                                                                    |
| Time to Block                                                                                                    |            | Time to Block                                                                                                    |
| Allows you to control access based on time of day                                                                                                    |            | Allows you to control access based on time of day                                                                                        |

## Access Restrictions > User Setup

Use the Access Restrictions User Setup page to set up additional accounts and user profiles for household members. Each profile can be assigned customized levels of Internet access as defined by the access rules assigned to that user's profile.

**Important:** These additional accounts do not grant administrative access to the gateway.

**Note:** Once you define and enable user profiles, each user must sign-on each time they wish to access the Internet. The user can sign-on when the pop-up sign-on screen appears in their Web browser. The user must enter their correct user name and password in order to gain Internet access.

| Setup      | Wireless        | Security                                                                                                    | Access<br>Restrictions | Applications<br>& Gaming | Administration | Status  | Log OFF |
|------------|-----------------|----------------------------------------------------------------------------------------------------|------------------------|--------------------------|----------------|---------|---------|
| IP Address | Filtering MAC / | Address Filterir                                                                                                    | ig Basic Rules         | Time of Day Rules        | User Settip Lo | cal Log |         |
|            | User Configure  | User Setting<br>1. Default<br>Password<br>Re-Enter Pass<br>Trusted User<br>Content Rule<br>Time Access F<br>Session Durati<br>Inactivity time | Denable Rem            | ove User                 | *              |         | Help    |
|            |                 |                                                                                                    |                        | Save Settings            | Cancel Chan    | ges     |         |

Select the User Setup tab to open the Access Restrictions User Setup page.

## Access Restrictions User Setup Page Description

Use the descriptions and instructions in the following table to configure the user setup for your residential gateway. After you make your selections, click **Save Settings** to apply your changes or **Cancel Changes** to cancel.

| Section   | Field Description                                                                                                    |
|-----------|----------------------------------------------------------------------------------------------------|
| User      | Add User                                                                                                    |
| Configure | Allows you to add a new user profile. Enter the name of the user and click the <b>Add User</b> button to add the user to the list.                                                                   |
|           | User Settings                                                                                                    |
|           | Allows you to edit a user profile by using the drop-down menu to edit a user profile. The drop-down menu allows you to recall the profile to be edited. User names and passwords are case-sensitive. |
|           | Make sure to check the <b>Enable</b> box to activate the user profile. If a profile is not active, that user will not have any access to the Internet.                                               |
|           | To remove a user profile, use the drop-down menu to select the user to be removed and click the <b>Remove User</b> button.                                                                           |
|           | Password                                                                                                    |
|           | Enter the selected user's password in this field. Each user must enter<br>their User Name and Password each time they use the Internet. User<br>names and passwords are case-sensitive.              |
|           | <b>Note:</b> The residential gateway will allow each user access to the Internet, subject to the rules selected on this page for that user.                                                          |
|           | Re-Enter Password                                                                                                    |
|           | Re-enter the same password for confirmation of the password in the previous field.                                                                                                    |

### Section Field Description

#### Trusted User

Check this box if the currently selected user is to be designated a trusted user. Trusted users are not subject to Internet access rules.

#### **Content Rule**

Select the Content Rule for the current user profile. Content Rules must first be defined by going to the Rules Configuration page. You can access the Rule Configuration page by clicking on the "Basic Rules" tab on this page.

#### **Time Access Rule**

Select the Time Access Rule for the current user profile. Time Access Rules must first be defined by going to the Time of Day Rules page. You can access the Time of Day Rules page by clicking on the "Time of Day Rules" tab on this page.

#### **Session Duration**

1440 minutes [Factory default when a user is created. Otherwise, it is 0 (zero)].

Enter the amount of time in minutes that the user will be granted Internet access beginning at the time they sign on using their User Name and Password.

Note: Set the Session Duration to 0 (zero) to prevent session timeout.

### **Inactivity Time**

60 minutes [Factory default when a user is created. Otherwise, it is 0 (zero)].

Enter the amount of time during a user session where there is no Internet access activity, indicating that the user is no longer online. If the inactivity timer is triggered, the user session will be closed automatically. In order to regain Internet access, the user must log in again with their User Name and Password.

**Note:** Set the Inactivity time value to 0 (zero) to prevent timeout due to inactivity.

## Access Restrictions > IP Address Filtering

Use the Access Restrictions IP Filtering page to configure IP address filters. These filters block a range of IP addresses from accessing the Internet.

**Note:** If you are not familiar with the advanced settings detailed in this section, contact your service provider before you attempt to change any of the residential gateway default advanced IP filtering settings.

Select the **IP Address Filtering** tab to open the Access Restrictions IP Filtering page. After you make your selections, click **Save Settings** to apply your changes or **Cancel Changes** to cancel.

|              | Idress Filtering Basic Rules 1 | Time of Day Rules User Setu | p Local Log |
|--------------|--------------------------------|-----------------------------|-------------|
| IP Filtering | Start Address                  | End Address                 | Help        |
|              | 0.0.0.0                        | 0.0.0.0                     |             |
|              | 0.0.0.0                        | 0.0.0                       |             |
|              | 0.0.0.0                        | 0.0.0                       |             |
|              | 0.0.0.0                        | 0.0.0.0                     |             |
|              | 0.0.0.0                        | 0.0.0.0                     |             |
|              | 0.0.0.0                        | 0.0.0.0                     |             |
|              | 0.0.0.0                        | 0.0.0                       |             |
|              | 0.0.0.0                        | 0.0.00                      |             |
|              | 0.0.0.0                        | 0.0.0.0                     |             |
|              | 0.0.0.0                        | 0.0.0                       |             |

# Access Restrictions > MAC Address Filtering

Use the Access Restrictions MAC Address Filtering page to configure MAC address filters. These filters permit you to allow or block a range of MAC addresses from accessing the Internet based on MAC Address.

**Note:** If you are not familiar with the advanced settings detailed in this section, contact your service provider before you attempt to change any of the residential gateway default advanced IP filtering settings.

Select the **MAC Address Filtering** tab to open the Access Restrictions MAC Address Filtering page.

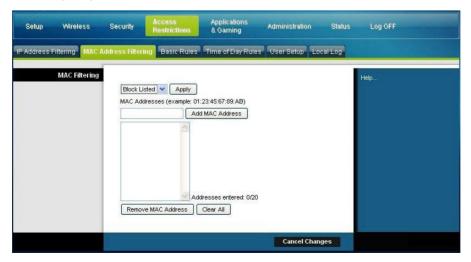

4025083 Rev A

The Block/Pass drop down menu allows you to block or pass Internet access to the MAC addresses of the devices you list in the MAC Address Filters table. The following table describes the function of the Block/Pass drop-down menu. After you make your selections, click **Save Settings** to apply your changes or **Cancel Changes** to cancel.

| Description                                                                                                    |
|----------------------------------------------------------------------------------------------------|
| Block Listed (Default)                                                                                                    |
| Select <b>Block</b> to deny Internet access to the MAC addresses of the devices you list in the table. All other MAC addresses will be allowed Internet access.                                     |
| Pass Listed                                                                                                    |
| Select <b>Pass Listed</b> to allow Internet access only to the MAC addresses of the devices you list in the table. Any MAC addresses <i>not</i> listed in the table will be denied Internet access. |
|                                                                                                    |

## **Function Keys**

The following function keys appear on the Advanced Settings - MAC Address Filtering page.

| Key                | Description                                                         |
|--------------------|---------------------------------------------------------------------|
| Apply              | Saves the values you enter into the fields without closing the page |
| Add MAC Address    | Saves the MAC Address entered in the associated text field          |
| Remove MAC Address | Removes the selected MAC address                                    |
| Clear All          | Removes all defined MAC addresses                                   |

# Access Restrictions > Local Log

This page allows you to track, by user, any attempts made by that user to access Internet sites that are restricted. From this page, you can also view events captured by the parental control event-reporting feature.

Select the Local Log tab to open the Access Restrictions Local Log page.

The following illustration is an example of the Access Restrictions Local Log page.

| Setup     | Wireless     | Security          | Access<br>Restric |                  |                  | ration Status | Log OFF |
|-----------|--------------|-------------------|-------------------|------------------|------------------|---------------|---------|
| Address F | iltering MAC | Address Filterir  | ng Basic          | Rules Time of Da | y Rules User Set | up Local Log  |         |
|           | Local Log    | Parental Cont     | trol - Event      | : Log            |                  |               | Help    |
|           |              | Last<br>Occurence | Action            | Target           | User             | Source        |         |

| Section                         | Field Description                                                                              |
|---------------------------------|------------------------------------------------------------------------------------------------|
| Local Log                       | Last Occurence                                                                                 |
| Parental Control - Event<br>Log | Displays the time of the most recent attempt to access a restricted Internet site              |
|                                 | Action                                                                                         |
|                                 | Displays the action taken by the system                                                        |
|                                 | Target                                                                                         |
|                                 | Displays the URL of the restricted site                                                        |
|                                 | User                                                                                           |
|                                 | Displays the user who attempted a restricted site                                              |
|                                 | Source                                                                                         |
|                                 | Displays the IP address of the PC that was used when attempting to access a restricted website |

# Manage the Gateway

## Administration > Management

The Administration Management page allows the network's administrator to manage specific gateway functions for access and security. Select the **Management** tab to open the Administration Management page.

**Important:** The following page displays when **DHCP** (factory default) is the Connection Mode. The page that displays when **Static IP** is selected is shown and described later in this section.

| Setup      | Wireless                            |                                                                      | ess<br>strictions        | Applications<br>& Gaming | Administration  | Status | Log OFF |
|------------|-------------------------------------|----------------------------------------------------------------------|--------------------------|--------------------------|-----------------|--------|---------|
| Management | Reporting                           | Diagnostics Back                                                     | Up & Restore             |                          |                 |        |         |
|            | / Setup(WAN)<br>nection Type<br>MTU | Connection Moc<br>MTU size:                                          | ie: DHCP                 | Y                        |                 |        | Help    |
|            | eway Access<br>Local Access         | Current User Na<br>Change Current<br>Change Passwo<br>Re-Enter New F | User Name to:<br>ord to: | user                     |                 |        |         |
| Re         | mote Access                         | Remote Manage<br>Management Po                                       |                          | nable 💿 Disal<br>0       | ble             |        |         |
|            | UPnP                                | UPnP:                                                                | Oe                       | nable 💿 Disabl           | le              | _      |         |
|            | IGMP                                | IGMP Proxy:                                                          | ⊛ Ei                     | nable O Disabl           | le              |        |         |
|            |                                     | Î.                                                                   |                          | Save Setting             | gs Cancel Chang | les    |         |

## Administration Management Page Description

Use the descriptions and instructions in the following table to configure the administration management for the residential gateway when DHCP or Static IP connection mode is selected. After you make your selections, click **Save Settings** to apply your changes or **Cancel Changes** to cancel.

| Field         | Description                                                        |
|---------------|--------------------------------------------------------------------|
| Gateway Setup | Connection Mode: This setting allows you to determine how the      |
| (WAN)         | WAN (or gateway interface to the Internet) obtains its IP address. |

| Field           | Description                                                    |
|-----------------|----------------------------------------------------------------|
| Internet        | DHCP (factory default)                                         |
| Connection Type | Allows the gateway to obtain a public IP address automatically |

| Setup     | Wireless                               |                                                             | Access<br>Restrictions       | Applications<br>& Gaming | Administration   | Status I | Log OFF |
|-----------|----------------------------------------|-------------------------------------------------------------|------------------------------|--------------------------|------------------|----------|---------|
| Managemen | t Reporting                            | Diagnostics Ba                                              | ick Up & Resto               | re                       |                  |          |         |
|           | ay Setup(WAN)<br>onnection Type<br>MTU | Connection M<br>MTU size:                                   | lode: DHCP                   |                          |                  | Help     |         |
| Ga        | iteway Access<br>Local Access          | Current User<br>Change Curre<br>Change Pass<br>Re-Enter Nev | ent User Name to<br>word to: | user                     |                  |          |         |
| P         | temote Access                          | Remote Mana<br>Management                                   |                              | Enable 💿 Dis             | able             |          |         |
|           | UPnP                                   | UPnP:                                                       | 0                            | Enable 💿 Disa            | ble              | _        |         |
|           | IGMP                                   | IGMP Proxy:                                                 | ۲                            | Enable ODisa             | ble              |          |         |
|           |                                        |                                                             |                              | Save Setti               | ings Cancel Chan | ges      |         |

### Static IP

Allows you to specify the WAN IP address and corresponding server information as static or fixed values that will be used whenever the gateway goes online

| Setup        | Wireless      | Security Access<br>Restrict                                                        |                  |               | olicatio<br>Famini |          | Administration | Status | Log OFF |
|--------------|---------------|------------------------------------------------------------------------------------|------------------|---------------|--------------------|----------|----------------|--------|---------|
| Management   | Reporting     | Diagnostics Back Up                                                                | & Resto          | ore           |                    |          |                |        |         |
| Gateway      | / Setup(WAN)  |                                                                                    |                  |               |                    |          |                |        | Help    |
| Internet Cor | nnection Type | Connection Mode:                                                                   | Static IF        | ~             |                    |          |                |        |         |
|              |               | Internet IP Address:                                                               | 0.               | 0             | . 0                | . 0      | ]              |        |         |
|              |               | Subnet Mask:                                                                       | 0.               | 0             | . 0                | . 0      | ]              |        |         |
|              |               | Default Gateway:                                                                   | 0.               | 0             | . 0                | . 0      | ]              |        |         |
|              |               | Primary DNS:                                                                       | 0.               | 0             | . 0                | . 0      | ]              |        |         |
|              |               | Secondary DNS:                                                                     | 0.               | 0             | . 0                | . 0      | ]              |        |         |
|              | мти           | MTU size:                                                                          | 0                |               |                    |          |                |        |         |
| Gat          | eway Access   | 89                                                                                 |                  |               |                    |          |                |        |         |
|              | Local Access  | Current User Name:<br>Change Current Use<br>Change Password t<br>Re-Enter New Pass | er Name to<br>o: | user          |                    |          |                |        |         |
| Re           | mote Access   | Remote Managemer<br>Management Port:                                               |                  | Enable<br>080 | • •                | Disable  |                |        |         |
|              | UPnP          | UPnP:                                                                              | 0                | Enable        | <b>O</b> I         | Disable  |                |        |         |
|              | IGMP          | IGMP Proxy:                                                                        | ۲                | Enable        | O                  | Disable  |                |        |         |
|              |               |                                                                                    |                  |               | Save S             | Settings | Cancel Char    | iges   |         |

### **Internet IP Address**

Enter the gateway's IP address (as seen from the Internet)

| Field          | Description                                                                                                    |  |  |  |  |  |  |
|----------------|----------------------------------------------------------------------------------------------------|--|--|--|--|--|--|
|                | Subnet Mask                                                                                                    |  |  |  |  |  |  |
|                | Enter the gateway's subnet mask (as seen from the Internet, including your service provider)                                                                                                    |  |  |  |  |  |  |
|                | Default Gateway                                                                                                    |  |  |  |  |  |  |
|                | Enter the default gateway of the service provider's server                                                                                                    |  |  |  |  |  |  |
|                | Primary DNS                                                                                                    |  |  |  |  |  |  |
|                | Enter the primary domain name server IP address(es) provided by your service provider. This is required.                                                                                                    |  |  |  |  |  |  |
|                | Secondary DNS                                                                                                    |  |  |  |  |  |  |
|                | Enter the secondary domain name server IP address(es) provided by your service provider. This is optional.                                                                                                    |  |  |  |  |  |  |
| MTU            | MTU size                                                                                                    |  |  |  |  |  |  |
|                | MTU is the Maximum Transmission Unit. The MTU size specifies<br>the largest packet size permitted for Internet transmission. Select<br><b>Manual</b> if you want to manually enter the largest packet size that<br>will be transmitted. 1500 is the recommended size. You should<br>leave this value in the 1200 to 1500 range. To have the device select<br>the best MTU for your Internet connection. The factory default = 0<br>(automatic) |  |  |  |  |  |  |
| Gateway Access | Current User Name:                                                                                                    |  |  |  |  |  |  |
| Local Access   | Identifies the currently logged in user                                                                                                    |  |  |  |  |  |  |
|                | Change Current User Name to:                                                                                                    |  |  |  |  |  |  |
|                | This field allows you to change your user name. If you want to change your user name, enter your new user name in this field and click <b>Save Settings</b> to apply the change.                                                                                                    |  |  |  |  |  |  |
|                | Note: The factory default user name is a blank field.                                                                                                    |  |  |  |  |  |  |
|                | Change Password to:                                                                                                    |  |  |  |  |  |  |
|                | This field allows you to change your password. If you want to change your password, enter your new password in this field.<br>Then, re-enter your new password in the <b>Re-Enter New Password</b> field and click <b>Save Settings</b> to apply the change.                                                                                                    |  |  |  |  |  |  |
|                | Note: The factory default password is a blank field.                                                                                                    |  |  |  |  |  |  |
|                | Re-Enter New Password:                                                                                                    |  |  |  |  |  |  |
|                | Allows you to re-enter the new password. You must enter the same password as the one entered in the previous field <b>Change</b><br><b>Password to</b> . After you re-enter your new password, click <b>Save</b><br><b>Settings</b> to apply the change.                                                                                                    |  |  |  |  |  |  |

| Field         | Description                                                                                                    |
|---------------|----------------------------------------------------------------------------------------------------|
| Remote Access | Remote Management                                                                                                    |
|               | Allows you to enable or disable remote management. This feature allows you to access and manage your gateway settings from the Internet when you are away from home. To allow remote access, select <b>Enable</b> . Otherwise, keep the default setting as <b>Disable</b> . The protocol HTTP is required for remote management. To remotely access the device, enter https://xxx.xxx.xxx.8080 (the x's represent the device's Internet IP address, and 8080 represents the specified port) in your web browser's <b>Address</b> field. |
|               | Management Port                                                                                                    |
|               | Enter the port number that will be open to outside access. The default setting is 8080. This port must be used when you establish a remote connection.                                                                                                    |
| UPnP          | UPnP                                                                                                    |
|               | Universal Plug and Play (UPnP) allows Windows XP and Vista to<br>automatically configure the Gateway for various Internet<br>applications, such as gaming and videoconferencing. If you want to<br>use UPnP, keep the default, <b>Enable</b> . Otherwise, select <b>Disable</b> .                                                                                                    |
| IGMP          | IGMP Proxy                                                                                                    |
|               | Internet Group Multicast Protocol (IGMP) is used to establish<br>membership in a multicast group and is commonly used for<br>multicast streaming applications. For example, you may have<br>Internet Protocol Television (IPTV) with multiple set-top boxes on<br>the same local network. These set-top boxes have different video<br>streams running simultaneously, so you should use the IGMP<br>feature of the Router.                                                                                                    |
|               | IGMP forwarding (proxying) is a system that improves multicasting for LAN-side clients. If the clients support this option, keep the default, <b>Enable</b> . Otherwise, select <b>Disable</b> .                                                                                                    |

# Administration > Reporting

Administration reporting allows you to email various system activities to your email address.

Select the **Reporting** tab to open the Administration Reporting page.

| Setup      | Wireless  | Security              | Access<br>Restrictions               | Applications      | Iministration Stati | us Log OFF |  |
|------------|-----------|-----------------------|--------------------------------------|-------------------|---------------------|------------|--|
| Management | Reporting | Diagnostics           | Back Up & Resto                      | re                |                     |            |  |
|            | Reporting | E-Mail Ale<br>SMTP Ma | ill Server:<br>Idress for Alert Logs | O Enable 💿 Disabl | 0                   | Help]      |  |
|            |           |                       |                                      | Save Settings     | Cancel Changes      |            |  |

Use the descriptions and instructions in the following table to configure the reporting feature on the gateway. After you make your selections, click **Save Settings** to apply your changes or **Cancel Changes** to cancel.

| Section   | Field Description                                                                                                    |
|-----------|----------------------------------------------------------------------------------------------------|
| Reporting | E-Mail Alerts                                                                                                    |
|           | If enabled, an e-mail will be sent immediately if any reportable<br>events are detected. To use this feature, provide the necessary e-<br>mail address information. |
|           | SMTP Mail Server                                                                                                    |
|           | Enter the address (domain name) or IP address of the Simple Mail<br>Transport Protocol (SMTP) server you use for outgoing e-mail.                                   |
|           | E-Mail Address for Alert Logs                                                                                                    |
|           | Enter the e-mail address that should receive the logs.                                                                                                    |
|           |                                                                                                    |

# **View Log**

To view the logs, complete the following steps.

1 Click View Log. A new window opens with the log data page.

| Description           | Count | Last<br>Occurence              | Target         | Source             |
|-----------------------|-------|--------------------------------|----------------|--------------------|
| LAN-side SYN<br>Flood | 4     | Thu Jan 01<br>00:00:54<br>1970 | 192.168.0.1:80 | 64.100.106.97:1332 |
| <u>1.</u>             |       |                                |                | A                  |
|                       |       |                                |                |                    |
|                       |       |                                |                |                    |
|                       |       |                                |                |                    |
|                       |       |                                |                |                    |
|                       |       |                                |                |                    |
|                       |       |                                |                |                    |
|                       |       |                                |                |                    |
|                       |       |                                |                |                    |
|                       |       |                                |                |                    |

- **2** To view a particular log, select one of the following options from the Type dropdown menu:
  - All
  - Access Log
  - Firewall Log
  - VPN Log
- 3 After the log data is displayed, use one of the following options:
  - Click the **Page Refresh** button to update the log.
  - Click the **Clear** button to clear all the information in the current log.
  - Click the **Previous Page** button to go back to the information previously displayed.
  - Click the **Next Page** button to see the next section of the log, if available.

# Administration > Diagnostics

Administration diagnostics allow you to check the status of your Internet connection by using a Ping test.

Select the **Diagnostics** tab to open the Administration Diagnostics page.

| Setup      | Wireless     |                                                                                    | cess<br>estrictions | Applications<br>& Gaming                                                | Administration | Status | Log OFF |
|------------|--------------|------------------------------------------------------------------------------------|---------------------|-------------------------------------------------------------------------|----------------|--------|---------|
| Management | Reporting    | Diagnostics Bac                                                                    | k Up & Restore      |                                                                         |                |        |         |
|            | Ping Test    |                                                                                    |                     |                                                                         |                | I      | Help    |
| Ping Tes   | t Parameters | Ping Target IP.<br>Ping Size:<br>Number of Ping<br>Ping Interval:<br>Ping Timeout: | 64 by<br>15: 3 (F   | 0 .0 .0<br>Ates<br>Range: 1-100)<br>milliseconds<br>milliseconds<br>est |                |        |         |

Use the descriptions and instructions in the following table to configure the diagnostics feature on the gateway. After you make your selections, click **Save Settings** to apply your changes or **Cancel Changes** to cancel.

| Section              | Field Description                                                                                                    |
|----------------------|----------------------------------------------------------------------------------------------------|
| Ping Test            | Ping Target IP                                                                                                    |
| Ping Test Parameters | The IP address that you want to ping.                                                                                                    |
|                      | Ping Size                                                                                                    |
|                      | The size of the packet you want to use.                                                                                                    |
|                      | Number of Pings                                                                                                    |
|                      | The number of times you wish to ping the target device.                                                                                           |
|                      | Ping Interval                                                                                                    |
|                      | The time period (milliseconds) between each ping.                                                                                                 |
|                      | Ping Timeout                                                                                                    |
|                      | The desired time period (milliseconds) of the timeout. If no response is received within this ping period, the ping test is considered a failure. |
|                      | Start Test                                                                                                    |
|                      | To start a test, complete the following steps.                                                                                                    |
|                      | Click <b>Start Test</b> to begin the text. A new page opens and displays a summary of the test results.                                           |
|                      | Click the <b>Save Settings</b> to save the test results or click <b>Cancel Changes</b> to cancel the test.                                        |

# Administration > Backup & Restore

Administration Backup & Restore allows you to back up you configuration of the Gateway and store it on your computer. You can use this file to restore a previously saved configuration for your Gateway.

Select the **Back Up & Restore** tab to open the Administration Back Up & Restore page.

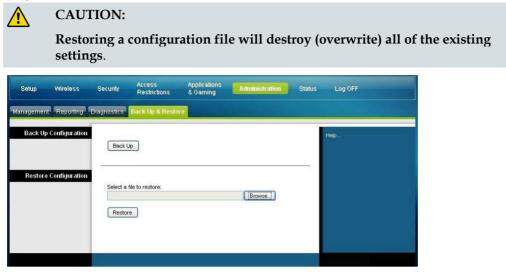

| Section               | Field Description                                                                                                    |
|-----------------------|----------------------------------------------------------------------------------------------------|
| Back Up Configuration | Use the Back Up Configuration feature to save a copy of the current configuration and store the file on your computer. Click <b>Back Up</b> to start the download.                                                        |
| Restore Configuration | Use the Restore Configuration feature to restore a previously saved configuration file. Click <b>Browse</b> to select the configuration file, and then click <b>Restore</b> to load the configuration file to the device. |

# Administration > Factory Defaults

The Administration Factory Defaults page allows you to restore the configuration to its factory default settings. Select the **Factory Defaults** tab to open the Administration Factory Defaults page.

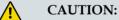

If you restore the factory defaults, the gateway will lose all of the settings you have entered. Before you reset the gateway to its factory default settings, write down all of your custom settings. After the defaults have been restored, you will have to re-enter all of your configuration settings.

### Manage the Gateway

| Setup      | Wireless      | Security    | Access<br>Restrictions  | Applications<br>& Gaming | Administration | Status | Voice |
|------------|---------------|-------------|-------------------------|--------------------------|----------------|--------|-------|
| Management | Reporting     | Diagnostics | Back Up & Restore       | Factory Defau            | Is             |        |       |
| Fac        | tory Defaults |             | sstore Factory Defaults |                          |                |        | Help  |
|            |               |             |                         |                          |                |        |       |

# **Restore Factory Defaults**

To restore factory defaults, click **Restore Factory Defaults** to reset all configuration settings to their default values. Any settings you have saved will be lost when the default settings are restored.

# **Monitor Gateway Status**

This section describes the options available under the Status tab that you can use to monitor the status of the residential gateway and to perform diagnostics on the device and the network.

# Status > Gateway

The Gateway Status page displays information about the gateway and its current settings. The on-screen information varies depending on the Internet Connection type you use.

Select the **Gateway** tab to open the Status Gateway screen. Click **Refresh** to update the data displayed on-screen.

| Setup               | Wireless       | Security   | Access<br>Restrictions | Applications<br>& Gaming | Administration    | Status | Log OFF |
|---------------------|----------------|------------|------------------------|--------------------------|-------------------|--------|---------|
| sway <mark> </mark> | Local Network  | Wireless D | OCSIS WAN              |                          |                   |        |         |
| Gatew               | ay Information |            |                        |                          |                   |        | Help    |
|                     |                | Firmwar    | e Version:             | epc3925-ESIP-16-v3       | 302r22905c-090911 |        |         |
|                     |                | MAC Ad     | dress:                 | 00:22:3a:ce:d8:75        |                   |        |         |
|                     |                | Current 1  | fime:                  | Thu Sep 24 23:18:4       | 0 2009            |        |         |
| Interi              | net Connection |            |                        |                          |                   |        |         |
|                     |                | IP Addre   | SS:                    | 10.13.1.43               |                   |        |         |
|                     |                | Subnet M   | lask:                  | 255.255.248.0            |                   |        |         |
|                     |                | Default C  | ateway:                | 10.13.0.1                |                   |        |         |
|                     |                | DNS 1:     |                        | 0.0.0.0                  |                   |        |         |
|                     |                | DNS 2:     |                        | 0.0.0.0                  |                   |        |         |
|                     |                | DNS 3:     |                        | 0.0.0.0                  |                   |        |         |
|                     |                | WINS:      |                        | 0.0.0.0                  |                   |        |         |
|                     |                |            |                        |                          |                   |        |         |
|                     |                |            |                        |                          |                   |        |         |
|                     |                |            |                        |                          | Refr              | esh    |         |

Use the descriptions in the following table to review the status of your gateway and your Internet connection.

| Section             | Field Description                                                                                                    |
|---------------------|----------------------------------------------------------------------------------------------------|
| Gateway Information | Firmware Version                                                                                                    |
|                     | The version number of the firmware.                                                                                                    |
|                     | MAC Address (CM MAC Address)                                                                                                    |
|                     | A unique alphanumeric address for the cable modem coaxial<br>interface, which is used to connect to the cable modem<br>termination system (CMTS) at the headend. A media access<br>control (MAC) address is a hardware address that uniquely<br>identifies each node of a network. |
|                     | Current Time                                                                                                    |
|                     | The time, based on the time zone selected on the Basic Setup page is displayed.                                                                                                    |

| Section             | Field Description                                                                                                    |
|---------------------|----------------------------------------------------------------------------------------------------|
| Internet Connection | IP Address                                                                                                    |
|                     | Displays the IP address of the WAN interface. This address is assigned to the gateway when it goes online.                                                       |
|                     | Subnet Mask                                                                                                    |
|                     | Displays the subnet mask for your WAN port. This address is<br>automatically assigned to your WAN port by your ISP except<br>when a static IP address is set up. |
|                     | Default Gateway                                                                                                    |
|                     | The IP address of the ISP's Default Gateway.                                                                                                    |
|                     | DNS1-3                                                                                                    |
|                     | The DNS IP addresses currently used by the gateway.                                                                                                    |
|                     | WINS                                                                                                    |
|                     | The WINS IP address currently used by the gateway.                                                                                                    |

## Status > Local Network

The Local Network Status page displays information about the status of the local area network.

Select the **Local Network** tab to open the Status Local Network page. Click **Refresh** to update the data on the page.

| Setup  | Wireless      | Security          | Access<br>Restrictions | Applications<br>& Gaming          | Administration  | Status         | Voice      |
|--------|---------------|-------------------|------------------------|-----------------------------------|-----------------|----------------|------------|
| ateway | Local Network | Wireless          | DOCSIS WAN             | OCSIS Signal DOC                  | SIS Status Chan | nels Selection | DOCSIS Log |
|        | Local Network |                   |                        |                                   |                 |                | Help       |
|        |               | MAC A             |                        | 00:22:3a:c8:44:be                 |                 |                |            |
|        |               | IP Addr<br>Subnet |                        | 192.168.0.1 / 24<br>255.255.255.0 |                 |                |            |
|        |               | Subrier           | MdSK.                  | 255.255.255.0                     |                 | _              |            |
|        |               | DHCP S            | erver:                 | Enabled                           |                 |                |            |
|        |               | Starting          | IP Address:            | 192.168.0.10                      |                 | _              |            |
|        |               | End IP /          | Address:               | 192.168.0.128                     |                 |                |            |
|        |               |                   | CP Client Table        | ARP/RARP Table                    | 1               |                |            |
|        |               |                   | Cr Client Table        | AINF/INARP Table                  | J               |                |            |
|        |               |                   |                        |                                   |                 |                |            |
|        |               |                   |                        |                                   | Refr            | esh            |            |
|        |               |                   |                        |                                   | Keil            | com -          |            |

Use the following table to review the status of your gateway and your Internet connection.

| Section           | Field Description                                                                                                    |  |  |  |  |
|-------------------|----------------------------------------------------------------------------------------------------|--|--|--|--|
| Local Network     | MAC Address                                                                                                    |  |  |  |  |
|                   | A unique alphanumeric address for the private LAN home<br>network. A MAC address is a hardware address that uniquely<br>identifies each node of a network.                                                                                                    |  |  |  |  |
|                   | IP Address                                                                                                    |  |  |  |  |
|                   | Displays the IP address for the LAN subnet                                                                                                    |  |  |  |  |
|                   | Subnet Mask                                                                                                    |  |  |  |  |
|                   | Displays the subnet mask for your LAN                                                                                                    |  |  |  |  |
|                   | DHCP Server                                                                                                    |  |  |  |  |
|                   | Displays the status of your local DHCP server (Enabled or Disabled)                                                                                                    |  |  |  |  |
|                   | Starting IP Address                                                                                                    |  |  |  |  |
|                   | Displays the beginning of the range of IP addresses used by the DHCP server in your gateway                                                                                                    |  |  |  |  |
|                   | End IP Address                                                                                                    |  |  |  |  |
|                   | Displays the end of the range of IP addresses used by the DHCP server                                                                                                    |  |  |  |  |
| DHCP Client Table | Click <b>DHCP Client Table</b> to show which devices are attached to<br>your LAN that have been issued IP addresses by the DHCP serve<br>in the gateway. On the DHCP Client Table page, you will see a lis<br>of DHCP clients (computers and other network devices) with the<br>following information: Client Host Names, IP Addresses, MAC<br>Addresses, and the length of time before their assigned IP<br>addresses expire. To retrieve the most up-to-date information,<br>click <b>Refresh</b> . To exit this page and return to the Local Network<br>page, click <b>Close</b> . |  |  |  |  |
|                   | The following illustration shows an example of the DHCP Client Table.                                                                                                    |  |  |  |  |
|                   | DHCP Client Table           DHCP Server IP Address:         192.168.0.1           MAC Address:         IP Address:         Subnet Mask         Duration           Expires         0015587e4b41         92.255.255.0         D:00 H:01 M:00 S:00         Fri Sep 25 00:15:59 2009           00113ccdc7fe         192.168.0.11         255.255.255.0         D:00 H:01 M:00 S:00         Fri Sep 25 00:18:16 2009                                                                                                    |  |  |  |  |
|                   | Refresh Close                                                                                                    |  |  |  |  |

| ARP/RARP Table | Click <b>ARP/RARP Table</b> to see a complete list of all devi-<br>are connected to your network. To retrieve the most up-<br>information, click <b>Refresh</b> . To exit this page and return<br>Local Network page, click <b>Close</b> . |                                                                                                   |                                                                                                    |  |  |  |
|----------------|----------------------------------------------------------------------------------------------------|---------------------------------------------------------------------------------------------------|----------------------------------------------------------------------------------------------------|--|--|--|
|                | The following ill<br>Table.<br>ARP.RARP Table                                                                                                    | ple of the ARP/RARP                                                                               |                                                                                                    |  |  |  |
|                |                                                                                                    | ARP/RARP Table                                                                                    | Refresh                                                                                                    |  |  |  |
|                |                                                                                                    | IP Address                                                                                        | MAC Address                                                                                                    |  |  |  |
|                |                                                                                                    | 10.13.0.1<br>10.13.1.42<br>10.13.1.43<br>10.13.8.1<br>192.168.0.1<br>192.168.0.10<br>192.168.0.11 | 00:13:5F:05:95:DA<br>00:22:3A:CE:D8:75<br>00:22:3A:CE:D8:79<br>00:13:5F:05:95:DA<br>00:22:3A:CE:D8:78<br>00:15:58:7E:4B:41<br>00:15:58:7E:4B:41 |  |  |  |

## Status > Wireless

The Wireless Network Status page displays basic information about the wireless network of the gateway.

Select the **Wireless** tab to open the Status Wireless page. Click **Refresh** to update the data on the page.

| Setup  | Wireless         | Security              | Access<br>Restrictions | Applications<br>& Gaming                                                    | Administration | Status | LogiOFF |
|--------|------------------|-----------------------|------------------------|-----------------------------------------------------------------------------|----------------|--------|---------|
| ateway | Local Network    | Wireless D            | OCSIS WAN              |                                                                             |                |        |         |
| W      | fireless Network | Channel               | and:<br>Name (SSID):   | Cisco5 (00:22:CE:7F<br>802.11n 5GHz<br>"Cisco5"<br>Wide - 40 MHz Char<br>44 | 2602271018720  |        | Help    |
|        |                  | Security:<br>SSID Bro |                        | AES<br>Open                                                                 |                |        |         |
|        |                  |                       |                        |                                                                             | Refre          | esh    |         |

## **Status Wireless Page Description**

Use the following table to review the status of your wireless network.

| Section          | Field Description                                                                       |  |  |  |  |  |
|------------------|-----------------------------------------------------------------------------------------|--|--|--|--|--|
| Wireless Network | MAC Address                                                                             |  |  |  |  |  |
|                  | Displays the MAC Address of your gateway's local wireless access point.                 |  |  |  |  |  |
|                  | Radio Band                                                                              |  |  |  |  |  |
|                  | Displays one of the following radio band frequencies currently in operation:            |  |  |  |  |  |
|                  | 2.4 GHz                                                                                 |  |  |  |  |  |
|                  | 5 GHz                                                                                   |  |  |  |  |  |
|                  | 2.4 and 5 GHz                                                                           |  |  |  |  |  |
|                  | Note: Not all products support the 5 GHz radio band.                                    |  |  |  |  |  |
|                  | Network Name (SSID)                                                                     |  |  |  |  |  |
|                  | Displays the name or service set identifier (SSID) of your wireless access point.       |  |  |  |  |  |
|                  | Channel Width                                                                           |  |  |  |  |  |
|                  | Displays the channel bandwidth setting selected on the Basic<br>Wireless Settings page. |  |  |  |  |  |
|                  | Wide Channel                                                                            |  |  |  |  |  |
|                  | Displays the Wide Channel setting selected on the Basic Wireless Settings page.         |  |  |  |  |  |
|                  | Standard Channel                                                                        |  |  |  |  |  |
|                  | Displays the Standard Channel setting selected on the Basic<br>Wireless Settings page.  |  |  |  |  |  |
|                  | Security                                                                                |  |  |  |  |  |
|                  | Displays the security method used by your wireless network.                             |  |  |  |  |  |
|                  | SSID Broadcast                                                                          |  |  |  |  |  |
|                  | Displays the status of the gateway's SSID Broadcast feature.                            |  |  |  |  |  |

# Status > DOCSIS WAN

DOCSIS WAN Status displays information about the system of your cable modem.

| Process Market       Witterss       Docks Wark         About       Model:       Cisco EPC3925         Vendori:       Cisco EPC3925         Vendori:       10         Serial Number:       22596078         MAC Address::       00:223:accd8:75         Boottoader Revision:       2.3.0_R1         Current Software Revision:       cp:3925-ESIP-16-v302:22905c-090911         Firmware Duid Time:       sp:3925-ESIP-16-v302:22905c-090911.bin         Firmware Duid Time:       sp:3925-ESIP-16-v302:22905c-090911.bin         Firmware Duid Time:       sp:3925-ESIP-16-v302:22905c-090911.bin         Firmware Duid Time:       Sp:11 2009 17:33:41         Cable Modem Status:       Operational         Downstream Channels:       12:6 dBmv         Channel 1:       12:6 dBmv         Channel 5:       0.0 dBmv         Channel 5:       0.0 dBmv         Channel 5:       0.0 dBmv         Channel 5:       0.0 dBmv         Channel 8:       0.0 dBmv         Channel 1:       31:7 dBmv         Channel 1:       31:7 dBmv         Channel 3:       0.0 dBmv         Channel 3:       0.0 dBmv         Channel 3:       0.0 dBmv         Channel 1: <th></th> <th></th> <th></th> <th></th> <th></th> |                         |                            |                     |                       |                                         |
|----------------------------------------------------------------------------------------------------|-------------------------|----------------------------|---------------------|-----------------------|-----------------------------------------|
| Model:       Cisco EPC3925         Vendor:       Cisco         Vendor:       10         Serial Number:       222596078         MAC Address:       00:223arcedB75         Booloader Revision:       2.3.0 Fd         Current Software Revision:       epc3925-ESIP-16-v302r22995c-099911         Firmware Name:       epc3925-ESIP-16-v302r22995c-099911.bin         Firmware Name:       epc3925-ESIP-16-v302r22995c-099911.bin         Firmware Name:       epc3925-ESIP-16-v302r22995c-099911.bin         Cahenel 10:       Signal to Hoise Ratio         Channel 11:       12.00 f173341         Channel 12:       12.3 dBmv         49.9 dBmv       49.9 dBmv         Channel 1:       12.00 f173341         Channel 1:       12.00 f173341         Channel 1:       12.00 f173341         Channel 1:       12.00 f173341         Channel 1:       12.00 f173341         Channel 1:       12.00 f17344         Channel 1:       12.00 f17344         Channel 1:       12.00 fBmv         Channel 2:       0.0 dBmv         Channel 3:       11.0 dBmv         Channel 6:       0.0 dBmv         Channel 7:       0.0 dBmv         Channel 7                                                                  | eway Local Network      | WIREIESS DOUSIS WAN        |                     |                       |                                         |
| Model:       Cisco EPC3925         Vendor:       Cisco         Vendor:       Cisco         Vendor:       222596078         MAC Address:       00:22:3acct0875         Bottoder Revision:       2.3.0 R1         Current Software Revision:       epc3925-ESIP-16-v302r22095c-009911         Firmware Name:       epc3925-ESIP-16-v302r22095c-009911         Cable Modem Status:       Operational         Covenstream Channels       Power Level         Signal to Hoise Ratio       Channel 1:         Channel 1:       12.3 dBmv         Channel 3:       11.0 dBmv         Channel 6:       0.0 dBmv         Channel 7:       0.0 dBmv         Channel 7:       0.0 dBmv         Channel 8:       0.0 dBmv         Channel 7:       0.0 dBmv         Channel 7:       0.0 dBmv         Channel 8:       0.0 dBmv         Channel 1:       11.7 dBmv         Channel 1:       0.0 dBmv         Channel 1:       0.0 dBmv         Channel 1:       0.0 dBmv         Channel 1:       0.0 dBmv         Channel 2:       0.0 dBmv         Channel 1:       0.0 dBmv         Channel 1:       0.0 dBmv<                                                                                                    | About                   |                            |                     |                       | Online Help                             |
| Hardware Revision:       1.0         Serial Number:       222596078         MaC Address::       00/2233accdt875         Bootloader Revision:       2.3.0_R1         Current Software Revision:       ep3225_ESP-16-v302722905c-090911         Firmware Name:       ep2325_ESP-16-v302722905c-090911.bin         Firmware Build Tine:       Sep 11 2009 17:33:41         Cable Modem Status:       Operational         Downstream Channels       Power Level         Channel 1:       12.6 dBmv         Channel 3:       11.0 dBmv         Channel 4:       12.2 dBmv         Channel 5:       0.0 dBmv         Channel 6:       0.0 dBmv         Channel 8:       0.0 dBmv         Channel 8:       0.0 dBmv         Channel 1:       17.4 dBmv         Channel 1:       0.0 dBmv         Channel 6:       0.0 dBmv         Channel 8:       0.0 dBmv         Channel 8:       0.0 dBmv         Channel 1:       17.7 dBmv         Channel 1:       0.0 dBmv         Channel 1:       0.0 dBmv         Channel 2:       0.0 dBmv         Channel 1:       0.0 dBmv         Channel 1:       0.0 dBmv     <                                                                                                    |                         | Model:                     | Cisco EPC3925       |                       | ormitor top                             |
| Serial Number:     222596078       MAC Address:     00/2213acc01875       Booldoader Revision:     2.3.0 R1       Current Software Revision:     ep:3925-ESIP-16-v302722965-090911       Firmware Name:     ep:3925-ESIP-16-v302722965-090911.bin       Firmware Name:     ep:3925-ESIP-16-v302722965-090911.bin       Cable Modem Status:     Operational                                                                                                    |                         | Vendor:                    | Cisco               |                       |                                         |
| MAC Address:: 00:22:3a:ce:d8:75<br>Bootoader Revision: 2.3.0_R1<br>Current Software Revision: ep:3925-ESIP-16-v302r22905c-000911<br>Firmware Name: ep:3925-ESIP-16-v302r22905c-000911.bin<br>Firmware Name: ep:3925-ESIP-16-v302r22905c-000911.bin<br>Firmware Duid Time: Sep 11 2009 17:33:41<br>Cable Modem Status: Operational<br>Power Level Signal to Itoise Ratio<br>Channel 1: 12.6 dBmv 49.9 dBmv<br>Channel 2: 12.3 dBmv 49.9 dBmv<br>Channel 3: 11.9 dBmv 48.9 dBmv<br>Channel 5: 0.0 dBmv 0.0 dBmv<br>Channel 6: 0.0 dBmv 0.0 dBmv<br>Channel 8: 0.0 dBmv 0.0 dBmv<br>Channel 8: 0.0 dBmv 0.0 dBmv<br>Channel 8: 0.0 dBmv 0.0 dBmv<br>Channel 8: 0.0 dBmv 0.0 dBmv<br>Channel 8: 0.0 dBmv 0.0 dBmv<br>Channel 8: 0.0 dBmv 0.0 dBmv<br>Channel 8: 0.0 dBmv 0.0 dBmv<br>Channel 8: 0.0 dBmv 0.0 dBmv                                                                                                    |                         | Hardware Revision:         | 1.0                 |                       |                                         |
| Bootloader Revision:     2.3.0_R1       Current Software Revision:     ep:3925-ESP-16-v302:22905c-090911       Firmware Name:     ep:3925-ESP-16-v302:22905c-090911.bin       Firmware Name:     Sep 11 2009 17:33:41       Cable Modern Status:     Operational       Dowinstream Channels     Power Level       Channel 1:     12.6 dBmv       Channel 3:     11.2 dBmv       Channel 5:     0.0 dBmv       Channel 6:     0.0 dBmv       Channel 8:     0.0 dBmv       Channel 8:     0.0 dBmv       Channel 1:     31.7 dBmv       Channel 1:     31.7 dBmv       Channel 1:     0.0 dBmv       Channel 8:     0.0 dBmv                                                                                                    |                         | Serial Number:             | 222596078           |                       |                                         |
| Current Software Revision:       epc3925-ESIP-16-v302r22905c-090911         Firmware Name:       epc3925-ESIP-16-v302r22905c-090911.bin         Firmware Build Time:       Sep 11 2009 17:33:41         Cable Modern Status:       Operational         Downistream Channels       Power Level       Signal to Hoise Ratio         Channel 1:       12.6 dBmv       49.9 dBmv         Channel 1:       12.6 dBmv       49.0 dBmv         Channel 1:       12.6 dBmv       49.0 dBmv         Channel 1:       12.6 dBmv       49.0 dBmv         Channel 1:       12.6 dBmv       49.0 dBmv         Channel 1:       12.0 dBmv       40.0 dBmv         Channel 1:       0.0 dBmv       0.0 dBmv         Channel 5:       0.0 dBmv       0.0 dBmv         Channel 6:       0.0 dBmv       0.0 dBmv         Channel 7:       0.0 dBmv       0.0 dBmv         Channel 8:       0.0 dBmv       0.0 dBmv         Channel 8:       0.0 dBmv       0.0 dBmv         Channel 1:       31.7 dBmv       49.0 dBmv         Channel 1:       31.7 dBmv       49.0 dBmv         Channel 1:       31.7 dBmv       49.0 dBmv         Channel 1:       31.7 dBmv       49.0 dBmv         C                                          |                         | MAC Address::              | 00:22:3a:ce:d8:75   |                       | 0.0                                     |
| Firmware Name:     ep:3925-ESIP-16-v302r22905c-090911.bin       Firmware Build Time:     Sep 11 2009 17:33:41       Cable Modem Status:     Operational         Power Level     Signal to Iloise Ratio       Channel 1:     12.6 dBmv       Channel 2:     12.3 dBmv       Channel 3:     11.9 dBmv       Channel 5:     0.0 dBmv       Channel 6:     0.0 dBmv       Channel 8:     0.0 dBmv       Channel 8:     0.0 dBmv       Channel 8:     0.0 dBmv       Channel 8:     0.0 dBmv       Channel 1:     2.0 dBmv       Channel 1:     0.0 dBmv       Channel 1:     0.0 dBmv       Channel 1:     0.0 dBmv       Channel 1:     0.0 dBmv       Channel 1:     0.0 dBmv       Channel 1:     0.0 dBmv       Channel 1:     0.0 dBmv       Channel 1:     0.0 dBmv       Channel 1:     0.0 dBmv       Channel 1:     0.0 dBmv       Channel 1:     0.0 dBmv                                                                                                    |                         | Bootloader Revision:       | 2.3.0_R1            |                       |                                         |
| Firmware Build Time:     Sep 11 2009 17:33:41<br>Cable Modern Status:       Downistream Channels       Channel I:       Channel 1:       Channel 2:       Channel 3:       11:2 6 Bmv       49.9 dBmv       Channel 4:       Channel 3:       11:3 dBmv       Channel 6:       0.0 dBmv       Channel 8:       0.0 dBmv       Channel 8:       0.0 dBmv       Channel 8:       0.0 dBmv       Channel 1:       31.7 dBmv       Channel 1:       31.7 dBmv       Channel 2:       0.0 dBmv       Channel 8:       0.0 dBmv       Channel 1:       31.7 dBmv       Channel 2:       0.0 dBmv       Channel 2:       0.0 dBmv       Channel 2:       0.0 dBmv       Channel 2:       0.0 dBmv       Channel 2:       0.0 dBmv       Channel 2:       0.0 dBmv                                                                                                    |                         | Current Software Revision: | epc3925-ESIP-16-v3  | 02r22905c-090911      |                                         |
| Cable Modem Status: Operational Channel Status: Operational Channel 1: 12.6 dBmv 49.9 dBmv Channel 1: 12.6 dBmv 49.9 dBmv Channel 2: 12.3 dBmv 49.0 dBmv Channel 3: 11.9 dBmv Channel 4: 11.2 dBmv 48.5 dBmv Channel 5: 0.0 dBmv Channel 5: 0.0 dBmv Channel 5: 0.0 dBmv Channel 5: 0.0 dBmv Channel 7: 0.0 dBmv Channel 8: 0.0 dBmv Channel 8: 0.0 dBmv                                                                                                    |                         | Firmware Name:             | epc3925-ESIP-16-v3  | 02r22905c-090911.bin  |                                         |
| Downstream Channels         Power Level         Signal to Hoise Ratio           Channel 1:         12.6 dBmv         49.9 dBmv           Channel 2:         12.3 dBmv         49.0 dBmv           Channel 3:         11.9 dBmv         48.9 dBmv           Channel 4:         11.2 dBmv         48.9 dBmv           Channel 5:         0.0 dBmv         0.0 dBmv           Channel 6:         0.0 dBmv         0.0 dBmv           Channel 8:         0.0 dBmv         0.0 dBmv           Channel 8:         0.0 dBmv         0.0 dBmv           Channel 8:         0.0 dBmv         0.0 dBmv           Channel 8:         0.0 dBmv         0.0 dBmv           Channel 1:         31.7 dBmv         4.0 dBmv           Channel 1:         31.7 dBmv         Channel 2:           Channel 2:         0.0 dBmv         Channel 2:                                                                                                    |                         | Firmware Build Time:       | Sep 11 2009 17:33:4 | 6                     |                                         |
| Power Level         Signal to Iloise Ratio           Channel 1:         12.6 dBmv         49.9 dBmv           Channel 2:         12.3 dBmv         49.0 dBmv           Channel 2:         11.2 dBmv         49.0 dBmv           Channel 4:         11.2 dBmv         48.0 dBmv           Channel 4:         11.2 dBmv         48.5 dBmv           Channel 5:         0.0 dBmv         0.0 dBmv           Channel 7:         0.0 dBmv         0.0 dBmv           Channel 8:         0.0 dBmv         0.0 dBmv           Channel 8:         0.0 dBmv         0.0 dBmv           Channel 8:         0.0 dBmv         0.0 dBmv           Channel 8:         0.0 dBmv         0.0 dBmv           Channel 1:         31.7 dBmv         5.0 dBmv           Channel 1:         0.0 dBmv         5.0 dBmv           Channel 1:         0.0 dBmv         5.0 dBmv                                                                                                    |                         | Cable Modern Status:       | Operational         |                       |                                         |
| Power Level         Signal to Iloise Ratio           Channel 1:         12.6 dBmv         49.9 dBmv           Channel 2:         12.3 dBmv         49.0 dBmv           Channel 3:         11.6 dBmv         48.9 dBmv           Channel 4:         11.2 dBmv         48.5 dBmv           Channel 5:         0.0 dBmv         0.0 dBmv           Channel 7:         0.0 dBmv         0.0 dBmv           Channel 8:         0.0 dBmv         0.0 dBmv           Channel 8:         0.0 dBmv         0.0 dBmv           Channel 8:         0.0 dBmv         0.0 dBmv           Channel 8:         0.0 dBmv         0.0 dBmv           Channel 8:         0.0 dBmv         0.0 dBmv           Channel 1:         31.7 dBmv         1.2 dBmv           Channel 1:         31.7 dBmv         1.2 dBmv           Channel 1:         0.0 dBmv         1.2 dBmv                                                                                                    | )<br>ownstream Channels |                            |                     |                       |                                         |
| Channel 1:         12.6 dBmv         49.9 dBmv           Channel 2:         12.3 dBmv         49.0 dBmv           Channel 2:         13.3 dBmv         49.0 dBmv           Channel 3:         11.9 dBmv         48.0 dBmv           Channel 4:         11.2 dBmv         48.5 dBmv           Channel 5:         0.0 dBmv         0.0 dBmv           Channel 6:         0.0 dBmv         0.0 dBmv           Channel 7:         0.0 dBmv         0.0 dBmv           Channel 8:         0.0 dBmv         0.0 dBmv           Channel 8:         0.0 dBmv         0.0 dBmv           Channel 1:         31.7 dBmv         4.0 dBmv           Channel 1:         31.7 dBmv         Jannel 2:           Channel 2:         0.0 dBmv         Jannel 2:                                                                                                    |                         | 6                          | Power Level         | Signal to Noise Ratio |                                         |
| Channel 3:         11.9 dBmv         48.9 dBmv           Channel 4:         11.2 dBmv         48.5 dBmv           Channel 5:         0.0 dBmv         0.0 dBmv           Channel 5:         0.0 dBmv         0.0 dBmv           Channel 7:         0.0 dBmv         0.0 dBmv           Channel 8:         0.0 dBmv         0.0 dBmv           Upstream Channel 8:         0.0 dBmv         0.0 dBmv           Channel 1:         31.7 dBmv         5000000000000000000000000000000000000                                                                                                    |                         | Channel 1:                 |                     |                       |                                         |
| Channel 4:         11.2 dBmv         48.5 dBmv           Channel 5:         0.0 dBmv         0.0 dBmv           Channel 6:         0.0 dBmv         0.0 dBmv           Channel 7:         0.0 dBmv         0.0 dBmv           Channel 8:         0.0 dBmv         0.0 dBmv           Channel 8:         0.0 dBmv         0.0 dBmv           Upstream Channel 7:         0.0 dBmv         0.0 dBmv           Channel 1:         0.0 dBmv         0.0 dBmv           Channel 1:         31.7 dBmv         Channel 2:           Channel 2:         0.0 dBmv         Channel 3:                                                                                                    |                         | Channel 2:                 | 12.3 dBmv           | 49.0 dBmv             |                                         |
| Channel 5:         0.0 dBmv         0.0 dBmv           Channel 6:         0.0 dBmv         0.0 dBmv           Channel 8:         0.0 dBmv         0.0 dBmv           Channel 8:         0.0 dBmv         0.0 dBmv           Upstream Channel 8:         0.0 dBmv         0.0 dBmv           Channel 1:         31.7 dBmv         Channel 2:           Channel 2:         0.0 dBmv         Channel 3:                                                                                                    |                         | Channel 3:                 | 11.9 dBmv           | 48.9 dBmv             |                                         |
| Channel 6:         0.0 dBmv         0.0 dBmv           Channel 7:         0.0 dBmv         0.0 dBmv           Channel 8:         0.0 dBmv         0.0 dBmv           Upstream Channels         Power Level         Channel 1:           Channel 1:         31.7 dBmv         Channel 2:           Channel 3:         0.0 dBmv         Channel 3:                                                                                                    |                         | Channel 4:                 | 11.2 dBmv           | 48.5 dBmv             |                                         |
| Channel 7:         0.0 dBmv         0.0 dBmv           Channel 8:         0.0 dBmv         0.0 dBmv           Upstream Channels         Power Level           Channel 1:         31.7 dBmv           Channel 3:         0.0 dBmv                                                                                                    |                         | Channel 5:                 | 0.0 dBmv            | 0.0 dBmv              |                                         |
| Channel 8: 0.0 dBmv 0.0 dBmv Upstream Channels Channel 1: 31.7 dBmv Channel 2: 0.0 dBmv Channel 3: 0.0 dBmv                                                                                                    |                         | Channel 6:                 | 0.0 dBmv            | 0.0 dBmv              | (1) (1) (1) (1) (1) (1) (1) (1) (1) (1) |
| Upstream Channels Channel 1: 31.7 dBmv Channel 2: 0.0 dBmv Channel 3: 0.0 dBmv                                                                                                    |                         | Channel 7:                 | 0.0 dBmv            | 0.0 dBmv              |                                         |
| Power Level           Channel 1:         31,7 dBmv           Channel 2:         0,0 dBmv           Charnel 3:         0,0 dBmv                                                                                                    |                         | Channel 8:                 | 0.0 dBmv            | 0.0 dBmv              |                                         |
| Power Level           Channel 1:         31.7 dBmv           Channel 2:         0.0 dBmv           Channel 3:         0.0 dBmv                                                                                                    | Upstream Channels       |                            |                     | 11                    |                                         |
| Channel 2: 0.0 dBmv<br>Channel 3: 0.0 dBmv                                                                                                    |                         |                            | Power Level         |                       |                                         |
| Channel 3: 0.0 dBmv                                                                                                    |                         | Channel 1:                 | 31.7 dBmv           |                       |                                         |
|                                                                                                    |                         | Channel 2:                 | 0.0 dBmv            |                       |                                         |
| Channel 4: 0.0 dBmv                                                                                                    |                         | Channel 3:                 | 0.0 dBmv            |                       |                                         |
|                                                                                                    |                         | Channel 4:                 | 0.0 dBmv            |                       |                                         |
|                                                                                                    |                         |                            |                     |                       |                                         |

Select the **DOCSIS WAN** tab to open the Status DOCSIS WAN page.

## **DOCSIS WAN Page Description**

Use the descriptions in the following table to review the status of your DOCSIS WAN network.

| Section | Field Description                                                                                                    |  |  |  |  |
|---------|----------------------------------------------------------------------------------------------------|--|--|--|--|
| About   | Model                                                                                                    |  |  |  |  |
|         | Displays the name of the residential gateway.                                                                                                    |  |  |  |  |
|         | Vendor                                                                                                    |  |  |  |  |
|         | Displays the manufacturer of the residential gateway.                                                                                                    |  |  |  |  |
|         | Hardware Revision                                                                                                    |  |  |  |  |
|         | Displays the revision of the circuit board design.                                                                                                    |  |  |  |  |
|         | Serial Number                                                                                                    |  |  |  |  |
|         | Displays the unique serial number of the residential gateway.                                                                                                    |  |  |  |  |
|         | MAC Address (CM MAC Address)                                                                                                    |  |  |  |  |
|         | Displays the CM MAC Address. The CM MAC Address is a unique<br>alphanumeric address for the cable modem coaxial interface, which is<br>used to connect to the CMTS at the headend. A MAC address is a<br>hardware address that uniquely identifies each node of a network. |  |  |  |  |
|         | Bootloader Revision                                                                                                    |  |  |  |  |
|         | Displays the boot revision code version.                                                                                                    |  |  |  |  |

| Section    | Field Description                                                                         |
|------------|-------------------------------------------------------------------------------------------|
|            | Current Software Revision                                                                 |
|            | Displays the revision version of the firmware.                                            |
|            | Firmware Name                                                                             |
|            | Displays the name of the firmware.                                                        |
|            | Firmware Build Time                                                                       |
|            | Displays the date and time the firmware was built.                                        |
|            | Cable Modem Status                                                                        |
|            | Displays one of the possible current states of the gateway.                               |
| Downstream | Channels 1-8                                                                              |
| Channels   | Displays the power level and the signal to noise ratio of the active downstream channels. |
| Upstream   | Channels 1-4                                                                              |
| Channels   | Displays the power level of the active upstream channels.                                 |

# Status > DOCSIS Signal

**Important:** This page is only visible until the gateway goes online. After the gateway is online and registered on the network, this page is no longer visible.

**Important:** Once the gateway is online, the remaining status can only be accessed by an authorized service technician.

The DOCSIS Signal Status page displays a detailed status report of the DOCSIS signal for each of the downstream and upstream channels.

The downstream channels section reports the status of the following items:

- Channel ID
- Downstream Frequency
- Modulation
- Power Level
- Signal-to-Noise Ratio

The upstream channels section reports the status of the following items:

- Channel ID
- Upstream Frequency
- Modulation
- Bit Rate

4025083 Rev A

Power Level

Select the **DOCSIS Signal** tab to open the Status DOCSIS Signal page.

| Setup   | Wireless      | Security Access<br>Restrictions        | Applications Administration Status           | Voice        |
|---------|---------------|----------------------------------------|----------------------------------------------|--------------|
| eway L  | .ocal Network | Vireless DOCSIS WAN D                  | OCSIS Signal DOCSIS Status Channels Selectio | 1 DOCSIS Log |
|         | 3             |                                        |                                              |              |
| Downstr | eam Channels  | Channel 1:                             |                                              | Help         |
|         |               | Channel ID:                            | 0                                            |              |
|         |               | Downstream Frequency:                  | 520500000 Hz                                 |              |
|         |               | Modulation:                            | 64 OAM                                       |              |
|         |               | Power Level:                           | -48.6 dBmv                                   |              |
|         |               | Signal to Noise Ratio:                 | 28.1 dBmv                                    |              |
|         |               | Channel 2:                             | 2007-0208-0200                               |              |
|         |               | Channel ID:                            | Not used                                     |              |
|         |               | Downstream Frequency:                  | 0 Hz                                         |              |
|         |               | Modulation:                            | unknown                                      |              |
|         |               | Power Level:                           | 0.0 dBmv                                     |              |
|         |               | Signal to Noise Ratio:                 | 0.0 dBmv                                     |              |
|         |               | Channel 3:                             |                                              |              |
|         |               | Channel ID:                            | Not used                                     |              |
|         |               | Downstream Frequency:                  | 0 Hz                                         |              |
|         |               | Modulation:                            | unknown                                      |              |
|         |               | Power Level:                           | 0.0 dBmv                                     |              |
|         |               | Signal to Noise Ratio:                 | 0.0 dBmv                                     |              |
|         |               | Channel 4:                             |                                              |              |
|         |               | Channel ID:                            | Not used                                     |              |
|         |               | Downstream Frequency:                  | 0 Hz                                         |              |
|         |               | Modulation:                            | unknown                                      |              |
|         |               | Power Level:                           | 0.0 dBmv                                     |              |
|         |               | Signal to Noise Ratio:                 | 0.0 dBmv                                     |              |
|         |               | Channel 5:                             |                                              |              |
|         |               | Channel ID:                            | Not used                                     |              |
|         |               | Downstream Frequency:                  | 0 Hz                                         |              |
|         |               | Modulation:<br>Power Level:            | unknown<br>0.0 dBmv                          |              |
|         |               | Power Level:<br>Signal to Noise Ratio: | 0.0 dBmv                                     |              |
|         |               | Channel 6:                             | e.e dBinv                                    |              |
|         |               | Channel ID:                            | Not used                                     |              |
|         |               | Downstream Frequency:                  | 0 Hz                                         |              |
|         |               | Modulation:                            | unknown                                      |              |
|         |               | Power Level:                           | 0.0 dBmv                                     |              |
|         |               | Signal to Noise Ratio:                 | 0.0 dBmv                                     |              |
|         |               | Channel 7:                             |                                              |              |
|         |               | Channel ID:                            | Not used                                     |              |
|         |               | Downstream Frequency:                  | 0 Hz                                         |              |
|         |               | Modulation:                            | unknown                                      |              |
|         |               | Power Level:                           | 0.0 dBmv                                     |              |
|         |               | Signal to Noise Ratio:                 | 0.0 dBmv                                     |              |
|         |               | Channel 8:                             |                                              |              |

| Downstream | Channels | Section | Example |
|------------|----------|---------|---------|
|------------|----------|---------|---------|

### **Upstream Channels Section Example**

|        | Downstream Frequency:<br>Modulation:<br>Power Level:<br>Signal to Noise Ratio:<br>Channel 5: | 0 Hz<br>unknown<br>0.0 dBmv<br>0.0 dBmv |  |
|--------|----------------------------------------------------------------------------------------------|-----------------------------------------|--|
|        | Power Level:<br>Signal to Noise Ratio:<br>Channel 5:                                         | 0.0 dBmv                                |  |
|        | Signal to Noise Ratio:<br>Channel 5:                                                         |                                         |  |
|        | Channel 5:                                                                                   | 0.0 00111                               |  |
|        |                                                                                              |                                         |  |
|        | Channel ID:                                                                                  | Not used                                |  |
|        | Downstream Frequency:                                                                        | 0 Hz                                    |  |
|        | Modulation:                                                                                  | unknown                                 |  |
|        | Power Level:                                                                                 | 0.0 dBmv                                |  |
|        | Signal to Noise Ratio:                                                                       | 0.0 dBmv                                |  |
|        | Channel 6:                                                                                   |                                         |  |
|        | Channel ID:                                                                                  | Not used                                |  |
|        | Downstream Frequency:                                                                        | 0 Hz                                    |  |
|        | Modulation:                                                                                  | unknown                                 |  |
|        | Power Level:                                                                                 | 0.0 dBmv                                |  |
|        | Signal to Noise Ratio:                                                                       | 0.0 dBmv                                |  |
|        | Channel 7:                                                                                   |                                         |  |
|        | Channel ID:                                                                                  | llot used                               |  |
|        | Downstream Frequency:                                                                        | 0 Hz                                    |  |
|        | Modulation:                                                                                  | unknown                                 |  |
|        | Power Level:                                                                                 | 0.0 dBmv                                |  |
|        | Signal to Noise Ratio:                                                                       | 0.0 dBmv                                |  |
|        | Channel 8:                                                                                   |                                         |  |
|        | Channel ID:                                                                                  | Not used                                |  |
|        | Downstream Frequency:                                                                        | 0 Hz                                    |  |
|        | Modulation:                                                                                  | unknown                                 |  |
|        | Power Level:                                                                                 | 0.0 dBmv                                |  |
|        | Signal to Noise Ratio:                                                                       | 0.0 dBmv                                |  |
| annels |                                                                                              |                                         |  |
|        | Channel 1:                                                                                   |                                         |  |
|        | Channel ID:                                                                                  | Not used                                |  |
|        | Upstream Frequency:                                                                          | 0                                       |  |
|        | Modulation:                                                                                  | 0 QAM                                   |  |
|        | Bit Rate:                                                                                    | 0 kBits/sec                             |  |
|        | Power Level:                                                                                 | 0.0 dBmv                                |  |
|        | Channel 2:                                                                                   |                                         |  |
|        | Channel ID:                                                                                  | Not used                                |  |
|        | Upstream Frequency:                                                                          | 0                                       |  |
|        | Modulation:                                                                                  | 0 QAM                                   |  |
|        | Bit Rate:                                                                                    | 0 kBits/sec                             |  |
|        | Power Level:                                                                                 | 0.0 dBmv                                |  |
|        | Channel 3:                                                                                   |                                         |  |
|        | Channel ID:                                                                                  | Not used                                |  |
|        | Upstream Frequency:                                                                          | 0                                       |  |
|        | Modulation:                                                                                  | 0 QAM                                   |  |
|        | Bit Rate:                                                                                    | 0 kBits/sec                             |  |
|        | Power Level:                                                                                 | 0.0 dBmv                                |  |
|        | Channel 4:                                                                                   |                                         |  |
|        | Channel ID:                                                                                  | Not used                                |  |
|        | Upstream Frequency:                                                                          | 0                                       |  |
|        | Modulation:                                                                                  | 0 QAM                                   |  |
|        | Bit Rate:                                                                                    | 0 kBits/sec                             |  |
|        |                                                                                              |                                         |  |
|        | Power Level:                                                                                 | 0.0 dBmv                                |  |
|        | Power Level:                                                                                 | 0.0 dBmv                                |  |

### Status DOCSIS Signal Page Description

| Section             | Field Description                                                |
|---------------------|------------------------------------------------------------------|
| Downstream Channels | Channel ID                                                       |
|                     | Displays the channel ID.                                         |
|                     | Downstream Frequency                                             |
|                     | Displays the downstream frequency in Hz.                         |
|                     | Modulation                                                       |
|                     | Displays one of the following modulation types currently in use: |
|                     | QPSK, 8 QAM, 16 QAM, 32 QAM, 64 QAM, or 128 QAM                  |
|                     | Power Level                                                      |
|                     | Displays the input level of the CMTS carrier in dBmv.            |
| ٨                   |                                                                  |

4025083 Rev A

| Section           | Field Description                                                |
|-------------------|------------------------------------------------------------------|
|                   | Signal to Noise Ratio                                            |
|                   | Displays the signal to noise ratio in dBmv.                      |
| Upstream Channels | Channel ID                                                       |
|                   | Displays the channel ID.                                         |
|                   | Upstream Frequency                                               |
|                   | Displays the upstream frequency in Hz.                           |
|                   | Modulation                                                       |
|                   | Displays one of the following modulation types currently in use: |
|                   | QPSK, 8 QAM, 16 QAM, 32 QAM, 64 QAM, or 128 QAM                  |
|                   | Bit Rate                                                         |
|                   | Displays the Bit Rate in kBits/sec.                              |
|                   | Power Level                                                      |
|                   | Displays the upstream power level in dBmv.                       |

### Status > DOCSIS Status

**Important:** This page is only visible until the gateway goes online. After the gateway is online and registered on the network, this page is no longer visible.

The DOCSIS Status page displays a detailed status report of the DOCSIS status, Ethernet link status for each interface, QoS status, and configuration parameters for the residential gateway.

Access Restrictions Applications & Gaming way Local Network Wireless DOCSIS WAN DOCSIS Signal DOCSIS Status Channels Selection DOCSIS Log DOCSIS Status Cable Modern Status: Not Synchronized Cable Modern IP Address: Cable Modern Mask: Cable Modern Gateway: ----,----,----,-------,---,---,---Cable Modern TFTP Server: ------------Current Time: Time Server: Time Offset 0 Seconds Time Since Last Reset: 0 days 01h:27m:01s Configuration File: Cable Modern Certificate: Installed IP Time Lease: 0.0 Days ( 0 Seconds / 2151001176 Seconds) IP Time Rebind: 0.0 Days ( 0 Seconds / 0 Seconds) IP Time Renew: 0.0 Days ( 0 Seconds / 0 Seconds) Ethernet Interface Name LINK Status LINK Speed LINK Duplex LAN: Ethernet Interface 1 Link Down 10 MBits No LAN: Ethernet Interface 2 Link Up 1000 MBits Yes LAN: Ethernet Interface 3 Link Down 10 MBits No LAN: Ethernet Interface 4 Link Down 10 MBits No QoS The data shown in the table below containing information about Call Processing for your cable modem. OFF PHS The data shown in the table below containing information about QoS for your cable modem. Service Class Name SFID Direction Primary Packets Config Parameters The data shown in the table below provides information about the configuration files of your cable modem. CM Configuration File Refresh

Select the DOCSIS Status tab to open the Status DOCSIS Status page.

### **DOCSIS Status Page Description**

Use the descriptions in the following table to review the items shown in the DOCSIS Status page.

| Section       | Field Description                                                     |  |  |  |  |
|---------------|-----------------------------------------------------------------------|--|--|--|--|
| DOCSIS Status | Cable Modem Status                                                    |  |  |  |  |
|               | Displays one of the following possible current states of the gateway: |  |  |  |  |
|               | • other                                                               |  |  |  |  |
|               | notReady                                                              |  |  |  |  |
|               | notSynchronized                                                       |  |  |  |  |
|               | phySynchronized                                                       |  |  |  |  |
|               | usParametersAcquired                                                  |  |  |  |  |
|               | rangingComplete                                                       |  |  |  |  |
|               | ipComplete                                                            |  |  |  |  |
|               | todEstablished                                                        |  |  |  |  |
|               | securityEstablished                                                   |  |  |  |  |
|               | psrsmTransferComplete                                                 |  |  |  |  |
|               | registrationComplete                                                  |  |  |  |  |
|               | operational                                                           |  |  |  |  |
|               | accessDenied                                                          |  |  |  |  |
|               | Cable Modem IP Address                                                |  |  |  |  |
|               | Displays the IP address of the cable modem.                           |  |  |  |  |
|               | Cable Modem Mask                                                      |  |  |  |  |
|               | Displays the IP subnet mask of the gateway.                           |  |  |  |  |
|               | Cable Modem Gateway                                                   |  |  |  |  |
|               | Displays the IP address of the gateway.                               |  |  |  |  |
|               | Cable Modem TFTP Server                                               |  |  |  |  |
|               | Displays the IP address of the cable modem TFTP server.               |  |  |  |  |
|               | Current Time                                                          |  |  |  |  |
|               | Displays the current time.                                            |  |  |  |  |
|               | Time Server                                                           |  |  |  |  |
|               | Displays the IP address of the Network Time Protocol (NTP) server.    |  |  |  |  |
|               | Time Offset                                                           |  |  |  |  |
|               | Displays the offset from Greenwich Mean Time (GMT).                   |  |  |  |  |
|               | Time Since Last Reset                                                 |  |  |  |  |

Time Since Last Reset

Displays the number of days, hours, minutes, and seconds since the device was reset.

| Section  | Field Description                                                                            |  |  |  |  |  |
|----------|----------------------------------------------------------------------------------------------|--|--|--|--|--|
|          | Configuration File                                                                           |  |  |  |  |  |
|          | Displays the name of the configuration file currently in use.                                |  |  |  |  |  |
|          | Cable Modem Certificate                                                                      |  |  |  |  |  |
|          | Displays whether the cable modem certificate is installed or not installed.<br>IP Time Lease |  |  |  |  |  |
|          |                                                                                              |  |  |  |  |  |
|          | Displays the time remaining in the IP address lease.<br><b>IP Time Rebind</b>                |  |  |  |  |  |
|          |                                                                                              |  |  |  |  |  |
|          | Displays the time remaining in the IP address lease.                                         |  |  |  |  |  |
|          | IP Time Renew                                                                                |  |  |  |  |  |
|          | Displays the length of time to elapse before the gateway retries DHCP requests.              |  |  |  |  |  |
| Ethernet | Interface Name                                                                               |  |  |  |  |  |
|          | LAN: Ethernet Interface 1 through 4.                                                         |  |  |  |  |  |
|          | LINK Status 1                                                                                |  |  |  |  |  |
|          | Displays whether the port is connected (Link Up) or not connected (Link Down).               |  |  |  |  |  |
|          | LINK Speed                                                                                   |  |  |  |  |  |
|          | Displays the connection speed of the connected port (in MBits).                              |  |  |  |  |  |
|          | LINK Duplex                                                                                  |  |  |  |  |  |
|          | Displays whether the port is operating in a bidirectional mode.                              |  |  |  |  |  |
| QoS      | PHS                                                                                          |  |  |  |  |  |
|          | Displays the Payload Header Suppression.                                                     |  |  |  |  |  |
|          | SFID                                                                                         |  |  |  |  |  |
|          | Displays the Service Flow ID.                                                                |  |  |  |  |  |
|          | Direction                                                                                    |  |  |  |  |  |
|          | Indicates whether the direction is upstream or downstream.                                   |  |  |  |  |  |
|          | Primary                                                                                      |  |  |  |  |  |
|          | Indicates whether this is the primary service flow or the secondary service flow.            |  |  |  |  |  |
|          | Packets                                                                                      |  |  |  |  |  |
|          | Displays the number of packets.                                                              |  |  |  |  |  |
|          | Service Class Name                                                                           |  |  |  |  |  |
|          | Displays the name of the service class.                                                      |  |  |  |  |  |

| Section                  | Field Description                                                    |
|--------------------------|----------------------------------------------------------------------|
| <b>Config Parameters</b> | Configuration File                                                   |
|                          | Shows information about the configuration files of your cable modem. |

### Status > Channels Selection

**Important:** This page is only visible until the gateway goes online. After the gateway is online and registered on the network, this page is no longer visible.

Select the **Channels Selection** tab to open the Status Channels Selection page.

|         | Wireless        | Security               | Access Appli<br>Restrictions & Gai                                                                                                   | ations Adminis<br>ning              | tration Status         | Voice        |
|---------|-----------------|------------------------|----------------------------------------------------------------------------------------------------|-------------------------------------|------------------------|--------------|
| Gateway | Local Network   | Wireless D             | OCSIS WAN DOCSIS Sign                                                                                                    | nal DOCSIS Status                   | Channels Selectio      | n DOCSIS Log |
| Cha     | nnels Selection | Scan<br>This pag       | e provides you with the ability t<br>able modern to find its network (                                                               |                                     | ing parameters used    | Help         |
|         |                 | The data               | t Downstream Frequency<br>shown in the table below prov<br>dem is tuned to at this time                                              | ides the downstream fre             | equency to which the   |              |
|         |                 |                        | Downstream Frequency                                                                                                    | 845500000                           |                        |              |
|         |                 | This field             | <b>im channel ID</b><br>I below allows you to modify th<br>support this, though they all sho                                         |                                     | IOTE:Some CMTSs        |              |
|         |                 |                        | Upstream channel ID                                                                                                    |                                     |                        |              |
|         |                 |                        | (                                                                                                    | Submit                              |                        |              |
|         |                 | This field<br>scan dur | ncy Start Value<br>I below allows you to modify th<br>ing initialization and registration<br>dem for it to take effect               |                                     |                        |              |
|         |                 |                        | Start Frequency<br>Click here to rea                                                                                                 | 130000000<br>start your cable modem |                        |              |
|         |                 | This field             | m Channel Setting<br>I below allows you to modify th<br>nnel and click the button for it to<br>Upstream Channel<br>Click here to re: |                                     | em will use. Enter the |              |
|         |                 |                        |                                                                                                    |                                     | Refresh                |              |

Section

**Field Description** 

**Channels Selection** 

Scan

Displays the description of the page.

#### **Present Downstream Frequency**

Displays the present downstream frequency to which the cable is tuned at this time.

| Section | Field Description                                                                                                    |
|---------|----------------------------------------------------------------------------------------------------|
|         | Upstream channel ID                                                                                                    |
|         | Displays the upstream channel ID. Click <b>Submit</b> to set the Upstream channel ID.                                                                                                   |
|         | Frequency Start Value                                                                                                    |
|         | This field allows you to modify the frequency at which the cable<br>modem starts its scan during installation and registration. Enter<br>the new start frequency and restart the modem. |
|         | Click the large button available in this section to restart your cable modem.                                                                                                    |
|         | Upstream Channel Setting                                                                                                    |
|         | This field allows you to modify the channel that the cable modem will use. Enter the new channel and restart the modem.                                                                 |
|         | Click the large button available in this section to restart your cable modem.                                                                                                    |

### Status > DOCSIS Log

**Important:** This page is only visible until the gateway goes online. After the gateway is online and registered on the network, this page is no longer visible.

| Setup   | Wireless      | Security Acces<br>Restri |                |                 | Administration                                                   | is Voice         |
|---------|---------------|--------------------------|----------------|-----------------|------------------------------------------------------------------|------------------|
| Gateway | Local Network | Wireless DOCSIS W        | AN DOCSIS Sign | al DO           | CSIS Status Channels Selec                                       | tion. DOCSIS Log |
|         | DOCSIS Log    |                          |                |                 |                                                                  | Help             |
|         |               | Time                     | ID             | Level           | Description                                                      |                  |
|         |               | Time Not Established     | 84000200       | Critical<br>(3) | SYNC Timing Synchronization<br>failure - Failed to acquire FEC f |                  |
|         |               | Clear Log                |                |                 |                                                                  |                  |
|         |               |                          |                |                 | Refresh                                                          |                  |

The Status DOCSIS Log page allows you to view the DOCSIS log.

### **DOCSIS Log Page Description**

Use the descriptions in the following table to review the items shown in the DOCSIS Log page.

| Section    | Field Description                                      |
|------------|--------------------------------------------------------|
| DOCSIS Log | Time                                                   |
|            | Displays the time of the event.                        |
|            | ID                                                     |
|            | Displays a unique numeric value assigned to the event. |

| Section | Field Description                                        |
|---------|----------------------------------------------------------|
|         | Level                                                    |
|         | Displays the type and severity of the event.             |
|         | Description                                              |
|         | Displays a detailed description of the event.            |
|         | Clear Log                                                |
|         | Click to clear the entries in the log.                   |
|         | Refresh                                                  |
|         | Click to refresh the log and obtain updated information. |

# **Configure Wireless Settings**

This section describes the options available from the Wireless pages that you can use to configure the parameters of the WAP to meet your specific requirements and needs.

### Wireless > Basic Settings

Setting up your residential gateway for wireless communication provides you with the freedom to connect to the Internet from any location within range of the WAP without having to use wired connections. Select the **Basic Settings** tab to open the Wireless Basic Settings page.

The Wireless Basic Settings page allows you to choose your wireless network mode and other basic features.

- Wireless Network: Enable or Disable
- Wireless Configuration: Manual or Wi-Fi Protected Setup (WPS)
- Network Mode
- Radio Band
- Channel Width
- Standard Channel
- Wireless Network Name (SSID)

#### Wireless Configuration Manual Page Example

| ic Settings Wireless S | Security MAC Filter Advanced                              | Settings WDS Setting                                 | s QoS                    |      |
|------------------------|-----------------------------------------------------------|------------------------------------------------------|--------------------------|------|
| Basic Settings         | Wireless Network:<br>Wireless Configuration:              | 💿 Enable 🔿 Disa                                      |                          | Help |
|                        | Radio Band: Enab                                          | N Mixed 💙<br>Ied 2.4GHz 🂙<br>dard - 20 MHz Channel 💙 |                          | -    |
|                        | Standard Channel: Auto<br>Wireless Hetwork Name<br>(SSID) | BSSID                                                | Broadcast<br>SSID Enable |      |
|                        | ced875                                                    | 00:22:CE:7B:D9:EC                                    |                          |      |

### Wireless Basic Settings Page Description

Use the following table to configure the basic settings for wireless communication for the residential gateway. After you make your selections, click **Save Settings** to apply your changes or **Cancel Changes** to cancel.

| Section               | Field Description                                                                                                    |
|-----------------------|----------------------------------------------------------------------------------------------------|
| <b>Basic Settings</b> | Wireless Network                                                                                                    |
|                       | Enable or Disable the wireless network.                                                                                                    |
|                       | Wireless Configuration                                                                                                    |
|                       | The default is <b>WPS</b> . Select <b>Wi-Fi Protected Setup</b> to set up your<br>network using this option. The Wi-Fi Protected Setup feature<br>automatically configures an encryption-secured, wireless network.<br>To use Wi-Fi Protected Setup, you must have at least one other<br>device that supports Wi-Fi Protected Setup in your network. After<br>you have configured your Wi-Fi Protected Setup devices, you can<br>manually configure other devices |
|                       | See Wi-Fi Protected Setup (WPS) for more information about using WPS.                                                                                                    |
|                       | Network Mode                                                                                                    |
|                       | Choose one of these options for the network mode:                                                                                                    |
|                       | G only, B/G Mixed, B/G/N Mixed (factory default)                                                                                                    |
|                       | <b>Important:</b> When TKIP authentication only is selected, B/G/N Mixed network mode is not available.                                                                                                    |
|                       | Radio Band                                                                                                    |
|                       | Select Enabled 2.4 GHz (factory default) or Enabled 5 GHz.                                                                                                    |
|                       | <b>Note:</b> The 5 GHz radio band may not be supported on some models.                                                                                                    |
|                       | Channel Width                                                                                                    |
|                       | Choose Standard - 20 MHz Channel or Wide 40 MHz Channel.                                                                                                    |
|                       | Standard Channel                                                                                                    |
|                       | Select one of the channels from the drop-down list to correspond<br>with your network settings. All devices in your wireless network<br>must broadcast on the same channel in order to communicate. You<br>can select <b>Auto</b> (factory default) for automatic channel selection.                                                                                                    |

#### Wireless Network Name (SSID)

The SSID is the name of your wireless network. The SSID is used by wireless technology to identify your network from other wireless networks in the area. The SSID can be up to 32 characters long. The factory default SSID is typically the last 6 characters of the CM MAC address found on the rating label located on the bottom of your gateway.

This SSID is a unique identity and does not need to be changed unless you choose to do so. Your service provider may provide you with wireless setup information that may call for a different SSID.

#### BSSID

Displays the Basic Service Set Identifier (BSSID) of your wireless network. The BSSID is typically the MAC Address of the wireless access point.

**Note:** This may not be the same MAC Address as the CM MAC Address used to determine the factory default SSID.

#### Broadcast SSID

When this box is checked (factory default), the gateway transmits or advertises its presence to other wireless devices. Client devices can automatically detect the access point when this beacon is enabled.

Uncheck this box if you want to hide your network from wireless clients. If you hide your network, you will need to configure each of your wireless client devices manually.

**Important:** The **Enable** check box is not currently in use and does not impact operation of the gateway.

### Wireless > Wireless Security

Selecting a wireless security mode helps protect your network. If you select **Disable**, then your wireless network is not secure and any wireless device within range may connect to it.

To keep intruders out of your wireless network, use the Wireless Security page to configure your security parameters including SSID, the security mode, and your encryption keys.

Select the **Wireless Security** tab to open the Wireless Security page. The following illustrations show examples of the Wireless Security page.

#### Wireless Security Page Description

Use the following table to configure the wireless security for the residential gateway. After you make your selections, click **Save Settings** to apply your changes or **Cancel Changes** to cancel.

4025083 Rev A

| Section           | Field Description                                  |
|-------------------|----------------------------------------------------|
| Wireless Security | Wireless Security Mode                             |
|                   | Choose one of these options for the security mode: |
|                   | WEP                                                |

Wired Equivalent Privacy (WEP) security mode is defined in the original IEEE 802.11 standard. This mode is no longer recommended because of its weak security protection. Users are urged to migrate to either WPA-Personal or WPA2-Personal.

Note: WPS mode does not support WEP on this device.

| Setup Wireless Se              | Access<br>ecurity Restrictions                                                                                | Applications Adm<br>& Gaming Adm | inistration Status | Log OFF |
|--------------------------------|----------------------------------------------------------------------------------------------------|----------------------------------|--------------------|---------|
| Basic Settings Wireless Securi | ity MAC Filter Advanced Se                                                                                    | ettings WDS Settings             | QoS                |         |
| -                              | Wireless Security<br>Mode:         WEP           Encryption:         40 / 64-b           Wireless Passphrase: | D101<br>D101                     | Generate           | Hep     |
|                                |                                                                                                    | Save Settings                    | Cancel Changes     |         |

#### **Field Descriptions**

- Encryption. Select a level of WEP encryption, 40 / 64 bits (10 hex digits) or 104 / 128 bits (26 hex digits).
- Wireless Passphrase. To complete your wireless security setup, you should choose a wireless passphrase that is easy for you to remember and hard for anyone else to guess. The first time you connect a new wireless device to this network, you may need to enter this passphrase into the appropriate setup section in the connected device. To improve your network security, do not give out this passphrase to unauthorized uses. Please enter a phrase of letters and/or numbers from 4 to 24 digits long. Then, click Generate to create the Passphrase.
- Key 1-4. If you want to manually enter WEP keys, then complete the fields provided. Each WEP key can consist of the letters A through F and the numbers 0 through 9. It should be 10 characters in length for 40/64-bit encryption or 26 characters in length for 104/128-bit encryption.
- TX Key. Choose a Transmit (TX) Key from 1 to 4. The TX key is the key that will be used to encrypt your data. Although four keys can be created, only one key is used for encrypting data. Select one of the four keys for WEP encryption. Use the selected TX key to set up your wireless clients.

#### Section Field Description

#### WPA

#### Security for Personal Networks - WPA or WPA2 Personal Modes

Wi-Fi Protected Access (WPA) is a more secure wireless technology than WEP. WPA can be used for both Enterprise (corporate applications) and Personal (home network) wireless networks. We strongly recommend that you select either WPA-Personal or WPA2-Personal as the security mode for your home network, depending on which mode is supported by the wireless adapter in your PC or wireless clients.

WPA-Personal (aka WPA-PSK or WPA-Pre-Shared Key), provides a more secure wireless network that WEP. WPA-Personal introduces TKIP user authentication and stronger encryption keys than WEP.

WPA2-Personal (aka WPA2-PSK or WPA2-Pre-Shared Key) provides the most secure standards-based wireless networking. WPA2-Personal incorporates AES (Advanced Encryption Standard) for data transmission.

**Note:** Not all wireless adapters support WPA2. WPA is supported across a wider range of devices. Whether you use WPA or WPA2, make sure to use a "strong" passphrase. A strong passphrase is a string of random characters at least 21 characters in length.

Select from one of the following three WPA or WPA2-Personal modes:

- WPA-Personal
- WPA2-Personal
- WPA or WPA2-Personal

| Settings Wireless S | curity MAC Filter Advanced Settings WDS Settings OoS |      |
|---------------------|------------------------------------------------------|------|
| Wireless Security   | Wreless Security<br>Mode: VMPA-Personal V            | Help |
|                     | Encryption: AES  Pre-Shared Key: 222596078           | ]    |
|                     | Key Renewalt 3600 seconds                            |      |

#### **Field Descriptions**

- Encryption. The default is TKIP + AES.
- Pre-Shared Key. Enter a key of 8 to 63 characters.
- **Key Renewal**. Enter a Key Renewal period, which instructs the device how often it should change encryption keys. The default is **3600** seconds.

| Section | Field Description                                                                                                    |
|---------|----------------------------------------------------------------------------------------------------|
|         | Security for Enterprise Networks - WPA-Enterprise Modes                                                                                                    |
|         | This option features WPA used in coordination with a RADIUS server for client authentication. (This should only be used when a RADIUS server is connected to the device.)                                                                  |
|         | Select from one of the following three WPA or WPA2-Enterprise modes:                                                                                                    |
|         | WPA-Enterprise                                                                                                    |
|         | WPA2-Enterprise                                                                                                    |
|         | WPA or WPA2-Enterprise                                                                                                    |
|         | Setup Wireless Security Access Applications Administration Status Log OFF Restrictions & Gaming                                                                                                    |
|         | Basic Settings Wireless Security MAC Filter Advanced Settings WDS Settings QoS                                                                                                    |
|         | Wireless Security       WrA. or WPA2-Enterprise       Hep         Encryption:       AES       AES         RADIUS Server:       0       0         RADIUS Port:       1645         Shared Key;       Key Renewal:         3600       seconds |
|         | Save Settings Cancel Changes                                                                                                    |
|         | Field Description                                                                                                    |
|         | • Encryption. The default is TKIP + AES.                                                                                                    |
|         | <b>RADIUS Server</b> . Enter the RADIUS server's IP address.                                                                                                    |
|         | RADIUS Port. Enter the port number used by the RADIUS server. The default is 1812.                                                                                                    |
|         | Shared Key. Enter the key used by the device and RADIUS server.                                                                                                    |

• **Key Renewal.** Enter a Key Renewal period, which instructs the device how often it should change encryption keys. The default is **3600** seconds.

### Wireless > MAC Filter

The MAC Filter feature is used to either allow or block access to your wireless LAN based on the MAC Address of the wireless client devices. The MAC Filter feature, also known as an access list, can be used to help protect your wireless network from access by unauthorized users.

|                        | ecurity MAC Fitter Advanced Settings WDS Settings QoS            |  |
|------------------------|------------------------------------------------------------------|--|
| MAC Filter             | Help                                                             |  |
|                        | C Enable                                                         |  |
| Access Restriction     | Block computers listed below from accessing the wireless network |  |
|                        | Permit computers listed below to access the wireless network     |  |
| AC Address Filter List |                                                                  |  |
| AC Address Filter List | Wireless Client List                                             |  |
|                        | MAC 01: 00:00:00:00:00:00 MAC 17: 00:00:00:00:00:00              |  |
|                        | MAC 02: 00:00:00:00:00:00 MAC 18: 00:00:00:00:00:00              |  |
|                        | MAC 03: 00:00:00:00:00 MAC 19: 00:00:00:00:00                    |  |
|                        | MAC 04: 00:00:00:00:00:00 MAC 20: 00:00:00:00:00                 |  |
|                        | MAC 05: 00:00:00:00:00 MAC 21: 00:00:00:00:00                    |  |
|                        | MAC 06: 00:00:00:00:00 MAC 22: 00:00:00:00:00                    |  |
|                        | MAC 07: 00:00:00:00:00:00 MAC 23: 00:00:00:00:00:00              |  |
|                        | MAC 08: 00:00:00:00:00:00 MAC 24: 00:00:00:00:00                 |  |
|                        | MAC 09: 00:00:00:00:00:00 MAC 25: 00:00:00:00:00:00              |  |
|                        | MAC 10: 00:00:00:00:00 MAC 26: 00:00:00:00:00                    |  |
|                        | MAC 11: 00:00:00:00:00:00 MAC 27: 00:00:00:00:00:00              |  |
|                        | MAC 12: 00:00:00:00:00:00 MAC 28: 00:00:00:00:00                 |  |
|                        | MAC 13: 00:00:00:00:00 MAC 29: 00:00:00:00:00                    |  |
|                        | MAC 14: 00:00:00:00:00 MAC 30: 00:00:00:00:00                    |  |
|                        | MAC 15: 00:00:00:00:00:00 MAC 31: 00:00:00:00:00                 |  |
|                        | MAC 16: 00:00:00:00:00 MAC 32: 00:00:00:00:00                    |  |

Select the MAC Filter tab to open the Wireless MAC Filter page.

### Wireless MAC Filter Page Description

Use the descriptions and instructions in the following table to configure the MAC address filtering for the wireless network for your residential gateway. After you make your selections, click **Save Settings** to apply your changes or **Cancel Changes** to cancel.

| Section    | Field Description                                                                        |
|------------|------------------------------------------------------------------------------------------|
| MAC Filter | Allows you to <b>Enable</b> or <b>Disable</b> MAC Filtering for the residential gateway. |

| Section            | Field Description                                                                                                    |
|--------------------|----------------------------------------------------------------------------------------------------|
| Access Restriction | Access Restriction                                                                                                    |
|                    | Allows you to permit or block computers from accessing the<br>wireless network. The choice that you make here affects the<br>addresses listed on this page. Choose one of the following<br>options:                                                                                                    |
|                    | Block computers listed below from accessing the wireless<br>network. Select this option to deny Internet access to the<br>MAC addresses of the devices you list in the table. All<br>other MAC addresses will be allowed Internet access.                                                                                                    |
|                    | Permit computers listed below access to the wireless<br>network. Select this option to allow Internet access only to<br>the MAC addresses of the devices you list in the table. Any<br>MAC addresses not listed in the table will be denied<br>Internet access                                                                                                    |
| MAC Address        | MAC Address Filter List                                                                                                    |
| FilterList         | The MAC Address Filter List displays users whose wireless<br>access you want to control. Click <b>Wireless Client List</b> to<br>display a list of network users by MAC address. From the To<br>Sort by drop-down menu, you can sort the table by IP Address,<br>MAC Address, Status, Interface, or Client Name. To view the<br>most up-to-date information, click the <b>Refresh</b> button. |

### Wireless > Advanced Settings

Your advanced wireless settings add another layer of security to the wireless network for your residential gateway. This page is used to set up the advanced wireless functions. Only an expert administrator should adjust these settings. Incorrect settings can reduce wireless performance.

Select the **Advanced Settings** tab to open the Wireless Advanced Settings page.

Use this page to configure the following options:

- N Transmission Rate
- CTS Protection Mode
- Beacon Interval
- DTM Interval
- Fragmentation Threshold

### RTS Threshold

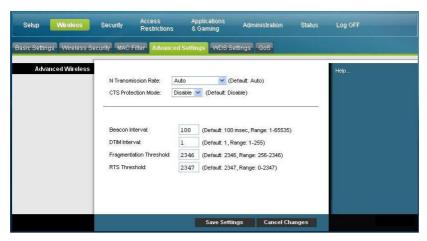

#### Wireless Advanced Settings Page Description

Use the descriptions and instructions in the following table to configure the advanced wireless settings for your residential gateway. After you make your selections, click **Save Settings** to apply your changes or **Cancel Changes** to cancel.

| Section           | Field Description                                                                                                    |
|-------------------|----------------------------------------------------------------------------------------------------|
| Advanced Wireless | N Transmission Rate                                                                                                    |
|                   | The rate of data transmission should be set depending on the speed of your Wireless-N networking. Select from a range of transmission speeds, or select <b>Auto</b> to have the device automatically use the fastest possible data rate and enable the Auto-Fallback feature. Auto-Fallback negotiates the best possible connection speed between the device and a wireless client. The default setting is <b>Auto</b> . |
|                   | Choose one of the following options for transmission rate:                                                                                                    |
|                   | <ul> <li>Auto (factory default)</li> </ul>                                                                                                    |
|                   | Use Legacy Rate                                                                                                    |
|                   | • 0: 6.5 or 13.5 Mbps                                                                                                    |
|                   | • 1: 13 or 27 Mbps                                                                                                    |
|                   | 2: 19.5 or 40.5 Mbps                                                                                                    |
|                   | <b>3</b> : 26 or 54 Mbps                                                                                                    |
|                   | 4: 39 or 81 Mbps                                                                                                    |
|                   | 5: 52 or 108 Mbps                                                                                                    |
|                   | 6: 58.5 or 121.5 Mbps                                                                                                    |
|                   | <b>7</b> : 65 or 135 Mbps                                                                                                    |
|                   | 8: 13 or 27 Mbps                                                                                                    |
|                   | 9: 26 or 54 Mbps                                                                                                    |
|                   | • 10: 39 or 81 Mbps                                                                                                    |
|                   | • 11: 52 or 108 Mbps                                                                                                    |
|                   | • 12: 78 or 162 Mbps                                                                                                    |
|                   | 13: 104 or 216 Mbps                                                                                                    |
|                   | • 14:117 or 243 Mbps                                                                                                    |
|                   | <b>1</b> 5: 130 or 270 Mbps                                                                                                    |
|                   | CTS Protection Mode                                                                                                    |
|                   | CTS (Clear-To-Send) Protection Mode boosts the device's ability to catch all wireless transmissions, but can severely decrease performance. Select <b>Auto</b> if you want the device to use this feature                                                                                                    |

performance. Select **Auto** if you want the device to use this feature as needed, when the Wireless-N/G products are not able to transmit to the device in an environment with heavy 802.11b traffic. Select **Disable** if you want to permanently disable this feature.

#### **Beacon Interval**

The Beacon Interval value indicates the frequency interval of the beacon. A beacon is a packet broadcast by the device to synchronize the wireless network.

(Default: 100 msec, Range: 20-1000)

#### **DTIM Interval**

The Delivery Traffic Indication Message (DTIM) indicates the interval between Broadcasts/Multicast transmissions. DTIM field is a countdown field informing clients of the next window for listening to broadcast and multicast messages. When the device has buffered broadcast or multicast messages for associated clients, it sends the next DTIM with a DTIM Interval value. Its clients hear the beacons and awaken to receive the broadcast and multicast messages.

(Default: 1, Range: 1-255)

#### **Fragmentation Threshold**

The fragmentation threshold value specifies the maximum size for a packet before data is fragmented into multiple packets. If you experience a high packet error rate, you may slightly increase the Fragmentation Threshold. Setting the Fragmentation Threshold too low may result in poor network performance. Only minor reduction of the default value is recommended. In most cases, it should remain at its default value of 2346.

#### **RTS** Threshold

The RTS Threshold determines at what packet size beyond which the ready to send/clear to send (RTS/CTS) mechanism is invoked. Should you encounter inconsistent data flow, only minor reduction of the default value, 2346, is recommended. If a network packet is smaller than the preset RTS Threshold size, the RTS/CTS mechanism will not be enabled. The device sends Request to Send (RTS) frames to a particular receiving station and negotiates the sending of a data frame. After receiving an RTS, the wireless station responds with a Clear to Send (CTS) frame to acknowledge the right to begin transmission. The RTS Threshold value should remain at its default value of 2347.

### Wireless > WDS Settings

The Wireless Distribution System (WDS) Settings page allows you to expand the coverage of your wireless network by deploying signal repeaters. Make sure the channel settings are the same for all WDS enabled devices.

Select the **WDS Settings** tab to open the Wireless WDS Settings page. Use this page to configure the WDS settings.

| Setup Wireless            | Access Applications Administration Status<br>Restrictions & Gaming Administration Status                                                          | Log OFF                                                                                                    |
|---------------------------|----------------------------------------------------------------------------------------------------|----------------------------------------------------------------------------------------------------|
| Basic Settings Wireless : | Security MAC Filter Advanced Settings WDS Settings 008                                                                                            |                                                                                                    |
| WDS                       | WDS MAC Address: 04:22:CE:78:09:EC  Allow wireless signal to be repeated by a repeater Remote Access Point's MAC Address:  MAC 1:  MAC 2:  MAC 3: | This screen allows you to<br>configure the VMDS. Make sure<br>the channel settings are the<br>same for all VMDS enabled<br>devices. |
|                           | Save Settings Cancel Changes                                                                                                    |                                                                                                    |

#### Wireless WDS Settings Page Description

Use the descriptions and instructions in the following table to configure the wireless distribution system settings for your residential gateway. After you make your selections, click **Save Settings** to apply your changes or **Cancel Changes** to cancel.

| Section | Field Description                                                                                                    |
|---------|----------------------------------------------------------------------------------------------------|
| WDS     | WDS MAC Address                                                                                                    |
|         | Displays the WDS MAC Address (or BSSID) of your gateway access point.                                                                                                    |
|         | Allow Wireless Signal To Be Repeated by a Repeater                                                                                                    |
|         | Check this box to allow a wireless client to connect to a repeater<br>and route traffic between the wireless client and a repeater. A<br>maximum of 3 repeaters are allowed. |
|         | Remote Access Point's MAC Address (MAC 1 through 3)                                                                                                    |
|         | Use the three fields (MAC 1, 2, and 3) to enter the MAC address of the repeaters.                                                                                            |

# **Configure Applications and Gaming**

### Overview

Most well-known Internet applications are supported by Application Layer Gateways (ALGs). ALGs automatically adjust the gateway firewall to allow data to pass without making any custom settings. We recommend that you test your application before making changes in this section.

### Applications & Gaming > Port Filtering

Use this window to configure transmission control protocol (TCP) and user datagram protocol (UDP) port filters. These filters prevent a range of TCP/UDP ports from accessing the Internet. You can also prevent PCs from sending outgoing TCP/UDP traffic to the WAN on specific IP port numbers. This filter is not IP address- or MAC address- specific. The system blocks the specified port ranges for all PCs.

Select the **Port Filtering** tab to open the Applications & Gaming Port Filtering page.

| etup Wireless                                                 | Security Access<br>Restrict |          | Administ | ation State | us Log OFF |  |
|---------------------------------------------------------------|-----------------------------|----------|----------|-------------|------------|--|
| Out Filtering Port Range Forwarding Port Range Triggering DMZ |                             |          |          |             |            |  |
| Port Filtering                                                |                             |          |          |             | Help       |  |
|                                                               | Start Port                  | End Port | Protocol | Enable      |            |  |
|                                                               | 0                           | 0        | Both 💌   |             |            |  |
|                                                               | 0                           | 0        | Both 💌   |             |            |  |
|                                                               | 0                           | 0        | Both 💌   |             |            |  |
|                                                               | 0                           | 0        | Both 💌   |             |            |  |
|                                                               | 0                           | 0        | Both 💌   |             |            |  |
|                                                               | 0                           | 0        | Both 💌   |             |            |  |
|                                                               | 0                           | 0        | Both 💌   |             |            |  |
|                                                               | 0                           | 0        | Both 💌   |             |            |  |
|                                                               | 0                           | 0        | Both 💌   |             |            |  |
|                                                               | 0                           | 0        | Both 💌   |             |            |  |

### Applications and Gaming Port Filtering Page Description

Use the descriptions and instructions in the following table to configure the port filtering for applications and gaming features used on your residential gateway. Click the **Enable** checkbox to enable port forwarding for the relevant application. After you make your selections, click **Save Settings** to apply your changes or **Cancel Changes** to cancel.

| Section        | Field Description                                                                                                    |  |  |  |  |
|----------------|----------------------------------------------------------------------------------------------------|--|--|--|--|
| Port Filtering | Start Port:                                                                                                    |  |  |  |  |
|                | This is the beginning of the port range. Enter the beginning of the<br>range of port numbers (external ports) used by the server or Internet<br>application. Check with the software documentation of the Internet<br>application for more information if necessary. |  |  |  |  |
|                | End Port:                                                                                                    |  |  |  |  |
|                | This is the end of the port range. Enter the end of the range of port<br>numbers (external ports) used by the server or Internet application.<br>Check with the software documentation of the Internet application<br>for more information if necessary.             |  |  |  |  |
|                | Protocol                                                                                                    |  |  |  |  |
|                | Select one of the following protocols:                                                                                                    |  |  |  |  |
|                | ТСР                                                                                                    |  |  |  |  |
|                | UDP                                                                                                    |  |  |  |  |
|                | Both                                                                                                    |  |  |  |  |
|                | Enable:                                                                                                    |  |  |  |  |
|                | Allows you to enable port filtering.                                                                                                    |  |  |  |  |

### Applications & Gaming > Port Range Forwarding

**Important:** The gateway normally implements a feature called Port Translation. Port Translation monitors what ports are actually being used by your PCs or other devices on your LAN. This monitoring provides an added level of security beyond what the firewall provides. However, there are some applications that require the gateway to use specific ports to connect over the Internet.

Use Port Range Forwarding to forward ports to specific IP addresses as the page name implies. Select the **Port Range Forwarding** tab to open the Applications & Gaming Port Range Forwarding page.

For the Start and End Port, select a port from the recommended 49152 - 65535 range. Keep in mind that ports used are program specific so check which ones the program requires to be forwarded. Type the port number or range in both boxes. In the IP Address box, type the name of the computer's IP address to which this applies. **Note:** Port Range Forwarding continually exposes the selected ports to the public Internet. This means that the gateway's firewall is no longer active on these ports. The device with the forwarding IP address can be exposed to hacker attacks while the port range is being forwarded.

| t Filtering | Port Range I  | Forwarding | Port R   | ange Trigg | ering DMZ |            |        |      |
|-------------|---------------|------------|----------|------------|-----------|------------|--------|------|
|             |               | -          |          |            |           |            |        |      |
| Port Rang   | je Forwarding |            |          |            |           |            |        | Help |
|             |               |            | Port Rai | nge        |           |            |        |      |
|             |               | Sta        | t        | End        | Protocol  | IP Address | Enable |      |
|             |               | 0          | to       | 0          | TCP 💌     | 0.0.0.0    |        |      |
|             |               | 0          | to       | 0          | TCP 💌     | 0.0.0.0    |        |      |
|             |               | 0          | to       | 0          | TCP 💌     | 0.0.0.0    |        |      |
|             |               | 0          | to       | 0          | TCP 💌     | 0.0.0.0    |        |      |
|             |               | 0          | to       | 0          | TCP       | 0.0.0      |        |      |
|             |               | 0          | to       | 0          | TCP 💌     | 0.0.0.0    |        |      |
|             |               | 0          | to       | 0          | TCP 💌     | 0.0.0.0    |        |      |
|             |               | 0          | to       | 0          | TCP 💌     | 0.0.0.0    |        |      |
|             |               | 0          | to       | 0          | TCP       | 0.0.0.0    |        |      |
|             |               | 0          | to       | 0          | TCP 💌     | 0.0.0.0    |        |      |

### Applications and Gaming Port Range Forward Page Description

Use the descriptions and instructions in the following table to configure the port range forwarding for the residential gateway. Select enable for each. After you make your selections, click **Save Settings** to apply your changes or **Cancel Changes** to cancel.

| Section               | Field Description                                                                                                    |
|-----------------------|----------------------------------------------------------------------------------------------------|
| Port Range Forwarding | Start                                                                                                    |
|                       | For the Start port, select a port from the recommended 49152 -<br>65535 range. Keep in mind that ports used are program specific<br>so check which ones the program requires to be forwarded. |
|                       | End                                                                                                    |
|                       | For the End port, select a port from the recommended 49152 -<br>65535 range. Keep in mind that ports used are program specific<br>so check which ones the program requires to be forwarded.   |
|                       | Protocol                                                                                                    |
|                       | Select one of the following protocols:                                                                                                    |
|                       | ■ TCP                                                                                                    |
|                       | UDP                                                                                                    |
|                       | Both                                                                                                    |
|                       | IP Address                                                                                                    |
|                       | Enter the computer's IP address to which this applies.                                                                                                    |

| Section | Field Description                                                                  |
|---------|------------------------------------------------------------------------------------|
|         | Enable                                                                             |
|         | Check this box to enable port forwarding for the specified ports and IP addresses. |

### Applications & Gaming > Port Range Triggering

Port range triggering is a way to dynamically forward ports to a LAN PC that needs them at a particular time. That particular time is when it runs a certain application that performs some event that triggers the router. This event must be an outbound access of a particular port range.

Select the **Port Range Triggering** tab to open the Applications & Gaming Port Range Triggering page.

| Setup       | Wireless       | Security  |      | iccess<br>Restrictions |         | plicati<br>Gamin |          | dministra | tion | Status | s Log OFF |
|-------------|----------------|-----------|------|------------------------|---------|------------------|----------|-----------|------|--------|-----------|
| t Filtering | ) Port Range F | orwarding | Port | Range Trig             | jering  | DMZ              |          |           |      |        |           |
| Port Ra     | nge Triggering | 1         |      |                        |         |                  |          |           |      |        | Help      |
|             | 1              | Trigg     | ered | Range                  | For     | warde            | d Range  |           |      |        | 19<br>1   |
|             |                | Start Po  | rt   | End Port               | Start F | Port             | End Port | Protoc    | ol   | Enable |           |
|             |                | 0         | to   | 0                      | 0       | to               | 0        | TCP       | ~    |        |           |
|             |                | 0         | to   | 0                      | 0       | to               | 0        | TCP       | *    |        |           |
|             |                | 0         | to   | 0                      | 0       | to               | 0        | TCP       | ~    |        |           |
|             |                | 0         | to   | 0                      | 0       | te               | 0        | TCP       | *    |        |           |
|             |                | 0         | to   | 0                      | 0       | to               | 0        | TCP       | ~    |        |           |
|             |                | 0         | to   | 0                      | 0       | to               | 0        | TCP       | *    |        |           |
|             |                | 0         | to   | 0                      | 0       | te               | 0        | TCP       | ~    |        |           |
|             |                | 0         | to   | 0                      | 0       | to               | 0        | TCP       | *    |        |           |
|             |                | 0         | to   | 0                      | 0       | to               | 0        | TCP       | ~    |        |           |
|             |                | 0         | to   | 0                      | 0       | to               | 0        | TCP       | *    |        |           |
|             |                |           |      |                        | -       |                  |          |           | _    | -      |           |
|             |                |           |      |                        |         | Save S           | iettings | Cance     | I Ch | anges  |           |

#### Applications and Gaming Port Range Triggering Page Description

Use the descriptions and instructions in the following table to configure the port range triggering for the residential gateway. Select enable for each. After you make your selections, click **Save Settings** to apply your changes or **Cancel Changes** to cancel.

| Section               | Field Description                                                                                                    |
|-----------------------|----------------------------------------------------------------------------------------------------|
| Port Range Triggering |                                                                                                    |
| Triggered Range       | Start Port                                                                                                    |
|                       | For the Start port, select a port from the recommended 49152 -<br>65535 range. Keep in mind that ports used are program specific<br>so check which ones the program requires to be forwarded. |
|                       | End Port                                                                                                    |
|                       | For the End port, select a port from the recommended 49152 -<br>65535 range. Keep in mind that ports used are program specific<br>so check which ones the program requires to be forwarded.   |
|                       | (00-000 -                                                                                                    |

| Section         | Field Description                                                                                                    |  |  |  |  |  |
|-----------------|----------------------------------------------------------------------------------------------------|--|--|--|--|--|
| Forwarded Range | Start Port                                                                                                    |  |  |  |  |  |
|                 | For the Start port, select a port from the recommended 49152 -<br>65535 range. Keep in mind that ports used are program specific<br>so check which ones the program requires to be forwarded. |  |  |  |  |  |
|                 | End Port                                                                                                    |  |  |  |  |  |
|                 | For the End port, select a port from the recommended 49152 -<br>65535 range. Keep in mind that ports used are program specific<br>so check which ones the program requires to be forwarded.   |  |  |  |  |  |
|                 | Protocol                                                                                                    |  |  |  |  |  |
|                 | Select one of the following protocols:                                                                                                    |  |  |  |  |  |
|                 | TCP                                                                                                    |  |  |  |  |  |
|                 | UDP                                                                                                    |  |  |  |  |  |
|                 | Both                                                                                                    |  |  |  |  |  |
|                 | Enable                                                                                                    |  |  |  |  |  |
|                 | Click the Enable checkbox to enable port range triggering for the relevant application.                                                                                                    |  |  |  |  |  |

### Applications & Gaming > DMZ

Use this page to configure an IP address whose ports are directly exposed to the public Internet or to the Wide Area Network (WAN). Demilitarized Zone (DMZ) hosting is commonly referred to as "exposed host," and allows you to specify a recipient of WAN traffic that Network Address Translation (NAT) is unable to translate to a known local PC.

A DMZ is typically used by a company that wants to host its own Internet server. DMZ allows one IP address to be placed on the Internet side of the gateway firewall while others remain protected behind the firewall. The DMZ allows a device to be directly accessible to Internet traffic, such as a web (HTTP) server, an FTP server, an SMTP (e-mail) server, and a domain name system (DNS) server. Select the **DMZ** tab to open the Applications & Gaming DMZ page.

| Setup          | Wireless     | Security         | Access<br>Restrictions | Applications<br>& Gaming | Administration | Status | Log OFF |
|----------------|--------------|------------------|------------------------|--------------------------|----------------|--------|---------|
| Port Filtering | Port Range F | orwarding I      | Port Range Trigger     | ing DMZ                  |                |        |         |
|                | DMZ          | DMZ Ho<br>DMZ Ho | osting:<br>Laddress:   | C Enable O Dis           | able           |        | Help    |
|                |              |                  |                        | Save Settings            | Cancel Chan    | ges    |         |

### Applications and Gaming DMZ Page Description

Use the descriptions and instructions in the following table to configure the port range triggering for the residential gateway. Select enable for each DMZ Host IP address. After you make your selections, click **Save Settings** to apply your changes or **Cancel Changes** to cancel.

| Section | Field Description                                                                                                    |
|---------|----------------------------------------------------------------------------------------------------|
| DMZ     | DMZ Hosting                                                                                                    |
|         | Select the desired option:                                                                                                    |
|         | Enable                                                                                                    |
|         | Disable (factory default)                                                                                                    |
|         | DMZ Host IP Address                                                                                                    |
|         | DMZ allows one IP address to be unprotected while others remain<br>protected. Enter the IP address of the computer you want to<br>expose to the Internet in this field. |

### Applications & Gaming > QoS

Quality of Service (QoS) ensures better service to high-priority types of network traffic, which may involve demanding, real-time applications, such as video conferencing. QoS settings allow you to specify priorities for different types of traffic. Lower priority traffic will be slowed down to allow greater throughput or less delay for high priority traffic.

|                                      | Security Restricti       | Applications<br>ons & Gaming        | Administration State                       | us Log OFF |
|--------------------------------------|--------------------------|-------------------------------------|--------------------------------------------|------------|
| Port Filtering Port Range F          | orwarding Port Range 1   | Triggering DMZ QoS                  |                                            |            |
| Ouality of Service (OoS)<br>Wireless | WMM Support :<br>No ACK: | and the second second second second | Me (Default Enable)<br>Me (Default Enable) | Help       |
|                                      |                          | Save Settings                       | Cancel Changes                             |            |

Use the following table to configure the port range triggering for the residential gateway. Select enable for each feature you want to enable. After you make your selections, click **Save Settings** to apply your changes or **Cancel Changes** to cancel.

| Section            | Field Description                                                                                                    |
|--------------------|----------------------------------------------------------------------------------------------------|
| Quality of Service | WMM Support                                                                                                    |
| (QoS)<br>Wireless  | Allows you to enable or disable Wi-Fi Multimedia (WMM)<br>support. WMM support is enabled by default. If WMM is also<br>supported by your wireless clients, then voice and multimedia<br>traffic will be given higher priority than other traffic                                                                                                    |
|                    | No ACK                                                                                                    |
|                    | Allows you to enable or disable No ACK. No ACK is enabled<br>by default. This setting is recommended for voice, for which<br>speed of transmission is important and packet loss is tolerable<br>to a certain degree. If you select <b>Disable</b> , an acknowledge<br>packet is returned for every packet received. This provides a<br>more reliable transmission, but it increases traffic load, which<br>decreases performance. |

# **Having Difficulty?**

### Q. How Do I Configure TCP/IP Protocol?

A. To configure TCP/IP protocol, you need to have an Ethernet Network Interface Card (NIC) with TCP/IP communications protocol installed on your system. TCP/IP is a communications protocol used to access the Internet. This section contains instructions for configuring TCP/IP on your Internet devices to operate with the residential gateway in Microsoft Windows or Macintosh environments.

TCP/IP protocol in a Microsoft Windows environment is different for each operating system. Follow the appropriate instructions in this section for your operating system.

Configuring TCP/IP on Windows 2000 Systems

- 1 Click Start, select Settings, and choose Network and Dial-up Connections.
- **2** Double-click the **Local Area Connection** icon in the Network and Dial-up Connections window.
- 3 Click Properties in the Local Area Connection Status window.
- **4** Click **Internet Protocol (TCP/IP)** in the Local Area Connection Properties window, and then click **Properties**.
- 5 Select both **Obtain an IP address automatically** and **Obtain DNS server address automatically** in the Internet Protocol (TCP/IP) Properties window, and then click **OK**.
- 6 Click **Yes** to restart your computer when the Local Network window opens. The computer restarts. The TCP/IP protocol is now configured on your PC, and your Ethernet devices are ready for use.
- 7 Try to access the Internet. If you cannot access the Internet, contact your service provider for further assistance.

Configuring TCP/IP on Windows XP Systems

- 1 Click **Start**, and depending on your Start menu setup, choose one of the following options:
  - If you are using the Windows XP Default Start Menu, select Connect to, choose Show all connections, and then go to step 2.
  - If you are using the Windows XP Classic Start Menu, select Settings, choose Network Connections, click Local Area Connection, and then go to step 3.
- **2** Double-click the **Local Area Connection** icon in the LAN or High-Speed Internet section of the Network Connections window.
- 3 Click **Properties** in the Local Area Connection Status window.
- 4 Click **Internet Protocol (TCP/IP)**, and then click **Properties** in the Local Area Connection Properties window.

- 5 Select both **Obtain an IP address automatically** and **Obtain DNS server address automatically** in the Internet Protocol (TCP/IP) Properties window, and then click **OK**.
- 6 Click **Yes** to restart your computer when the Local Network window opens. The computer restarts. The TCP/IP protocol is now configured on your PC, and your Ethernet devices are ready for use.
- 7 Try to access the Internet. If you cannot access the Internet, contact your service provider for further assistance.

Configuring TCP/IP on Macintosh Systems

- 1 Click the **Apple** icon in the upper-left corner of the Finder. Scroll down to **Control Panels**, and then click **TCP/IP**.
- 2 Click **Edit** on the Finder at the top of the page. Scroll down to the bottom of the menu, and then click **User Mode**.
- 3 Click Advanced in the User Mode window, and then click OK.
- 4 Click the Up/Down selector arrows located to the right of the Connect Via section of the TCP/IP window, and then click **Using DHCP Server**.
- 5 Click **Options** in the TCP/IP window, and then click **Active** in the TCP/IP Options window.

Note: Make sure that the Load only when needed option is *unchecked*.

- 6 Verify that the **Use 802.3** option located in the upper-right corner of the TCP/IP window is unchecked. If there is a check mark in the option, uncheck the option, and then click **Info** in the lower-left corner.
- 7 Is there a Hardware Address listed in this window?
  - If **yes**, click **OK**. To close the TCP/IP Control Panel window, click **File**, and then scroll down to click **Close**. You have completed this procedure.
  - If **no**, you must power off your Macintosh.
- 8 With the power off, simultaneously press and hold down the **Command** (Apple), Option, P, and R keys on your keyboard. Keeping those keys pressed down, power on your Macintosh but do not release these keys until you hear the Apple chime at least three times, then release the keys and let the computer restart.
- **9** When your computer fully reboots, repeat steps 1 through 7 to verify that all TCP/IP settings are correct. If your computer still does not have a Hardware Address, contact your authorized Apple dealer or Apple technical support center for further assistance.

### Q. How Do I Renew the IP Address on My PC?

A. If your PC cannot access the Internet after the residential gateway is online, it is possible that your PC did not renew its IP address. Follow the appropriate instructions in this section for your operating system to renew the IP address on your PC.

4025083 Rev A

#### Renewing the IP Address on Windows 95, 98, 98SE, and ME Systems

- 1 Click **Start**, and then click **Run** to open the Run window.
- **2** Type **winipcfg** in the Open field, and click **OK** to execute the winipcfg command. The IP Configuration window opens.
- **3** Click the down arrow to the right of the top field, and select the Ethernet adapter that is installed on your PC. The IP Configuration window displays the Ethernet adapter information.
- 4 Click **Release**, and then click **Renew**. The IP Configuration window displays a new IP address.
- **5** Click **OK** to close the IP Configuration window. You have completed this procedure.

**Note:** If you cannot access the Internet, contact your service provider for further assistance.

### Renewing the IP Address on Windows NT, 2000, or XP Systems

- 1 Click Start, and then click Run. The Run window opens.
- **2** Type **cmd** in the Open field and click **OK**. A window with a command prompt opens.
- **3** Type **ipconfig/release** at the C:/ prompt and press **Enter**. The system releases the IP address.
- **4** Type **ipconfig/renew** at the C:/ prompt and press **Enter**. The system displays a new IP address.
- 5 Click the **X** in the upper-right corner of the window to close the Command Prompt window. You have completed this procedure.

**Note:** If you cannot access the Internet, contact your service provider for further assistance.

### Q. What if I don't subscribe to cable TV?

A. If cable TV is available in your area, data service may be made available with or without subscribing to cable TV service. Contact your local service provider for complete information on cable services, including high-speed Internet access.

#### Q. How do I arrange for installation?

A. Call your service provider to inquire about professional installation. A professional installation ensures proper cable connection to the modem and to your PC, and it ensures the proper configuration of all hardware and software settings. Contact your service provider for more information about installation.

#### Q. How does the residential gateway connect to my computer?

A. The residential gateway connects to the 1000/100BASE-T Ethernet port on your PC. Ethernet cards available from your local PC or office supply retailer, or from your service provider. For best performance over an Ethernet connection, your PC should be equipped with a Gigabit Ethernet card.

### Q. After my residential gateway is connected, how do I access the Internet?

A. Your local service provider becomes your Internet Service Provider (ISP). They offer a wide range of services including e-mail, chat, news, and information services. Your service provider will provide the software you will need.

### Q. Can I watch TV and surf the Internet at the same time?

A. Absolutely! If you subscribe to cable television service, you can watch TV and use your residential gateway at the same time by connecting your TV and your residential gateway to the cable network using an optional cable signal splitter.

### Q. Can I run more than one device on the modem?

A. Yes. If your service provider permits, a single residential gateway can support up to 63 Ethernet devices utilizing user-supplied Ethernet hubs or routers that you can purchase at your local PC or office supply retailer. Contact your service provider for further assistance.

### **Troubleshooting MoCA Issues**

### Q. My MoCA light is not on. What does this mean?

A. There is no other MoCA device connected to your RF cables, or the MoCA device is not turned on. Make sure that the MoCA device is turned on and connected to the RF cable and wait ten minutes. If the light still does not come on, contact your service provider for further assistance.

### **Common Troubleshooting Issues**

#### I don't understand the front panel status indicators

See *Front Panel LED Status Indicator Functions* (on page 106), for more detailed information on front panel LED status indicator operation and function.

#### The residential gateway does not register an Ethernet connection

- Verify that your computer has an Ethernet card and that the Ethernet driver software is properly installed. If you purchase and install an Ethernet card, follow the installation instructions very carefully.
- Verify the status of the front panel status indicator lights.

#### The residential gateway does not register an Ethernet connection after connecting to a hub

If you are connecting multiple PCs to the residential gateway, you should first connect the modem to the uplink port of the hub using the correct crossover cable. The LINK LED of the hub will illuminate continuously.

#### The residential gateway does not register a cable connection

- The modem works with a standard 75-ohm RF coaxial cable. If you are using a different cable, your residential gateway will not function properly. Contact your cable service provider to determine whether you are using the correct cable.
- Your NIC card may be malfunctioning. Refer to the troubleshooting information in the NIC documentation.

## **Tips for Improved Performance**

### **Check and Correct**

If your residential gateway does not perform as expected, the following tips may help. If you need further assistance, contact your service provider.

- Verify that the plug to your residential gateway AC power is properly inserted into an electrical outlet.
- Verify that your residential gateway AC power cord is not plugged into an electrical outlet that is controlled by a wall switch. If a wall switch controls the electrical outlet, make sure the switch is in the **ON** position.
- Verify that the ONLINE LED status indicator on the front panel of your residential gateway is illuminated.
- Verify that your cable service is active and that it supports two-way service.
- Verify that all cables are properly connected, and that you are using the correct cables.
- Verify that your TCP/IP is properly installed and configured if you are using the Ethernet connection.
- Verify that you have called your service provider and given them the serial number and MAC address of your residential gateway.
- If you are using a cable signal splitter so that you can connect the residential gateway to other devices, remove the splitter and reconnect the cables so that the residential gateway is connected directly to the cable input. If the residential gateway now functions properly, the cable signal splitter may be defective and may need to be replaced.
- For best performance over an Ethernet connection, your PC should be equipped with a Gigabit Ethernet card.

# **Front Panel LED Status Indicator Functions**

### Initial Power Up, Calibration, and Registration (AC Power applied)

The following chart illustrates the sequence of steps and the corresponding appearance of the residential gateway front panel LED status indicators during power up, calibration, and registration on the network when AC power is applied to the residential gateway. Use this chart to troubleshoot the power up, calibration, and registration process of your residential gateway.

**Note:** After the residential gateway completes Step 6 (Request High-Speed Data Provisioning File), the modem proceeds immediately to Normal Operations. See *Normal Operations (AC Power applied)* (on page 107).

| Fre                      | Front Panel LED Status Indicators During Initial Power Up, Calibration, and Registration |                              |                              |                           |                   |                          |                                              |  |  |  |  |
|--------------------------|------------------------------------------------------------------------------------------|------------------------------|------------------------------|---------------------------|-------------------|--------------------------|----------------------------------------------|--|--|--|--|
|                          |                                                                                          |                              | High Speed Data Registration |                           |                   |                          |                                              |  |  |  |  |
| Step                     | <b>):</b>                                                                                | 1                            | 2                            | 3                         | 4                 | 5                        | 6                                            |  |  |  |  |
| Front Panel<br>Indicator |                                                                                          | Self Downstream<br>Test Scan |                              | Downstream<br>Signal Lock | Ranging           | Requesting IP<br>Address | Request High Speed Data<br>Provisioning File |  |  |  |  |
| 1                        | POWER                                                                                    | On                           | On                           | On                        | On                | On                       | On                                           |  |  |  |  |
| 2                        | DS                                                                                       | On                           | Blinking                     | On                        | On                | On                       | On                                           |  |  |  |  |
| 3                        | US                                                                                       | On                           | Off                          | Off                       | Blinking          | On                       | On                                           |  |  |  |  |
| 4                        | ONLINE                                                                                   | On                           | Off                          | Off                       | Off               | Off                      | Blinking                                     |  |  |  |  |
| 5                        | ETHERNET<br>1-4                                                                          | On                           | On or Blinking               | On or Blinking            | On or<br>Blinking | On or<br>Blinking        | On or<br>Blinking                            |  |  |  |  |
| 6                        | USB                                                                                      | On                           | On or Blinking               | On or Blinking            | On or<br>Blinking | On or<br>Blinking        | On or Blinking                               |  |  |  |  |
| 7                        | WIRELESS<br>LINK                                                                         | Off                          | On or Blinking               | On or Blinking            | On or<br>Blinking | On or<br>Blinking        | On or Blinking                               |  |  |  |  |
| 8                        | WIRELESS<br>SETUP                                                                        | Off                          | On or Blinking               | On or Blinking            | On or<br>Blinking | On or<br>Blinking        | On or Blinking                               |  |  |  |  |
| 9                        | MoCA                                                                                     | On                           | On or Blinking               | On or Blinking            | On or<br>Blinking | On or<br>Blinking        | On or Blinking                               |  |  |  |  |

| Front Panel LED Status<br>Indicators During Initial Power<br>Up, Calibration, and<br>Registration |       |                                          |  |  |  |
|---------------------------------------------------------------------------------------------------|-------|------------------------------------------|--|--|--|
| High Speed Data Registration<br>(continued)                                                       |       |                                          |  |  |  |
| Step                                                                                              | :     | 7                                        |  |  |  |
| Front Panel<br>Indicator                                                                          |       | Data Network<br>Registration<br>Complete |  |  |  |
| 1                                                                                                 | POWER | On                                       |  |  |  |
| 2                                                                                                 | DS    | On                                       |  |  |  |
| 3                                                                                                 | US    | On                                       |  |  |  |

| 4 | ONLINE            | On             |
|---|-------------------|----------------|
| 5 | ETHERNET<br>1-4   | On or Blinking |
| 6 | USB               | On or Blinking |
| 7 | WIRELESS<br>LINK  | On or Blinking |
| 8 | WIRELESS<br>SETUP | Off            |
| 9 | MoCA              | On or Blinking |

### Normal Operations (AC Power applied)

The following chart illustrates the appearance of the residential gateway front panel LED status indicators during normal operations when AC power is applied to the gateway.

| Front Panel LED Status Indicators During Normal Conditions |                   |                                                                                                    |  |  |
|------------------------------------------------------------|-------------------|----------------------------------------------------------------------------------------------------|--|--|
| Front Panel Indicator                                      |                   | Normal Operations                                                                                                    |  |  |
| 1                                                          | POWER             | On                                                                                                    |  |  |
| 2                                                          | DS                | On                                                                                                    |  |  |
| 3                                                          | US                | On                                                                                                    |  |  |
| 4                                                          | ONLINE            | On                                                                                                    |  |  |
| 5                                                          | ETHERNET<br>1 - 4 | <ul> <li>On - When a single device is connected to the Ethernet port and<br/>no data is being sent to or from the modem</li> </ul>                                                       |  |  |
|                                                            |                   | <ul> <li>Blinks - When only one Ethernet device is connected and data is<br/>being transferred between the consumer premise equipment<br/>(CPE) and the wireless home gateway</li> </ul> |  |  |
|                                                            |                   | <ul> <li>Off - When no devices are connected to the Ethernet ports</li> </ul>                                                                                                    |  |  |
| 6                                                          | USB               | <ul> <li>On - When a single device is connected to the USB port and no<br/>data is being sent to or from the modem</li> </ul>                                                            |  |  |
|                                                            |                   | <ul> <li>Blinks - When only one USB device is connected and data is<br/>being transferred between the consumer premise equipment<br/>(CPE) and the wireless home gateway</li> </ul>      |  |  |
|                                                            |                   | <ul> <li>Off - When no devices are connected to the USB ports</li> </ul>                                                                                                    |  |  |
| 7                                                          | WIRELESS          | • On - When the wireless access point is enabled and operational                                                                                                    |  |  |
|                                                            | LINK              | <ul> <li>Blinks - When data is being transferred between the CPE and<br/>the wireless home gateway</li> </ul>                                                                            |  |  |
|                                                            |                   | <ul> <li>Off - When the wireless access point is disabled by the user</li> </ul>                                                                                                    |  |  |
| 8                                                          | WIRELESS<br>SETUP | <ul> <li>Off - When wireless setup is not active</li> </ul>                                                                                                    |  |  |
|                                                            |                   | <ul> <li>Blinks - When wireless setup is active to add new wireless<br/>clients on the wireless network</li> </ul>                                                                       |  |  |

Г

| 9 | MoCA | CA 🗖 | On - When a MoCA-enabled device is detected and the MoCA is operational |
|---|------|------|-------------------------------------------------------------------------|
|   |      | •    | Blinks - When data is being transferred over the MoCA connection        |
|   |      |      | Off - When the MoCA is disabled by the user                             |

### **Special Conditions**

The following chart describes the appearance of the cable modem front panel LED status indicators during special conditions to show when you have been denied network access.

٦

| Front Panel LED Status Indicators During Special Conditions |                   |                       |  |  |  |
|-------------------------------------------------------------|-------------------|-----------------------|--|--|--|
| Front Panel Indicator                                       |                   | Network Access Denied |  |  |  |
| 1                                                           | POWER             | Slow Blinking         |  |  |  |
|                                                             |                   | 1 time per second     |  |  |  |
| 2                                                           | DS                | Slow Blinking         |  |  |  |
|                                                             |                   | 1 time per second     |  |  |  |
| 3                                                           | US                | Slow Blinking         |  |  |  |
|                                                             |                   | 1 time per second     |  |  |  |
| 4                                                           | ONLINE            | Slow Blinking         |  |  |  |
|                                                             |                   | 1 time per second     |  |  |  |
| 5                                                           | ETHERNET<br>1 - 4 | Slow Blinking         |  |  |  |
|                                                             |                   | 1 time per second     |  |  |  |
| 6                                                           | USB               | Slow Blinking         |  |  |  |
|                                                             |                   | 1 time per second     |  |  |  |
| 7                                                           | WIRELESS<br>LINK  | Slow Blinking         |  |  |  |
|                                                             |                   | 1 time per second     |  |  |  |
| 8                                                           | WIRELESS<br>SETUP | Slow Blinking         |  |  |  |
|                                                             |                   | 1 time per second     |  |  |  |
| 9                                                           | MoCA              | Slow Blinking         |  |  |  |
|                                                             |                   | 1 time per second     |  |  |  |

# **Notices**

### Trademarks

Cisco and the Cisco logo are trademarks or registered trademarks of Cisco and/or its affiliates in the U.S. and other countries. A listing of Cisco's trademarks can be found at **www.cisco.com/go/trademarks**. DOCSIS is a registered trademark of Cable Television Laboratories, Inc. EuroDOCSIS is a trademark of Cable Television Laboratories, Inc. MoCA is a trademark of the Multimedia over Coax Alliance. The Wi-Fi Protected Setup mark is a mark of the Wi-Fi Alliance. Wi-Fi Protected Setup is a trademark of the Wi-Fi Alliance.

Other third party trademarks mentioned are the property of their respective owners.

The use of the word partner does not imply a partnership relationship between Cisco and any other company. (1009R)

### Disclaimer

Cisco Systems, Inc. assumes no responsibility for errors or omissions that may appear in this guide. We reserve the right to change this guide at any time without notice.

The maximum performance for wireless is derived from IEEE Standard 802.11 specifications. Actual performance can vary, including lower wireless network capacity, data throughput rate, range and coverage. Performance depends on many factors, conditions and variables, including distance from the access point, volume of network traffic, building materials and construction, operating system used, mix of wireless products used, interference and other adverse conditions.

### **Documentation Copyright Notice**

Information in this document is subject to change without notice. No part of this document may be reproduced in any form without the express written permission of Cisco Systems, Inc.

### Software and Firmware Use

The software described in this document is protected by copyright law and furnished to you under a license agreement. You may only use or copy this software in accordance with the terms of your license agreement.

The firmware in this equipment is protected by copyright law. You may only use the firmware in the equipment in which it is provided. Any reproduction or distribution of this firmware, or any portion of it, without our express written consent is prohibited.

# **For Information**

### If You Have Questions

If you have technical questions, call Cisco Services for assistance. Follow the menu options to speak with a service engineer.

Download from Www.Somanuals.com. All Manuals Search And Download.

# · **i** | **i** · **i** | **i** · **i** | **i** · **i** | **i** · **i** | **i** · **i** · · **i** · **i** · · **i** · **i** · **i** · **i** · **i** · **i** · **i** · **i** · **i** · **i** · **i** · **i** · **i** · **i** · **i** · **i** · · **i** · **i**

Cisco Systems, Inc. 5030 Sugarloaf Parkway, Box 465447 Lawrenceville, GA 30042 678 277-1120 800 722-2009 www.cisco.com

This document includes various trademarks of Cisco Systems, Inc. Please see the Notices section of this document for a list of Cisco Systems, Inc., trademarks used in this document. Product and service availability are subject to change without notice.

© 2011 Cisco and/or its affiliates. All rights reserved. September 2011 Printed in USA

Part Number 4025083 Rev A

Free Manuals Download Website <u>http://myh66.com</u> <u>http://usermanuals.us</u> <u>http://www.somanuals.com</u> <u>http://www.4manuals.cc</u> <u>http://www.4manuals.cc</u> <u>http://www.4manuals.cc</u> <u>http://www.4manuals.com</u> <u>http://www.404manual.com</u> <u>http://www.luxmanual.com</u> <u>http://aubethermostatmanual.com</u> Golf course search by state

http://golfingnear.com Email search by domain

http://emailbydomain.com Auto manuals search

http://auto.somanuals.com TV manuals search

http://tv.somanuals.com